# **Cloud Backup and Recovery**

# **User Guide**

**Issue** 05 **Date** 2023-06-02

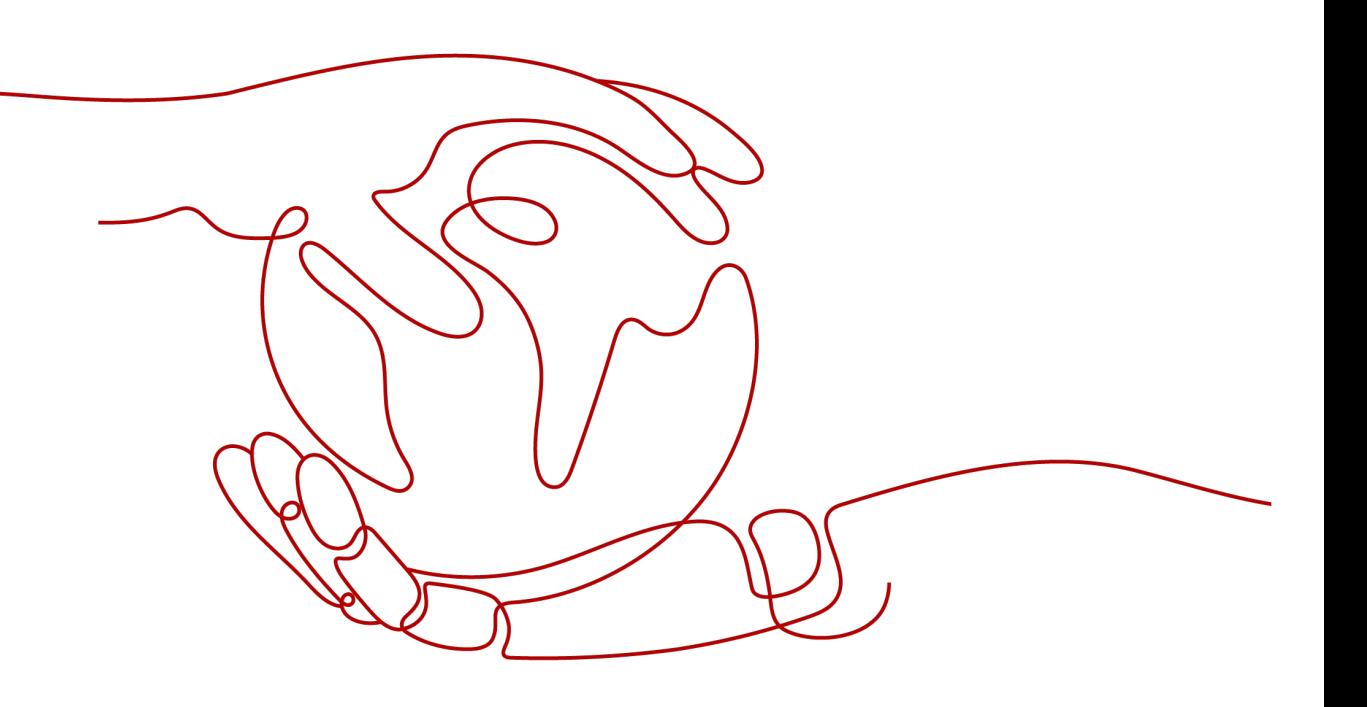

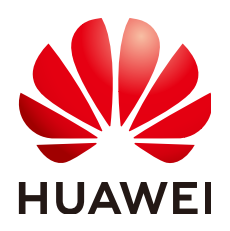

**HUAWEI TECHNOLOGIES CO., LTD.**

### **Copyright © Huawei Technologies Co., Ltd. 2024. All rights reserved.**

No part of this document may be reproduced or transmitted in any form or by any means without prior written consent of Huawei Technologies Co., Ltd.

# **Trademarks and Permissions**

**ND** HUAWEI and other Huawei trademarks are trademarks of Huawei Technologies Co., Ltd. All other trademarks and trade names mentioned in this document are the property of their respective holders.

### **Notice**

The purchased products, services and features are stipulated by the contract made between Huawei and the customer. All or part of the products, services and features described in this document may not be within the purchase scope or the usage scope. Unless otherwise specified in the contract, all statements, information, and recommendations in this document are provided "AS IS" without warranties, guarantees or representations of any kind, either express or implied.

The information in this document is subject to change without notice. Every effort has been made in the preparation of this document to ensure accuracy of the contents, but all statements, information, and recommendations in this document do not constitute a warranty of any kind, express or implied.

# **Security Declaration**

# **Vulnerability**

Huawei's regulations on product vulnerability management are subject to the Vul. Response Process. For details about this process, visit the following web page:

<https://www.huawei.com/en/psirt/vul-response-process>

For vulnerability information, enterprise customers can visit the following web page: <https://securitybulletin.huawei.com/enterprise/en/security-advisory>

# **Contents**

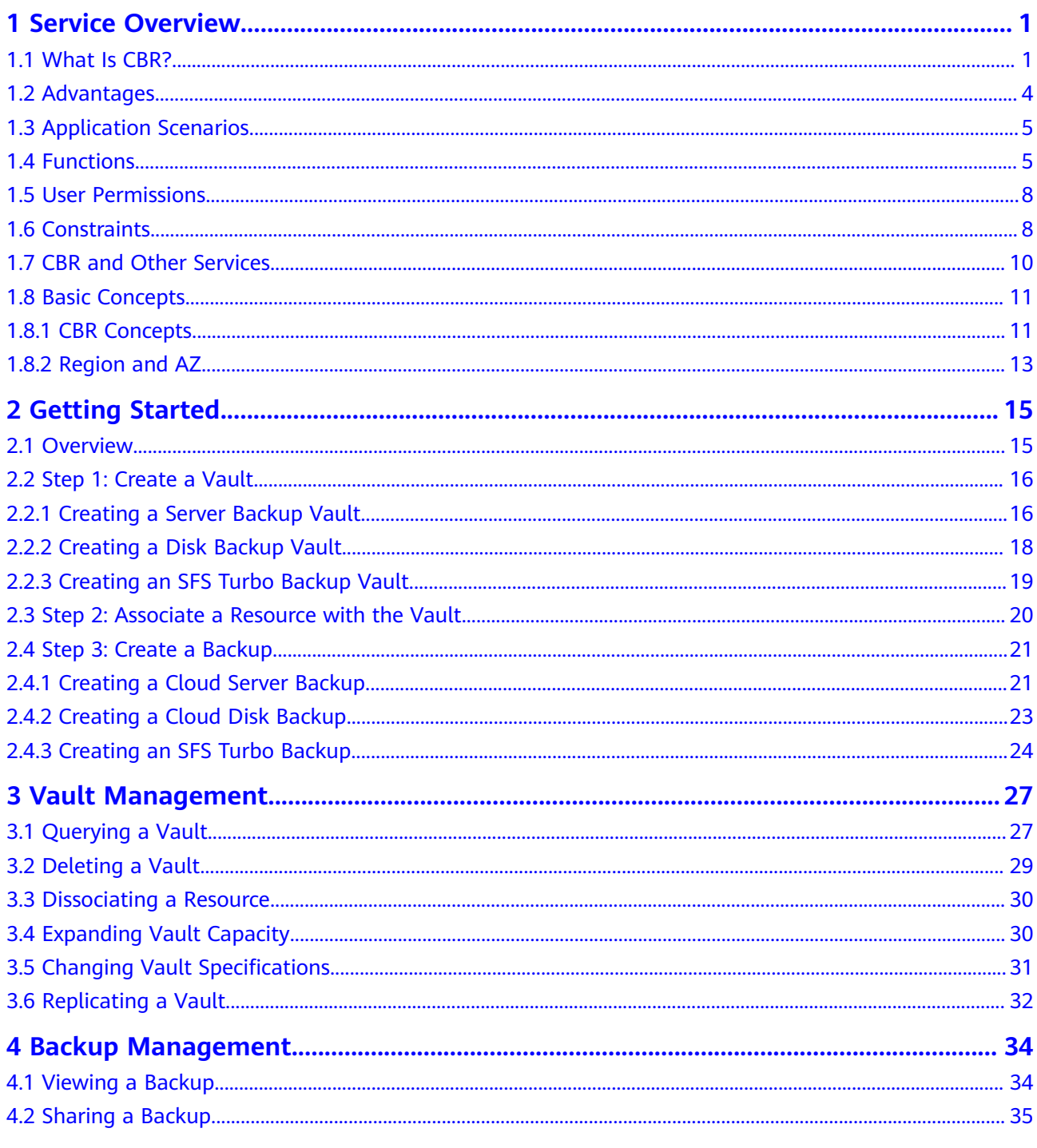

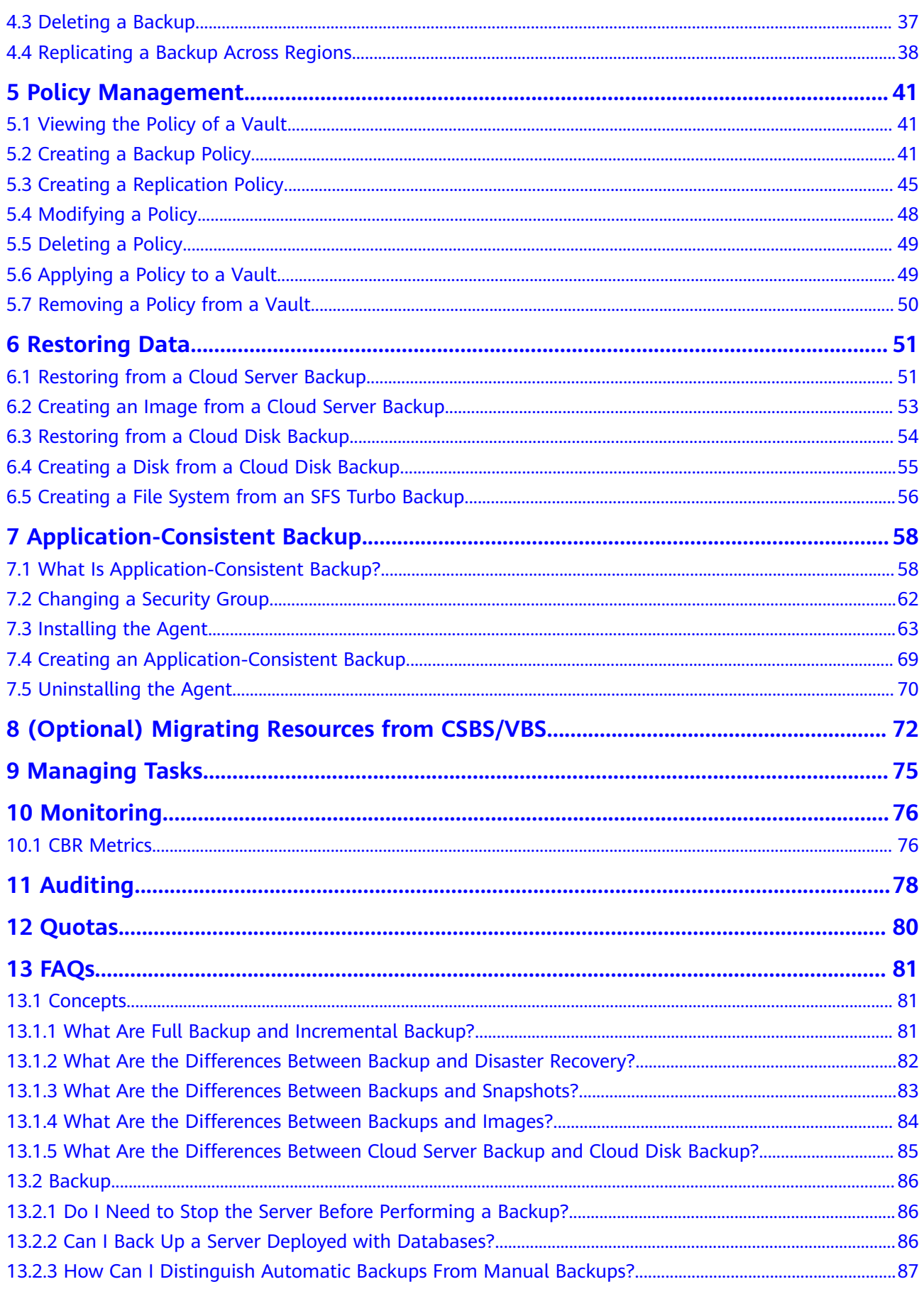

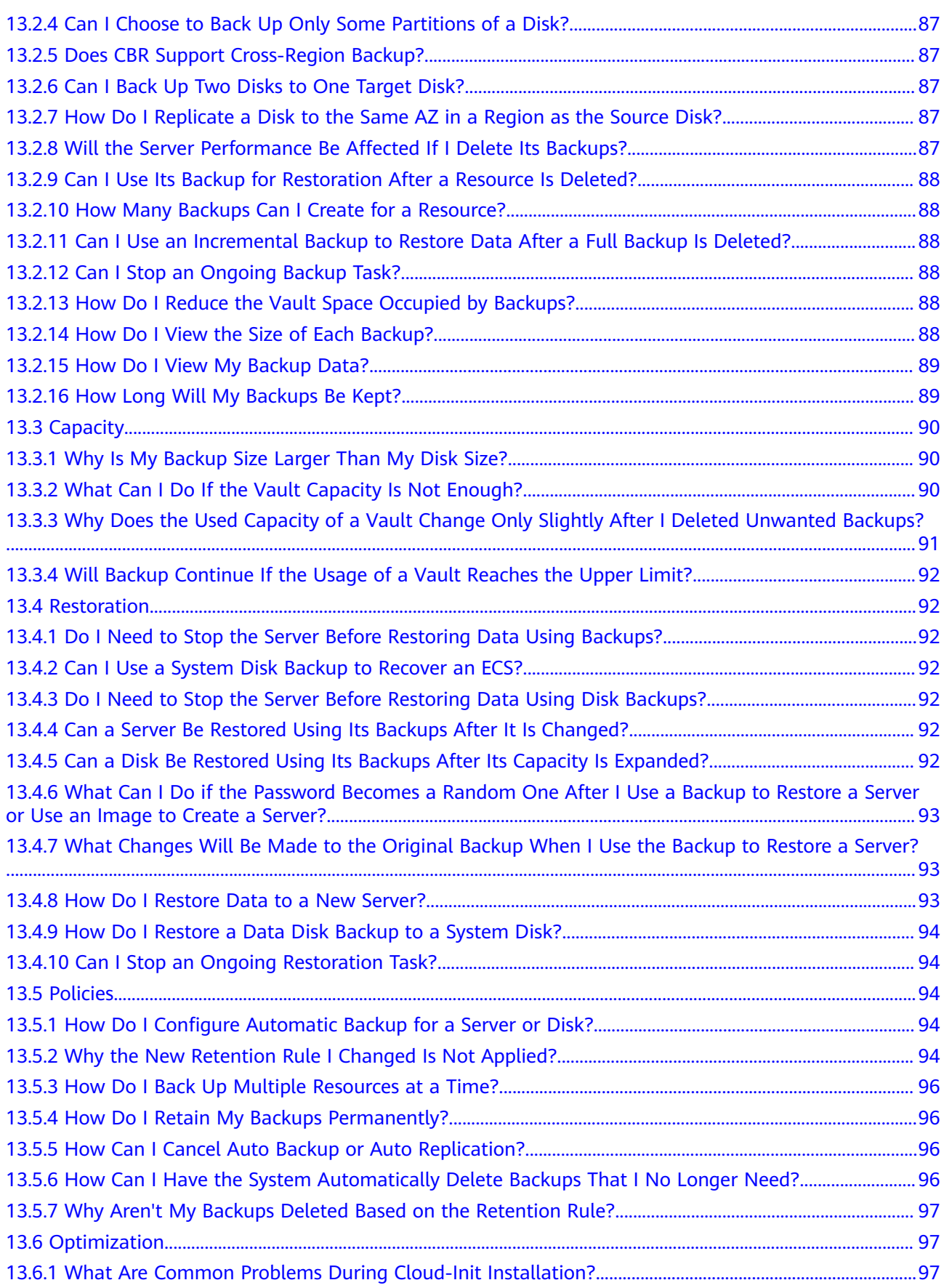

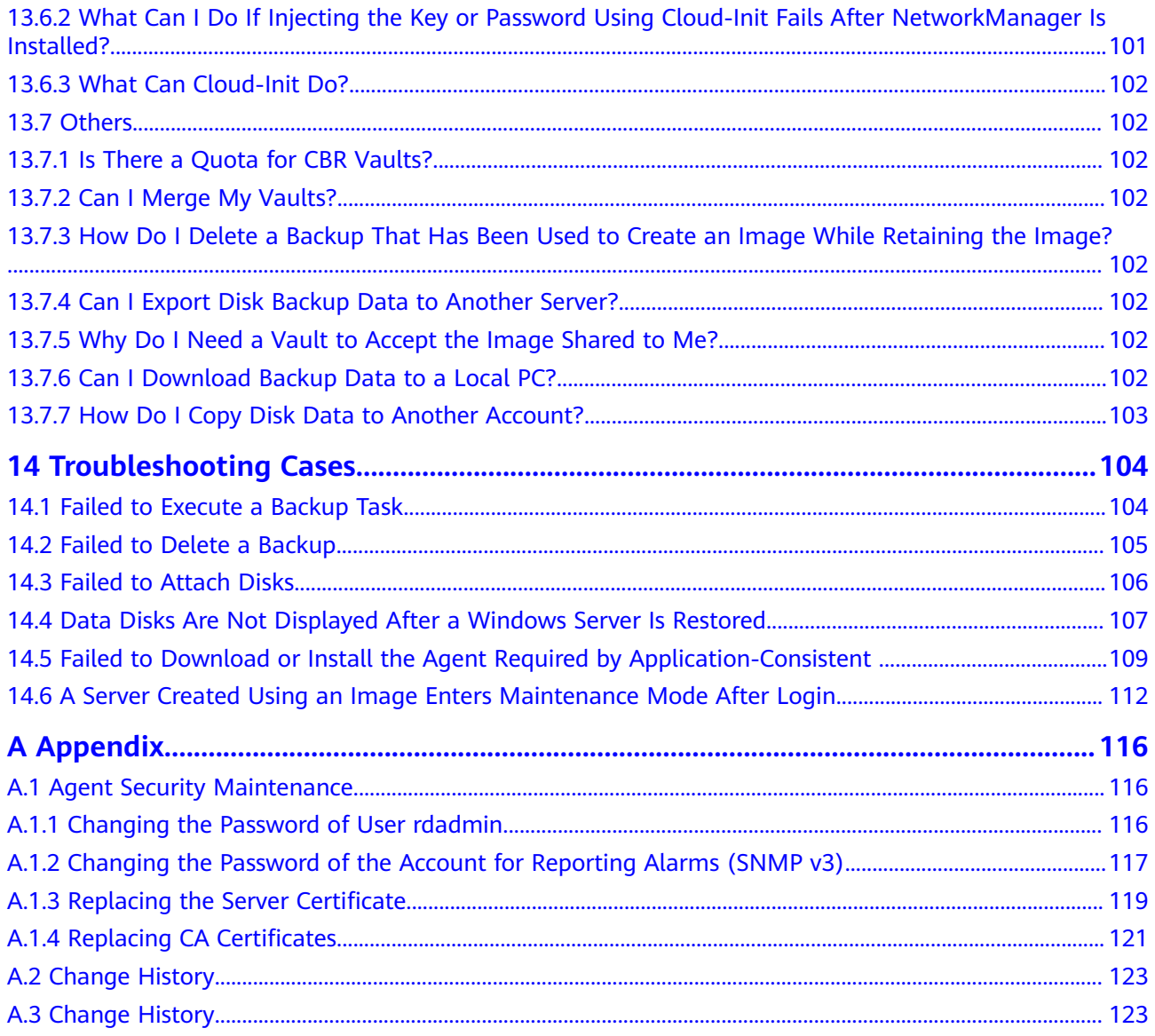

# **1 Service Overview**

# <span id="page-7-0"></span>**1.1 What Is CBR?**

# **Overview**

Cloud Backup and Recovery (CBR) enables you to easily back up Elastic Cloud Servers (ECSs), Elastic Volume Service (EVS) disks, and SFS Turbo file systems. In case of a virus attack, accidental deletion, or software or hardware fault, you can use the backup to restore data to any point when the data was backed up.

# **CBR Architecture**

CBR involves backups, vaults, and policies.

### **Backup**

A backup is a copy of a particular chunk of data and is usually stored elsewhere so that it may be used to restore the original data in the event of data loss. There are the following types of backups:

- Cloud disk backup: provides snapshot-based backups for EVS disks.
- Cloud server backup: uses the consistency snapshot technology to protect data for ECSs. Backups of non-database servers are non-database server backups, and those of database servers are application-consistent backups.
- SFS Turbo backup: backs up data of SFS Turbo file systems.

### **Vault**

CBR stores backups in vaults. Before creating a backup, you need to create at least one vault and associate the resources you want to back up with the vaults. Then the resources can be backed up to the associated vaults.

Vaults can be either backup vaults or replication vaults. Backup vaults store resource backups, and replication vaults store backup replicas.

Different types of resources must be backed up to different types of vaults. For example, cloud servers must be backed up to server backup vaults, not disk backup vaults or any other types of vaults.

# **Policy**

Cloud Backup and Recovery

There are backup policies and replication policies.

- A backup policy defines when you want to take a backup and for how long you would retain each backup.
- A replication policy defines when you want to replicate from backup vaults and for how long you would retain each replica. Backup replicas are stored in replication vaults.

### **Figure 1-1** CBR architecture

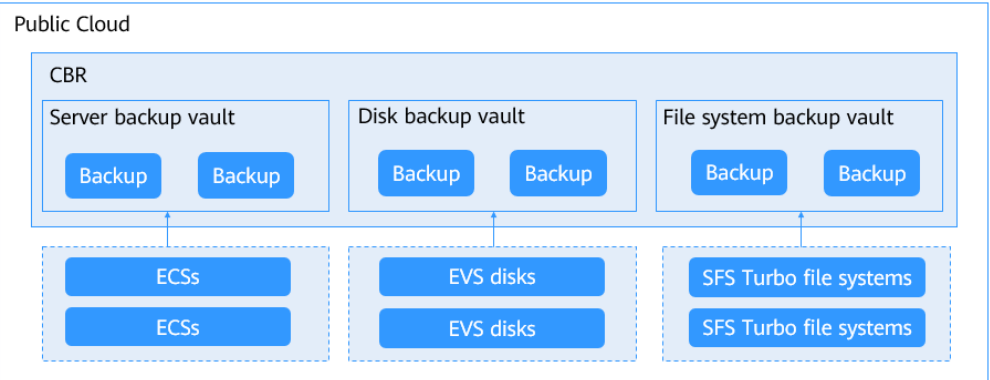

# **Differences Among the Backup Types**

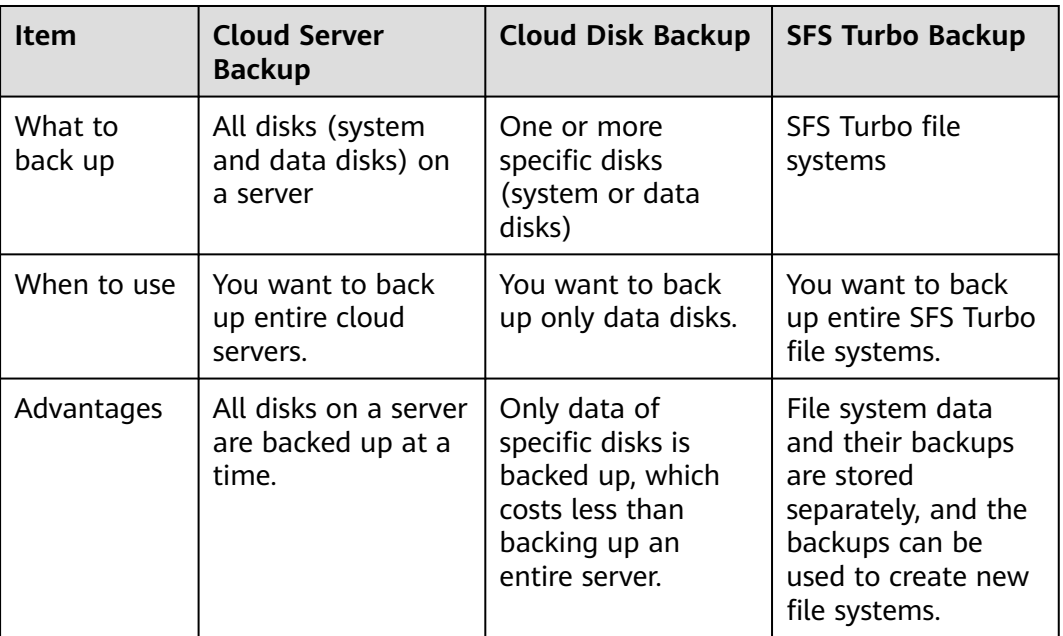

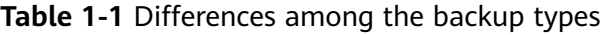

# **Backup Mechanism**

CBR in-cloud backup offers block-level backup. The first backup is a full backup and backs up all used data blocks. For example, if a disk size is 100 GB and 40 GB has been used, only the 40 GB of data is backed up. An incremental backup backs up only the data changed since the last backup to save the storage space and backup time.

When a backup is deleted, data blocks will not be deleted if they are depended on by other backups, ensuring that other backups can still be used for restoration. Both a full backup and an incremental backup can be used to restore data to a given backup point in time.

When creating a backup of a disk, CBR also creates a snapshot for it. CBR keeps only the latest snapshot. Every time it creates a new snapshot during backup, it deletes the old snapshot.

CBR stores backups in OBS to ensure data security.

# **Backup Options**

CBR supports one-off backup and periodic backup. A one-off backup task is manually created and is executed only once. Periodic backup tasks are automatically executed based on a user-defined backup policy.

**Table 1-2** compares the two backup options.

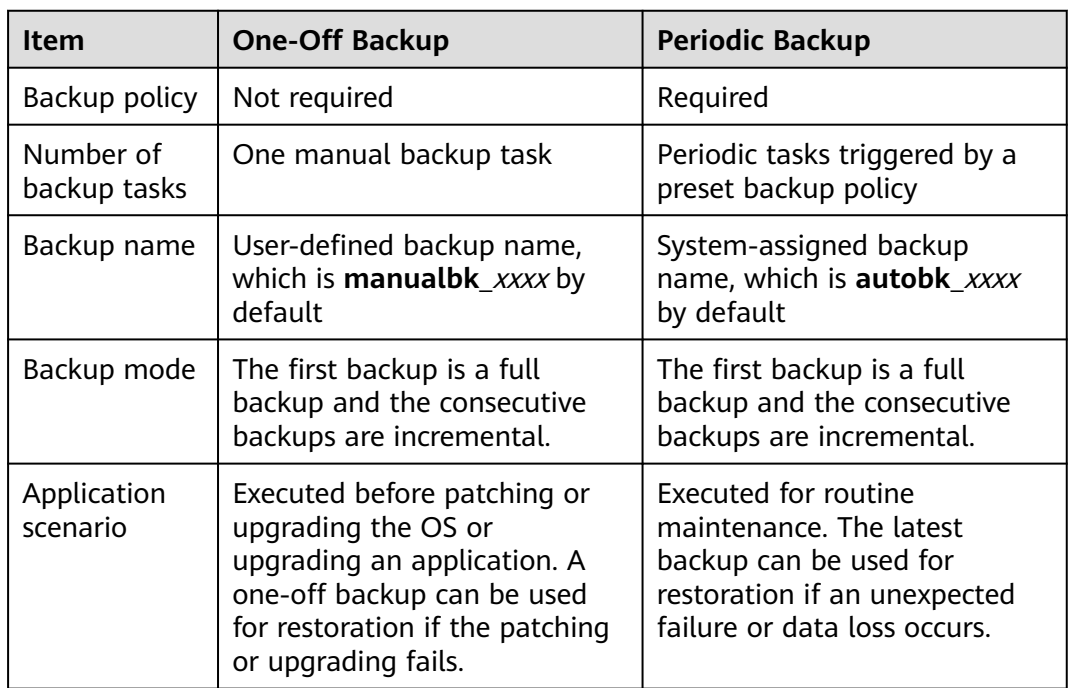

**Table 1-2** One-off backup and periodic backup

You can also use the two backup options together if needed. For example, you can associate resources with a vault and apply a backup policy to the vault to execute periodic backup for all the resources in the vault. Additionally, you can perform a one-off backup for the most important resources to enhance data security. **[Figure](#page-10-0) [1-2](#page-10-0)** shows the use of the two backup options.

<span id="page-10-0"></span>**Figure 1-2** Use of the two backup options

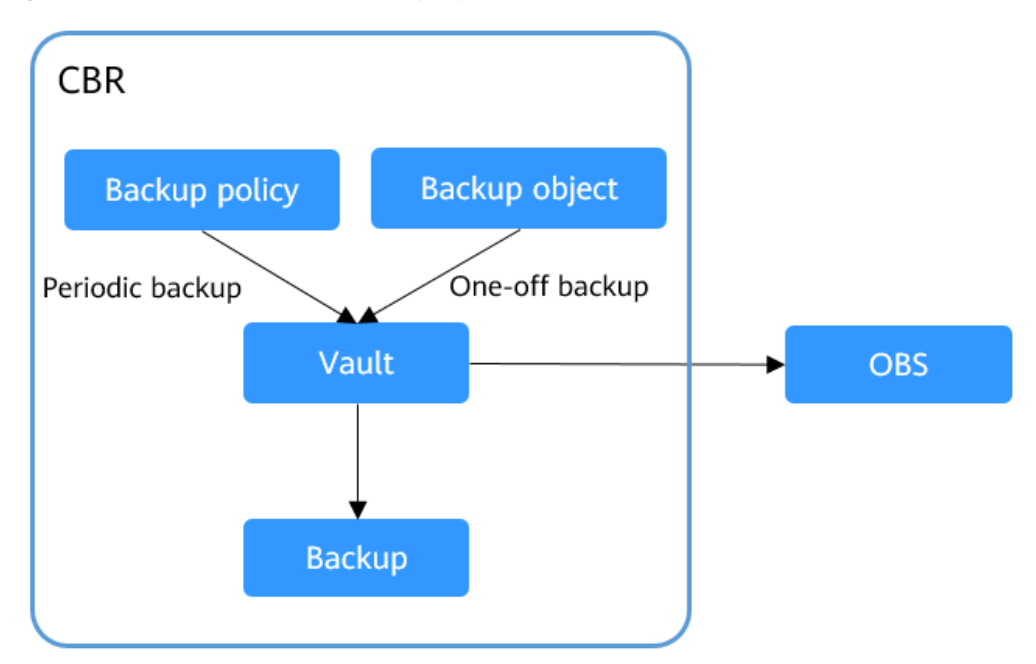

# **Access to CBR**

You can access the CBR service through the console or by calling HTTPS-based APIs.

Console

Use the console if you prefer a web-based UI. Log in to the console and choose **Cloud Backup and Recovery**.

**APIs** 

Use APIs if you need to integrate CBR into a third-party system for secondary development. For details, see the Cloud Backup and Recovery API Reference.

# **1.2 Advantages**

# **Reliable**

CBR offers crash-consistent backup for multiple disks on a server and applicationconsistent backup for database servers. The backups protect against human errors, virus attacks, and natural disasters, and ensure your data security and reliability.

# **Efficient**

Incremental forever backups shorten the time required for backup by 95%. With Instant Restore, CBR offers an RPO of as low as 1 hour and an RTO of only several minutes.

### <span id="page-11-0"></span> $\Box$  Note

Recovery Point Objective (RPO) specifies the maximum acceptable period in which data might be lost.

Recovery Time Objective (RTO) specifies the maximum acceptable amount of time for restoring the entire system after a disaster occurs.

# **Easy to Use**

CBR is easier to use than conventional backup systems. You can complete backup in just three steps, and no professional backup skills are required.

### **Secure**

If the disks are encrypted, their backups are also encrypted to ensure data security.

You can also replicate backups across regions to implement remote disaster recovery.

# **1.3 Application Scenarios**

CBR is ideal for data backup and restoration. The backups can maximize your data security and consistency.

# **Data Backup and Restoration**

You can use CBR to quickly restore data to the latest backup point if any of the following incidents occur:

- Hacker or virus attacks
- Accidental deletion
- Application update errors
- System breakdown

# **1.4 Functions**

**Table 1-3** lists the functions of CBR.

Before using CBR functions, it is recommended that you learn about **[basic CBR](#page-17-0) [concepts](#page-17-0)**.

| Category             | <b>Function</b>    | <b>Description</b>                                                                                                    |
|----------------------|--------------------|----------------------------------------------------------------------------------------------------|
| Cloud disk<br>backup | Manual disk backup | Cloud disk backup provides<br>snapshot-based backup for EVS<br>disks on servers. You can back up<br>specific disks to protect data on<br>them. |

**Table 1-3** CBR functions

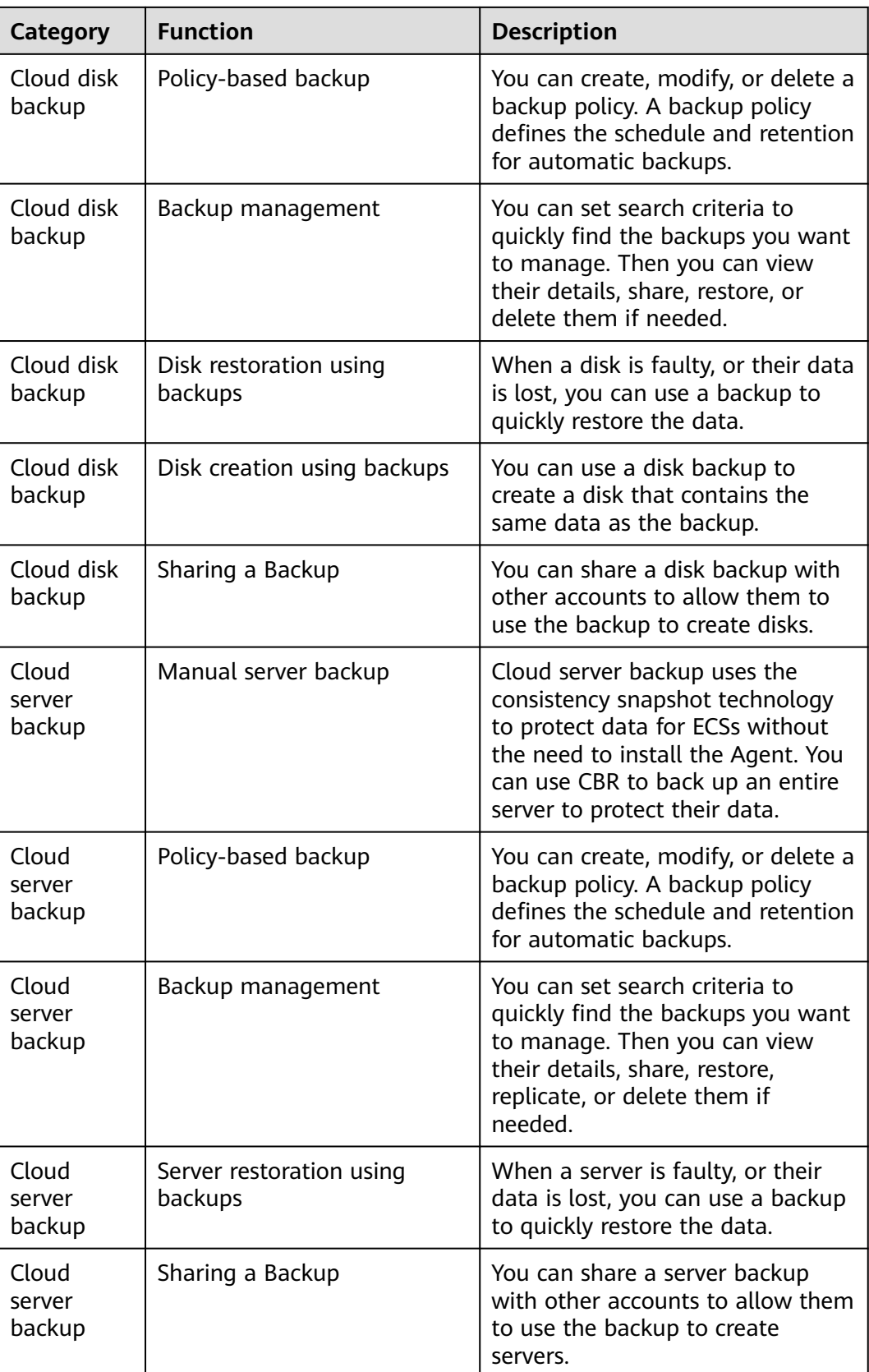

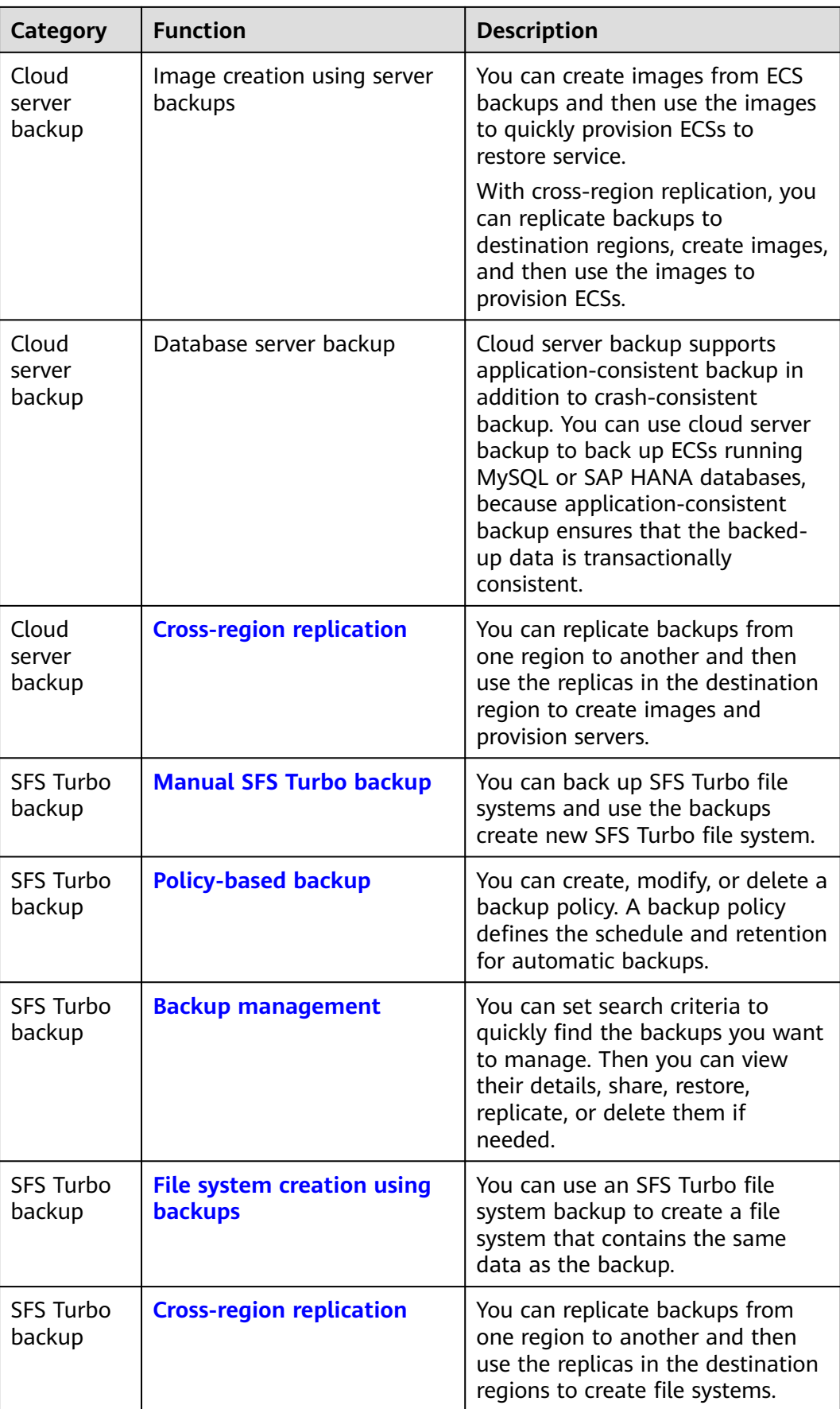

# <span id="page-14-0"></span>**1.5 User Permissions**

If you need to assign different permissions to employees in your enterprise to access your CBR resources, IAM is a good choice for fine-grained permissions management. IAM provides identity authentication, permissions management, and access control, helping you secure access to your cloud resources.

The system provides two types of user permissions by default: user management and resource management.

- User management refers to management of users, user groups, and user group permissions.
- Resource management refers to control of operations on cloud service resources.

For details, see **[System Permissions](https://support.huaweicloud.com/intl/en-us/usermanual-permissions/en-us_topic_0063498930.html)**.

# **1.6 Constraints**

# **General**

- A vault can be associated with only one backup policy.
- A vault can be associated with only one replication policy.
- A vault can be associated with a maximum of 256 resources.
- A maximum of 32 backup policies and 32 replication policies can be created.
- Only backups in the **Available** or **Locked** vaults can be used to restore data.
- Backups in a **Deleting** vault cannot be deleted.
- When Storage Disaster Recovery Service (SDRS) is used to set up disaster recovery for cloud servers, restorations can be performed at the disaster recovery site only after protection is disabled.
- Backups cannot be downloaded to a local PC or uploaded to OBS.
- A vault and its associated servers or disks must be in the same region.

# **Cloud Disk Backup**

- Only disks in the **Available** or **In-use** state can be backed up.
- A new disk must be at least as large as the backup's source disk.
- Cloud disk backups cannot be replicated to other regions.

# **Cloud Server Backup**

- A maximum of 10 shared disks can be backed up with a cloud server.
- Only backups in the **Available** or **Locked** vaults can be used to create images and be replicated to different regions.
- Cloud servers support crash-consistent backup, whereas database servers support application-consistent backup in addition to crash-consistent backup.
- Images cannot be created from backups if the amount of resources associated with a server backup vault exceeds the quota.
- You are advised not to back up a server whose disk size exceeds 4 TB.
- Backups can be replicated only to regions that have replication capabilities.
	- A backup can be replicated only when it meets all of the following conditions:
		- i. It is an ECS backup.
		- ii. It contains system disk data.
		- iii. It is in the **Available** state.
	- Only backups can be replicated. Backup replicas cannot be replicated again but can be used to create images.
	- A backup can be replicated to multiple regions but can have only one replica in each destination region. The replication rule varies with the replication method:
		- Manual replication: A backup can be replicated to the destination region as long as it has no replica in that region. A backup can be replicated again if its replica in the destination region has been deleted.
		- Policy-based replication: A backup can only be automatically replicated to a destination region once. It cannot be automatically replicated to that region again, even if its replica has been deleted.
	- Only replication-supported regions can be selected as destination regions.

# **SFS Turbo Backup**

- Only file systems in the **Available** state can be backed up.
- An SFS Turbo file system backup cannot be used to restore data to the original file system.
- Backups can be replicated only to regions that have replication capabilities.
	- A backup can be replicated only when it meets all of the following conditions:
		- i. It is generated for an SFS Turbo file system.
		- ii. It is in the **Available** state.
	- Only backups can be replicated. Backup replicas cannot be replicated again but can be used to create SFS Turbo file systems.
	- A backup can be replicated to multiple regions but can have only one replica in each destination region. The replication rule varies with the replication method:
		- Manual replication: A backup can be replicated to the destination region as long as it has no replica in that region. A backup can be replicated again if its replica in the destination region has been deleted.
		- Policy-based replication: A backup can only be automatically replicated to a destination region once. It cannot be automatically replicated to that region again, even if its replica has been deleted.

– Only replication-supported regions can be selected as destination regions.

# <span id="page-16-0"></span>**Application-Consistent Backup**

| Database                                          | <b>OS</b>      | Version                                                             |  |
|---------------------------------------------------|----------------|---------------------------------------------------------------------|--|
| SQL Server<br>2008/2012/2<br>019                  | <b>Windows</b> | Windows Server 2008, 2008 R2, 2012, 2012 R2, and<br>2019 for x86 64 |  |
| SQL Server<br>2014/2016/<br>Enterprise<br>Edition | <b>Windows</b> | Windows Server 2014, 2014 R2, and 2016<br>Datacenter for x86 64     |  |
| <b>MySQL</b><br>5.5/5.6/5.7                       | Red Hat        | Red Hat Enterprise Linux 6 and 7 for x86_64                         |  |
|                                                   | <b>SUSE</b>    | SUSE Linux Enterprise Server 11 and 12 for x86_64                   |  |
|                                                   | CentOS         | CentOS 6 and 7 for $x86$ 64                                         |  |
|                                                   | <b>EulerOS</b> | EulerOS 2.2 and 2.3 for x86 64                                      |  |
| HANA<br>1.0/2.0                                   | <b>SUSE</b>    | SUSE Linux Enterprise Server 12 for x86_64                          |  |

**Table 1-4** OSs that support installation of the Agent

# **1.7 CBR and Other Services**

# **CBR-related Services**

### **Table 1-5** CBR-related services

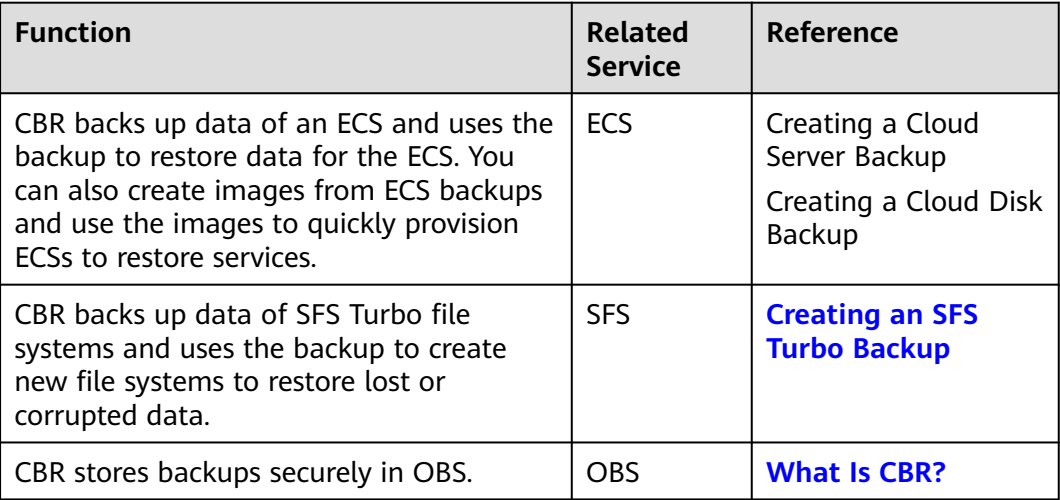

<span id="page-17-0"></span>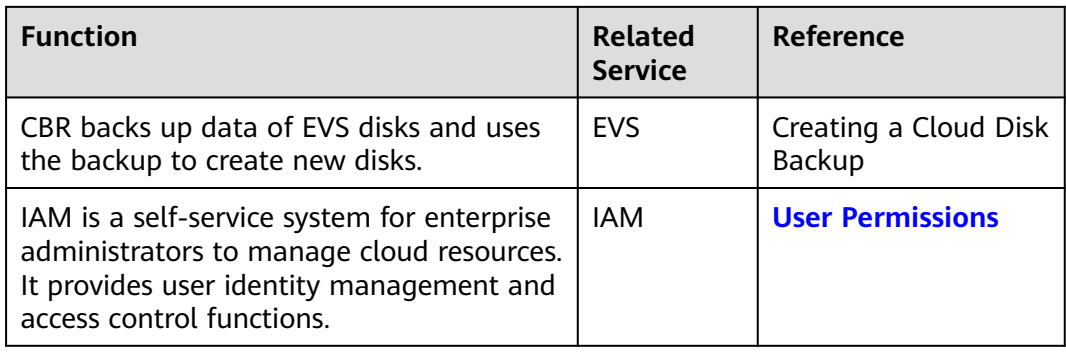

# **1.8 Basic Concepts**

# **1.8.1 CBR Concepts**

# **Vault**

CBR stores backups in vaults. Vaults can be either backup vaults or replication vaults.

- Backup vaults store backups of a variety of resources, including servers and disks, and are classified into the following types:
	- **Server backup vaults**: store backups of non-database servers or database servers. You can associate servers with a server backup vault and apply a backup or replication policy to schedule automatic backups or replications.
	- **Disk backup vaults**: store only disk backups. You can associate disks with a disk backup vault and apply a backup policy to schedule automatic backups.
	- **SFS Turbo backup vaults**: store only backups of SFS Turbo file systems. You can associate file systems with an SFS Turbo backup vault and apply a backup policy to schedule automatic backups.
- Replication vaults store only replicas of backups, and such replicas cannot be replicated again. Replication vaults that store replicas of server backups include those for non-database servers and those for database servers.

# **Backup**

A backup is a copy of a particular chunk of data and is usually stored elsewhere so that it may be used to restore the original data in the event of data loss. It can be generated either manually by a one-off backup task or automatically by a periodic backup task.

A one-off backup task is manually created and is executed only once. Periodic backup tasks are automatically executed based on a user-defined backup policy.

- A one-off backup is named **manualbk\_**xxxx and can be user- or systemdefined.
- A periodic backup is named **autobk\_**xxxx by CBR.

# **Backup Policy**

A backup policy is a set of rules that define the schedule and retention of backups. After you apply a backup policy to a vault, CBR automatically backs up data and retains backups based on that backup policy.

# **Replication**

Replication is the process of replicating backups from one region to another. You can use the replicas in the destination region to create images and provision servers.

You can manually replicate a single cloud server backup or a hybrid cloud backup. You can also configure replication rules in a policy to periodically replicate backups, including those have not been replicated or failed to be replicated to the destination region.

For example, if you want to back up a server, select **Backup** for the vault protection type. If you want to replicate backups of this server to a different region, select **Replication** for the vault in this different region.

# **Instant Restore**

Instant Restore restores data and creates images from backups, much faster than a normal restore.

Instant Restore is an enhanced function of CBR and requires no additional configuration. After Instant Restore is provided, you take less time to restore server data or create images.

# **Enhanced Backup**

Enhanced backups are backups generated after Instant Restore is provided. Enhanced backups make it faster to restore server data or create images.

Before providing Instant Restore, CBR generates common backups. After providing Instant Restore, CBR first performs a full backup for each associated resource and then generates enhanced backups. CBR only generates enhanced backups currently.

For the same resource, an enhanced backup and a common backup have the same backup content and size. They only differ in the restoration speed.

# **Application-Consistent Backup**

There are three types of backups in terms of backup consistency:

- Inconsistent backup: An inconsistent backup contains data taken from different points in time. This typically occurs if changes are made to your files or disks during the backup.
- Crash-consistent backup: A crash-consistent backup captures all data on disks at the time of the backup and does not capture data in memory or any pending I/O operations. Although it cannot ensure application consistency, disks are checked by **chkdsk** upon operating system restart to restore damaged data and undo logs are used by databases to keep data consistent.

<span id="page-19-0"></span>Application-consistent backup: An application-consistent backup captures data in memory or any pending I/O operations and allows applications to achieve a quiescent and consistent state.

CBR cloud server backup supports both crash-consistent backup and applicationconsistent backup (also called database server backup). Install the Agent before enabling application-consistent backup to prevent the database server backup from failing.

# **1.8.2 Region and AZ**

# **Concept**

A region and availability zone (AZ) identify the location of a data center. You can create resources in a specific region and AZ.

- A region is a physical data center, which is completely isolated to improve fault tolerance and stability. The region that is selected during resource creation cannot be changed after the resource is created.
- An AZ is a physical location where resources use independent power supplies and networks. A region contains one or more AZs that are physically isolated but interconnected through internal networks. Because AZs are isolated from each other, any fault that occurs in one AZ will not affect others.

**Figure 1-3** shows the relationship between regions and AZs.

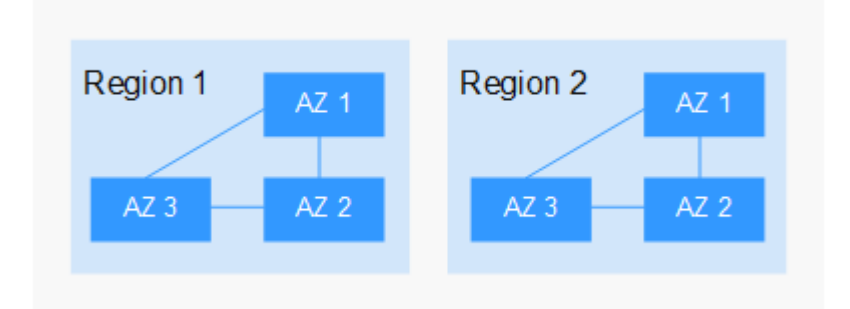

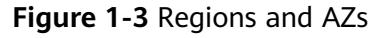

# **Selecting a Region**

Select a region closest to your target users for lower network latency and quick access.

# **Selecting an AZ**

When deploying resources, consider your applications' requirements on disaster recovery (DR) and network latency.

- For high DR capability, deploy resources in different AZs within the same region.
- For lower network latency, deploy resources in the same AZ.

# **Regions and Endpoints**

Before you use an API to call resources, specify its region and endpoint. For more details, see **[Regions and Endpoints](https://developer.huaweicloud.com/intl/en-us/endpoint)**.

# **2 Getting Started**

# <span id="page-21-0"></span>**2.1 Overview**

This section describes how to use CBR to back up cloud servers, cloud disks, and file systems. The following figure illustrates the process.

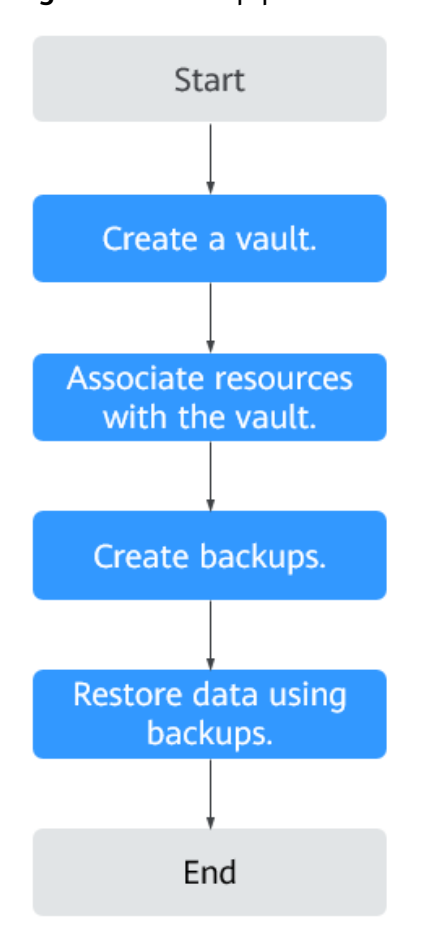

**Figure 2-1** Backup process

- <span id="page-22-0"></span>1. Create a backup vault of the right type based on the resources you want to protect. See the following sections for more information:
	- **Creating a Server Backup Vault**
	- **[Creating a Disk Backup Vault](#page-24-0)**
	- **[Creating an SFS Turbo Backup Vault](#page-25-0)**
- 2. Associate resources with the vault if you have not done so during vault creation. For details, see **[Step 2: Associate a Resource with the Vault](#page-26-0)**.
- 3. Create backups for the associated resources. Backups are stored in vaults. See the following sections for more information:
	- **[Creating a Cloud Server Backup](#page-27-0)**
	- **[Creating a Cloud Disk Backup](#page-29-0)**
	- **[Creating an SFS Turbo Backup](#page-30-0)**
- 4. Use backups to restore the resources from virus attacks or accidental deletion. See the following sections for more information:
	- **[Restoring from a Cloud Server Backup](#page-57-0)**
	- **[Restoring from a Cloud Disk Backup](#page-60-0)**

# **2.2 Step 1: Create a Vault**

# **2.2.1 Creating a Server Backup Vault**

This section describes how to create a server backup vault.

# **Procedure**

**Step 1** Log in to the CBR console.

- 1. Log in to the management console.
- 2. Click  $\heartsuit$  in the upper left corner and select a region.
- 3. Click  $\equiv$  and choose **Storage** > **Cloud Backup and Recovery**. Select a backup type from the left navigation pane.
- **Step 2** In the upper right corner of the page, click **Create Server Backup Vault**.
- **Step 3** Select a protection type.
	- **Backup:** A server backup vault stores server backups.
	- **Replication**: A server replication vault stores replicas of server backups. If you select **Replication**, you do not need to select a server.

For example, if you want to back up a server, select **Backup** for the vault protection type. If you want to replicate backups of a server from one region to another, select **Replication** for the vault in this other region.

- **Step 4** Determine whether to enable application-consistent backup.
	- If enabled, the vault can be used to store database server backups. For example, you can back up ECSs running MySQL or SAP HANA databases, because application-consistent backup ensures that the backed-up data is

transactionally consistent. If an application-consistent backup task fails, CBR automatically performs a non-database server backup task instead. This nondatabase server backup will be stored in the database server backup vault.

- If disabled, only non-database server backup is performed on associated servers, which is usually used for ECSs not running databases.
- **Step 5** (Optional) In the server list, select the servers or disks you want to back up. After the servers or disks are selected, they are added to the list of selected servers. You can also select specific disks on a server and associate them with the vault.

### $\Box$  Note

- The selected servers must have not been associated with any vault and must be in the **Running** or **Stopped** state.
- You can also associate servers with the vault you are creating later if you skip this step.
- **Step 6** Specify a vault capacity ranging from 10 GB to 10,485,760 GB. Properly plan the vault capacity, which must be at least the same as the size of the servers you want to back up. Also, if a backup policy is applied to the vault, more capacity is required.

As the vault's used space grows, you can expand the vault capacity if it becomes insufficient.

- **Step 7** Configure auto backup.
	- If you select **Configure**, you must then select an existing backup policy or create a new policy. After the vault is created, CBR will apply the policy to this vault, and all servers associated with this vault will be automatically backed up based on this policy.
	- If you select Skip, servers associated with this vault will not be automatically backed up until you apply a backup policy to the vault.
- **Step 8** Specify a name for the vault.

The name must contain 1 to 64 characters including digits, letters, underscores (\_), or hyphens (-), for example, **vault-f61e**.

### $\Box$  Note

You can also use the default name **vault** xxxx.

- **Step 9** Complete the creation as prompted.
- **Step 10** Go back to the **Cloud Server Backups** page. You can see the created vault in the vault list.

You can associate servers with the vault and perform backup for the servers. For details, see **[Querying a Vault](#page-33-0)**.

**----End**

# <span id="page-24-0"></span>**2.2.2 Creating a Disk Backup Vault**

This section describes how to create a disk backup vault.

# **Procedure**

**Step 1** Log in to the CBR console.

- 1. Log in to the management console.
- 2. Click  $\sqrt[6]{\ }$  in the upper left corner and select a region.
- 3. Click  $\equiv$  and choose **Storage** > **Cloud Backup and Recovery**. Select a backup type from the left navigation pane.
- **Step 2** In the upper right corner of the page, click **Create Disk Backup Vault**.
- **Step 3** (Optional) In the disk list, select the disks you want to back up. After disks are selected, they are added to the list of selected disks.

### $\Box$  Note

- The selected disks must have not been associated with any vault and must be in the **Available** or **In-use** state.
- You can also associate disks with the vault you are creating later if you skip this step.
- **Step 4** Specify a vault capacity ranging from 10 GB to 10,485,760 GB. Properly plan the vault capacity, which must be at least the same as the size of the disks you want to back up.
- **Step 5** Configure auto backup.
	- If you select **Configure**, you must then select an existing backup policy or create a new policy. After the vault is created, CBR will apply the policy to this vault, and all disks associated with this vault will be automatically backed up based on this policy.
	- If you select Skip, disks associated with this vault will not be automatically backed up until you apply a backup policy to the vault.
- **Step 6** Specify a name for the vault.

The name must contain 1 to 64 characters including digits, letters, underscores (\_), or hyphens (-), for example, **vault-612c**.

### $\Box$  Note

You can also use the default name **vault** xxxx.

- **Step 7** Complete the creation as prompted.
- **Step 8** Go back to the **Cloud Disk Backups** page. You can see the created vault in the vault list.

You can associate disks to the new vault or perform backup for the disks. For details, see **[Vault Management](#page-33-0)**.

**----End**

# <span id="page-25-0"></span>**2.2.3 Creating an SFS Turbo Backup Vault**

This section describes how to create an SFS Turbo backup vault.

# **Procedure**

- **Step 1** Log in to the CBR console.
	- 1. Log in to the management console.
	- 2. Click  $\sqrt[6]{\ }$  in the upper left corner and select a region.
	- 3. Click  $\equiv$  and choose **Storage** > **Cloud Backup and Recovery** > **SFS Turbo Backups**.
- **Step 2** In the upper right corner of the page, click **Create SFS Turbo Backup Vault**.
- **Step 3** Select a protection type.
	- **Backup:** An SFS Turbo backup vault stores SFS Turbo backups.
	- **Replication**: An SFS Turbo replication vault stores replicas of SFS Turbo backups. If you select **Replication**, you do not need to select any SFS Turbo file system.
- **Step 4** (Optional) In the file system list, select the file systems to be backed up. After file systems are selected, they are added to the list of selected file systems.

# $\Box$  Note

- The selected file systems must have not been associated with any vault and must be in the **Available** state.
- You can also associate file systems with the vault you are creating later if you skip this step.
- **Step 5** Specify a vault capacity ranging from 10 GB to 10,485,760 GB. Properly plan the vault capacity, which must be at least the same as the size of the file systems you want to back up.
- **Step 6** Configure auto backup.
	- If you select **Configure**, you must then select an existing backup policy or create a new policy. After the vault is created, CBR will apply the policy to this vault, and all file systems associated with this vault will be automatically backed up based on this policy.
	- If you select **Skip**, file systems associated with this vault will not be automatically backed up until you apply a backup policy to the vault.
- **Step 7** Specify a name for the vault.

The name must contain 1 to 64 characters including digits, letters, underscores (\_), or hyphens (-), for example, **vault-612c**.

### $\Box$  Note

You can also use the default name **vault** xxxx.

- <span id="page-26-0"></span>**Step 8** Complete the creation as prompted.
- **Step 9** Go back to the **SFS Turbo Backups** page. You can see the created vault in the vault list.

You can associate file systems to the new vault or perform backup for the file systems. For details, see **[Vault Management](#page-33-0)**.

**----End**

# **2.3 Step 2: Associate a Resource with the Vault**

If you have already associated servers, file systems, or disks when creating a vault, skip this step.

After a server backup vault, SFS Turbo backup vault, or disk backup vault is created, you can associate servers, file systems, or disks with the vault to back up or replicate the backups of these resources.

# **Prerequisites**

- A vault can be associated with a maximum of 256 resources.
- The servers you plan to associate with a vault must have at least one disk attached.
- The vault and the resources you plan to associate with it must be in the same region.
- The total size of the resources to be associated cannot be greater than the vault capacity.
- Resources can be associated only when they are in the statuses in the table below.

| <b>Resource Type</b>  | <b>Status</b>       |
|-----------------------|---------------------|
| Cloud server          | Running or Stopped  |
| Cloud disk            | Available or In-use |
| SFS Turbo file system | Available           |

**Table 2-1** Resource statuses available for association

# **Procedure**

**Step 1** Log in to the CBR console.

- 1. Log in to the management console.
- 2. Click  $\heartsuit$  in the upper left corner and select a region.
- 3. Click  $\equiv$  and choose **Storage** > **Cloud Backup and Recovery**. Select a backup type from the left navigation pane.
- <span id="page-27-0"></span>**Step 2** On a backup page, locate the target vault and click **Associate Server**, **Associate File System**, or **Associate Disk**.
- **Step 3** In the resource list, select the resources you want to associate with the vault. After resources are selected, they are added to the list of selected resources.
- **Step 4** Click **OK**. Then on the **Associated Servers** tab page, you can view the number of resources that have been associated.

### $\Box$  Note

If a new disk is attached to an associated server, CBR automatically identifies the new disk and includes the new disk in subsequent backup tasks.

**----End**

# **2.4 Step 3: Create a Backup**

# **2.4.1 Creating a Cloud Server Backup**

This section describes how to quickly create a cloud server backup.

If you do not need an ECS for the moment, you can back up the ECS and then delete it. When you want an ECS later, you can create an image from the ECS backup and use the image to create ECSs.

Backing up a server does not impact the server performance.

Peak hours of the backup service are from 22:00 to 08:00, during which there may be delays. So you are advised to evaluate your service types and schedule backups in discrete time periods.

### **Prerequisites**

- Only servers in the **Running** or **Stopped** state can be backed up.
- At least one server backup vault is available.

### **Procedure**

**Step 1** Log in to the CBR console.

- 1. Log in to the management console.
- 2. Click  $\sqrt[6]{\ }$  in the upper left corner and select a region.
- 3. Click  $\equiv$  and choose **Storage** > **Cloud Backup and Recovery**. Select a backup type from the left navigation pane.
- **Step 2** On the **Cloud Server Backups** page, click the **Vaults** tab and find the vault to which the server is associated.
- **Step 3** Perform backup in either of the following ways:
	- Choose **More** > **Perform Backup** in the **Operation** column. In the server list, select the server you want to back up. After a server is selected, it is added to the list of selected servers.
	- Click the vault name to go to the vault details page. On the **Associated Servers** tab page, locate the target server and click **Perform Backup** in the **Operation** column.

### **Step 4** Set **Name** and **Description** for the backup. **Table 2-2** describes the parameters.

| <b>Parameter</b> | <b>Description</b>                                                                                                    | <b>Remarks</b> |
|------------------|----------------------------------------------------------------------------------------------------|----------------|
| Name             | Name of the backup you are creating.                                                                                                    | manualbk_d819  |
|                  | A name must contain 1 to 64 characters<br>including digits, letters, underscores (), or<br>hyphens $(-)$ .                                             |                |
|                  | <b>NOTE</b><br>You can also use the default name <b>manualbk</b> xxxx.                                                                                 |                |
|                  | If multiple servers are to be backed up, the system<br>automatically adds suffixes to their backup names,<br>for example, backup-0001 and backup-0002. |                |
| Description      | Description of the backup.                                                                                                    |                |
|                  | It cannot exceed 255 characters.                                                                                                    |                |

**Table 2-2** Parameter description

**Step 5** Choose whether to enable full backup. If full backup is enabled, CBR performs a full backup on every associated server, which requires a larger capacity compared to an incremental backup. See **Figure 2-2**.

### **Figure 2-2** Full Backup

Full Backup ? Finable

**Step 6** Click **OK**. CBR automatically creates a backup for the server.

On the **Backups** tab page, if the status of the backup is **Available**, the backup task is successful.

### <span id="page-29-0"></span> $\Box$  Note

A server can be restarted if the backup progress exceeds 10%. However, to ensure data integrity, restart it after the backup is complete.

After the backup is complete, you can use the backup to restore server data or create an image. For details, see **[Restoring from a Cloud Server Backup](#page-57-0)** and **[Creating an Image from a Cloud Server Backup](#page-59-0)**.

**----End**

# **2.4.2 Creating a Cloud Disk Backup**

This section describes how to quickly create a cloud disk backup.

Backing up a server does not impact the disk performance.

Peak hours of the backup service are from 22:00 to 08:00, during which there may be delays. So you are advised to evaluate your service types and schedule backups in discrete time periods.

# **Prerequisites**

A disk can be backed up only when its status is **Available** or **In-use**. If you have performed operations such as expanding, attaching, detaching, or deleting a disk, refresh the page first to ensure that the operation is complete and then determine whether to back up the disk.

# **Procedure**

**Step 1** Log in to the CBR console.

- 1. Log in to the management console.
- 2. Click  $\sqrt[6]{\ }$  in the upper left corner and select a region.
- 3. Click  $\equiv$  and choose **Storage** > **Cloud Backup and Recovery**. Select a backup type from the left navigation pane.
- **Step 2** On the **Cloud Disk Backups** page, click the **Vaults** tab and find the vault to which the disk is associated.
- **Step 3** Perform backup in either of the following ways:
	- Click **Perform Backup** in the **Operation** column. In the disk list, select the disk you want to back up. After a disk is selected, it is added to the list of selected disks.
	- Click the vault name to go to the vault details page. On the **Associated Disks** tab page, locate the target disk and click **Perform Backup** in the **Operation** column.

# <span id="page-30-0"></span> $\Box$  Note

CBR will identify whether the selected disk is encrypted. If it is encrypted, the backups will be automatically encrypted.

**Step 4** Set **Name** and **Description** for the backup. **Table 2-3** describes the parameters.

| <b>Parameter</b> | <b>Description</b>                                                                                                    | <b>Remarks</b> |
|------------------|----------------------------------------------------------------------------------------------------|----------------|
| Name             | Name of the backup you are creating.<br>A name must contain 1 to 64 characters<br>including digits, letters, underscores (_), or                     | manualbk_d819  |
|                  | hyphens $(-)$ .                                                                                                    |                |
|                  | <b>NOTE</b><br>You can also use the default name manualbk_xxxx.                                                                                      |                |
|                  | If multiple disks are to be backed up, the system<br>automatically adds suffixes to their backup names,<br>for example, backup-0001 and backup-0002. |                |
| Description      | Description of the backup.                                                                                                    |                |
|                  | It cannot exceed 255 characters.                                                                                                    |                |

**Table 2-3** Parameter description

**Step 5** Choose whether to enable full backup. If full backup is enabled, CBR performs a full backup on every associated disk, which requires a larger capacity compared to an incremental backup. See **Figure 2-3**.

### **Figure 2-3** Full Backup

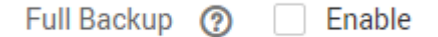

**Step 6** Click **OK**. CBR automatically creates a backup for the disk.

On the **Backups** tab page, if the status of the backup is **Available**, the backup task is successful.

### $\Box$  Note

If you delete data from the disk during the backup, the deleted data may fail to be backed up. Therefore, to ensure data integrity, delete the target data after the backup is complete, and then perform the backup.

After the backup is complete, you can use the backup to restore disk data. For details, see **[Restoring from a Cloud Disk Backup](#page-60-0)**.

**----End**

# **2.4.3 Creating an SFS Turbo Backup**

This section describes how to quickly create an SFS Turbo file system backup.

To ensure data integrity, you are advised to back up the file system during offpeak hours when no data is written to the file system.

Peak hours of the backup service are from 22:00 to 08:00, during which there may be delays. So you are advised to evaluate your service types and schedule backups in discrete time periods.

# **Prerequisites**

A file system can be backed up only when its status is **Available** or **In-use**. If you have performed operations such as expanding, mounting, unmounting, or deleting a file system, refresh the page first to ensure that the operation is complete and then determine whether to back up the file system.

### **Procedure**

**Step 1** Log in to the CBR console.

- 1. Log in to the management console.
- 2. Click  $\sqrt[6]{\ }$  in the upper left corner and select a region.
- 3. Click  $\equiv$  and choose **Storage** > **Cloud Backup and Recovery** > **SFS Turbo Backups**.
- **Step 2** On the **SFS Turbo Backups** page, click the **Vaults** tab and find the vault to which the file system is associated.
- **Step 3** Perform backup in either of the following ways:
	- Choose **More** > **Perform Backup** in the **Operation** column. In the file system list, select the file system to be backed up. After a file system is selected, it is added to the list of selected file systems.
	- Click the vault name to go to the vault details page. On the **Associated File Systems** tab page, locate the target file system and click **Perform Backup** in the **Operation** column.

**Step 4** Set **Name** and **Description** for the backup. **[Table 2-4](#page-32-0)** describes the parameters.

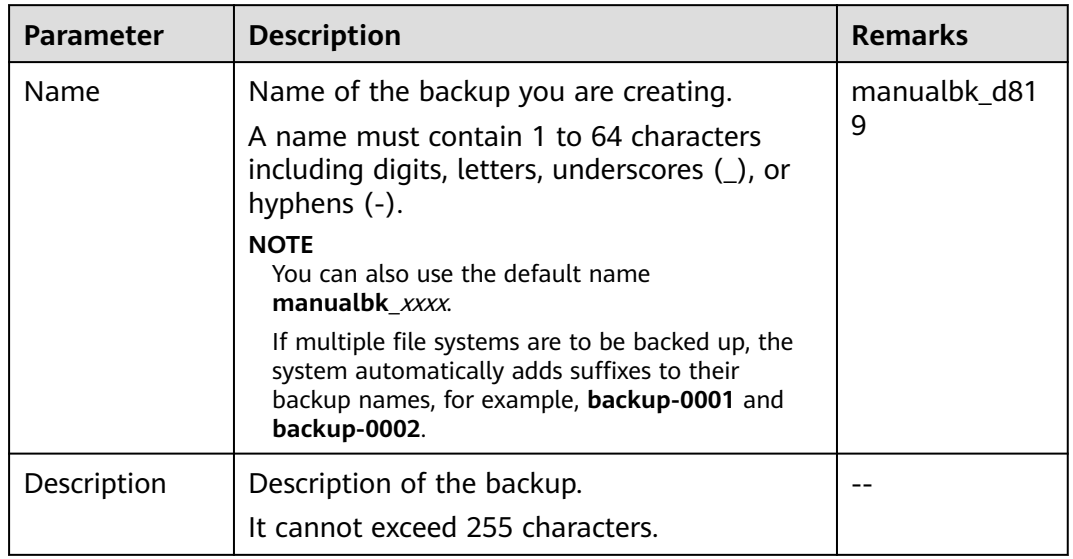

<span id="page-32-0"></span>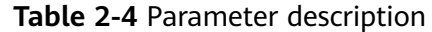

**Step 5** Click **OK**. CBR automatically creates a backup for the file system.

On the **Backups** tab page, if the status of the backup is **Available**, the backup task is successful.

### $\Box$  Note

If you delete data from the file system during the backup, the deleted data may fail to be backed up. Therefore, to ensure data integrity, delete the target data after the backup is complete, and then perform the backup.

After the backup is complete, you can create a new SFS Turbo file system using the backup. For details, see **[Creating a File System from an SFS Turbo Backup](#page-62-0)**.

**----End**

# **3 Vault Management**

# <span id="page-33-0"></span>**3.1 Querying a Vault**

You can set search criteria for querying desired vaults in the vault list.

# **Prerequisites**

A vault has been created.

# **Viewing Vault Details**

**Step 1** Log in to the CBR console.

- 1. Log in to the management console.
- 2. Click  $\sqrt[6]{\ }$  in the upper left corner and select a region.
- 3. Click  $\equiv$  and choose **Storage** > **Cloud Backup and Recovery**. Select a backup type from the left navigation pane.
- **Step 2** On the **Vaults** tab, view basic information about all vaults. Related parameters are described in the following table.

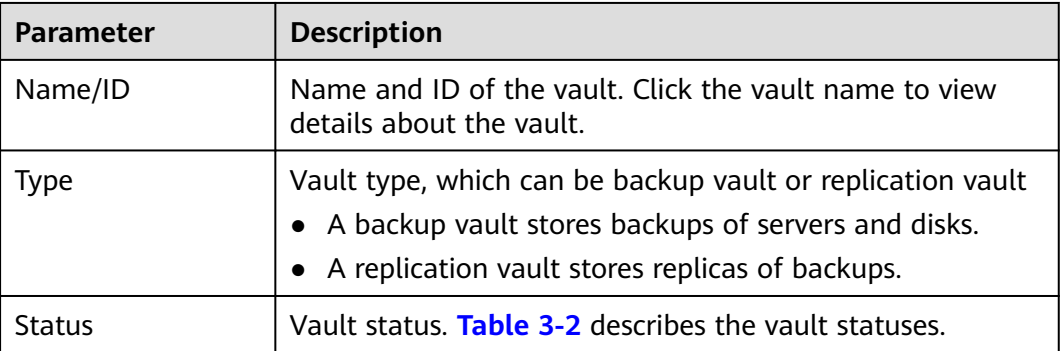

**Table 3-1** Basic information parameters

<span id="page-34-0"></span>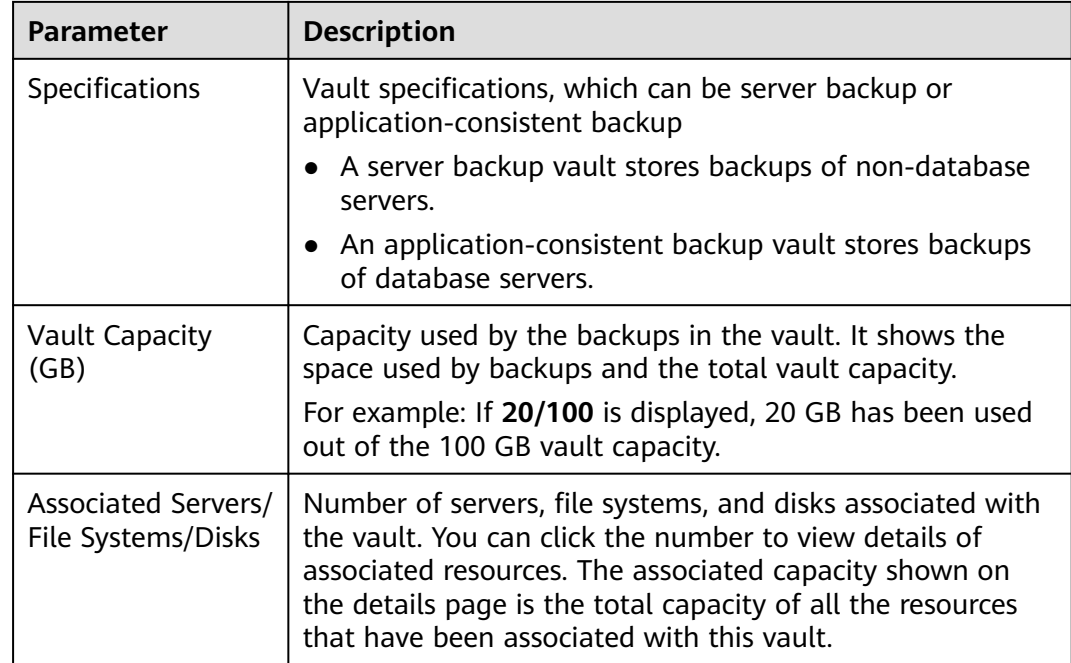

# **Step 3** On the **Vaults** tab page, set filter criteria to view specific vaults.

● Select a value from the status drop-down list to query vaults by status. **Table 3-2** describes the vault statuses.

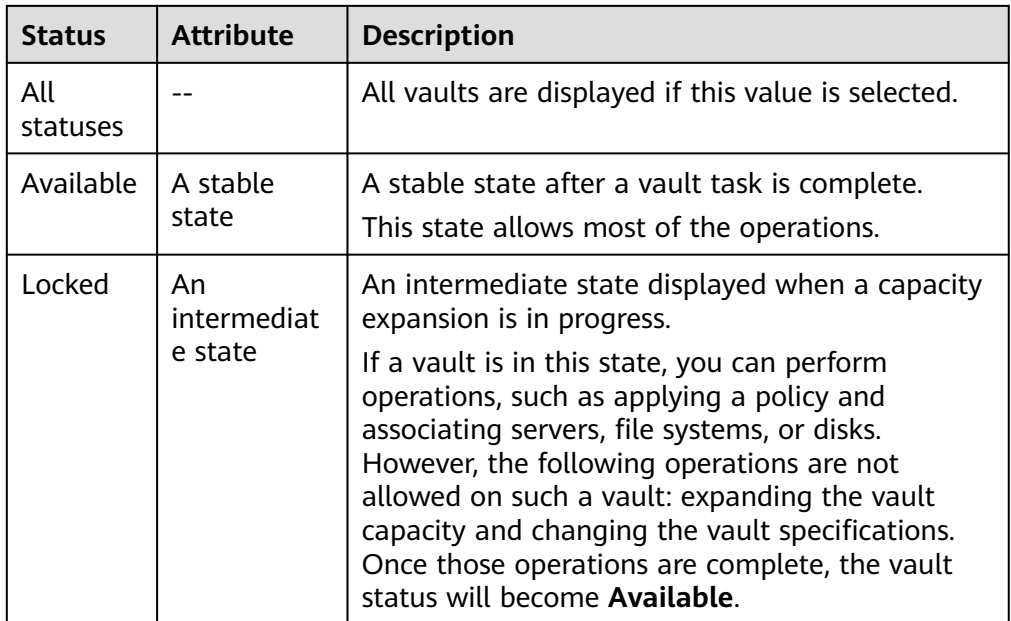

### **Table 3-2** Vault statuses

<span id="page-35-0"></span>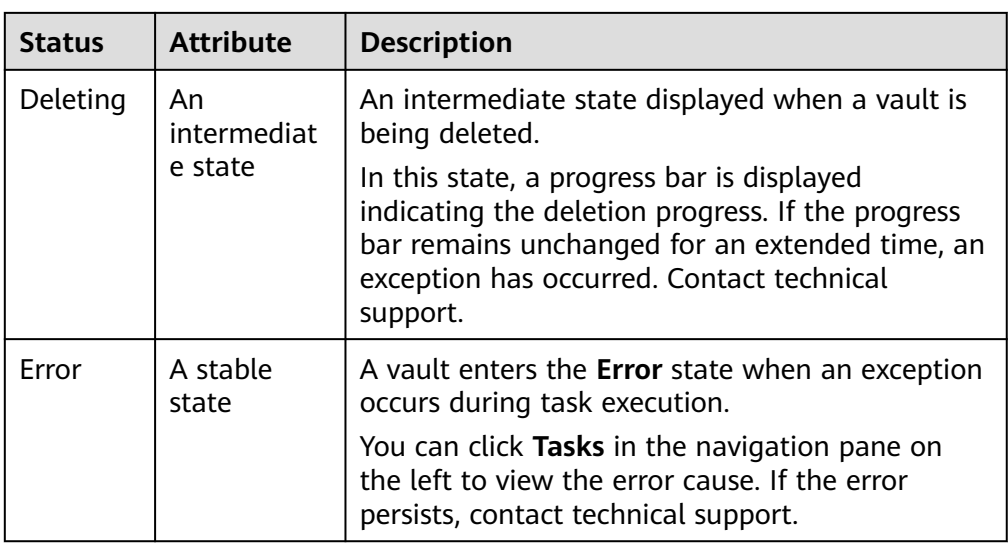

● Search a vault by its name or ID.

**Step 4** Click the name of a specific vault to view vault details.

### $\Box$  note

The values of used capacity and backup space are rounded off to integers. CBR will display 0 GB for any backup space less than 1 GB. For example, there may be 200 MB backup space used, but it will be displayed as 0 GB on the console.

**----End**

# **3.2 Deleting a Vault**

You can delete unwanted vaults to reduce storage space usage and costs.

Once you delete a vault, all backups stored in the vault will be deleted.

# **Prerequisites**

- There is at least one vault.
- The vault is in the **Available** or **Error** state.

# **Procedure**

**Step 1** Log in to the CBR console.

- 1. Log in to the management console.
- 2. Click  $\sqrt[6]{\ }$  in the upper left corner and select a region.
- 3. Click  $\equiv$  and choose **Storage** > **Cloud Backup and Recovery**. Select a backup type from the left navigation pane.
- **Step 2** Find the target vault and choose **More** > **Delete** in the **Operation** column. All backups stored in the vault will be deleted once you delete a vault.
**Step 3** Click **Yes**.

**----End**

# **3.3 Dissociating a Resource**

If you no longer need to back up an associated resource, dissociate it from your vault.

After a resource is dissociated, the vault's backup or replication policy no longer applies to the resource. In addition, all manual and automatic backups of this resource will be deleted. Deleted backups cannot be used to restore data.

Dissociating a resource from a vault does not affect the performance of services on the resource.

# **Procedure**

**Step 1** Log in to the CBR console.

- 1. Log in to the management console.
- 2. Click  $\sqrt[6]{\ }$  in the upper left corner and select a region.
- 3. Click  $\equiv$  and choose **Storage** > **Cloud Backup and Recovery**. Select a backup type from the left navigation pane.
- **Step 2** Find the target vault and click its name.
- **Step 3** In this example, we will be using the **Cloud Server Backups** page to illustrate the process. Click the **Associated Servers** tab. Find the target server and click **Dissociate** in the **Operation** column.

**Step 4** Confirm the information and click **Yes**.

**----End**

# **3.4 Expanding Vault Capacity**

You can expand the size of a vault if its total capacity is insufficient.

# **Procedure**

**Step 1** Log in to the CBR console.

- 1. Log in to the management console.
- 2. Click  $\overline{\mathcal{O}}$  in the upper left corner and select a region.
- 3. Click  $\equiv$  and choose **Storage** > **Cloud Backup and Recovery**. Select a backup type from the left navigation pane.
- **Step 2** Find the target vault and choose **More** > **Expand Capacity** in the **Operation** column.
- **Step 3** Enter the capacity to be added. The minimum value is **1**.
- **Step 4** Click **Next**. Confirm the settings and click **Submit**.
- **Step 5** Return to the vault list and check that the capacity of the vault has been expanded.
	- **----End**

# **3.5 Changing Vault Specifications**

Server backup vaults and server replication vaults both have two specifications: those for server backups/replicas and those for application-consistent backups/ replicas.

- Server backups are backups of non-database servers.
- Application-consistent backups are backups of database servers.

If you need to back up database servers, change the specifications of the target vault from server backup to application-consistent backup.

You can only change the specifications of a vault from server backup to application-consistent backup, but not the other way around.

## **Procedure**

**Step 1** Log in to the CBR console.

- 1. Log in to the management console.
- 2. Click  $\sqrt[6]{\ }$  in the upper left corner and select a region.
- 3. Click  $\equiv$  and choose **Storage** > **Cloud Backup and Recovery**. Select a backup type from the left navigation pane.
- **Step 2** On the **Cloud Server Backups** page, find the target vault. Choose **More** > **Change Specifications** in the **Operation** column of the vault.
- **Step 3 Application-Consistent Backup** is preset for **Backup Type**. Click **Next**.
- **Step 4** Click **Submit** and complete the payment. The system automatically changes the vault specifications.

**----End**

# <span id="page-38-0"></span>**3.6 Replicating a Vault**

CBR allows you to replicate server backup vaults entirely to replication vaults in a different region. Replicas of server backups in the destination region can be used to create images and provision servers.

There are two methods available for replicating a vault.

- Manual replication: Select a backup vault and manually replicate it.
- Policy-based replication: Configure a replication policy to periodically replicate backups that have not been replicated or failed to be replicated to the destination region.

## **Constraints**

- Disk backup vaults cannot be replicated to other regions.
- Backup data can be replicated to vaults in different regions, and backup replicas occupy the replication vault space.
- A server backup vault can be replicated only when it contains at least one backup that meets all the following conditions:
	- a. The backup is an ECS backup.
	- b. The backup contains system disk data.
	- c. The backup is in the **Available** state.
- Only backup vaults can be replicated. Replicated vaults cannot be replicated again but their replicas can be used to create images.
- A backup vault can be replicated to different destination regions. The replication rule varies with the replication method:
	- Manual replication: A backup can be manually replicated to the destination region as long as it has no replica in that region. A backup can be manually replicated again if its replica in the destination region has been deleted.
	- Policy-based replication: A backup can only be automatically replicated to a destination region once. It cannot be automatically replicated to that region again, even if its replica has been deleted.
- Only replication-supported regions can be selected as destination regions.

## **Procedure**

**Step 1** Log in to the CBR console.

- 1. Log in to the management console.
- 2. Click  $\sqrt[6]{\ }$  in the upper left corner and select a region.
- 3. Click  $\equiv$  and choose **Storage** > **Cloud Backup and Recovery**. Select a backup type from the left navigation pane.

**Step 2** On the **Vaults** tab, find the target backup vault.

**Step 3** Choose **More** > **Create Replica** in the **Operation** column of the vault.

**Step 4** In the displayed dialog box, configure the parameters as described in **Table 3-3**.

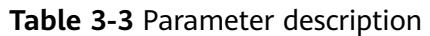

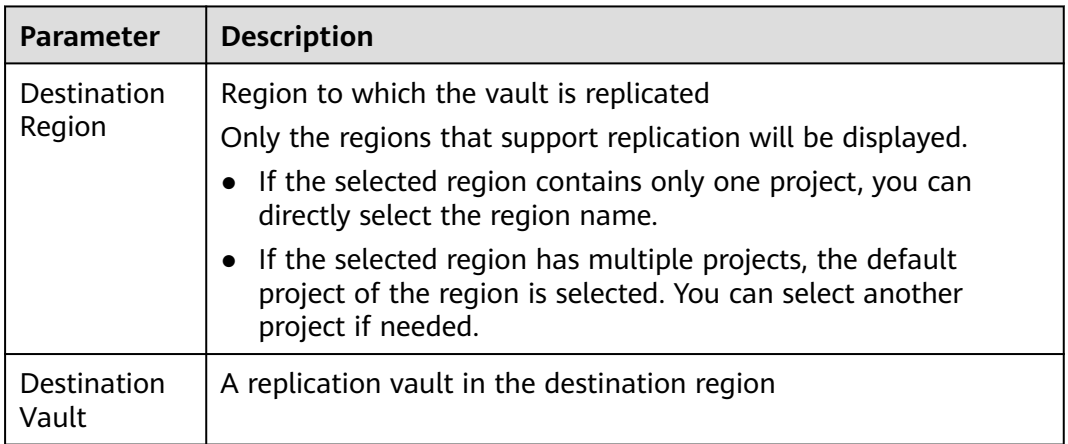

#### **Step 5** Click **OK**.

**Step 6** After the replication is complete, you can switch to the destination region to view generated replicas. For details, see **[Querying a Vault](#page-33-0)**. You can then use replicas to create images.

**----End**

# **4 Backup Management**

# <span id="page-40-0"></span>**4.1 Viewing a Backup**

In the backup list, you can set search criteria to filter backups and view their details. The results contain backup tasks that are running or have completed.

# **Prerequisites**

At least one backup task has been created.

# **Procedure**

**Step 1** Log in to the CBR console.

- 1. Log in to the management console.
- 2. Click  $\heartsuit$  in the upper left corner and select a region.
- 3. Click  $\equiv$  and choose **Storage** > **Cloud Backup and Recovery**. Select a backup type from the left navigation pane.

#### **Step 2** Click the **Backups** tab and set filter criteria to view the backups.

You can search for backups by selecting a status from the **All statuses** dropdown list in the upper right corner of the backup list. **Table 4-1** describes the backup statuses.

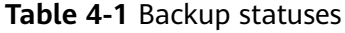

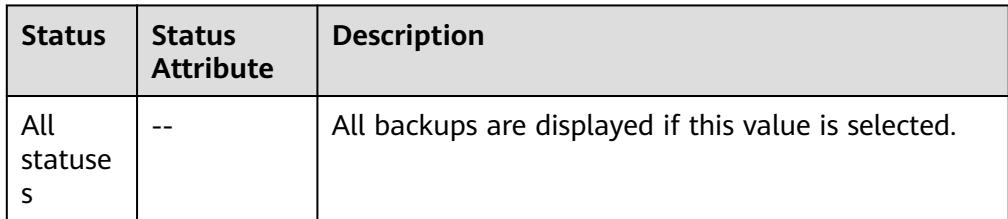

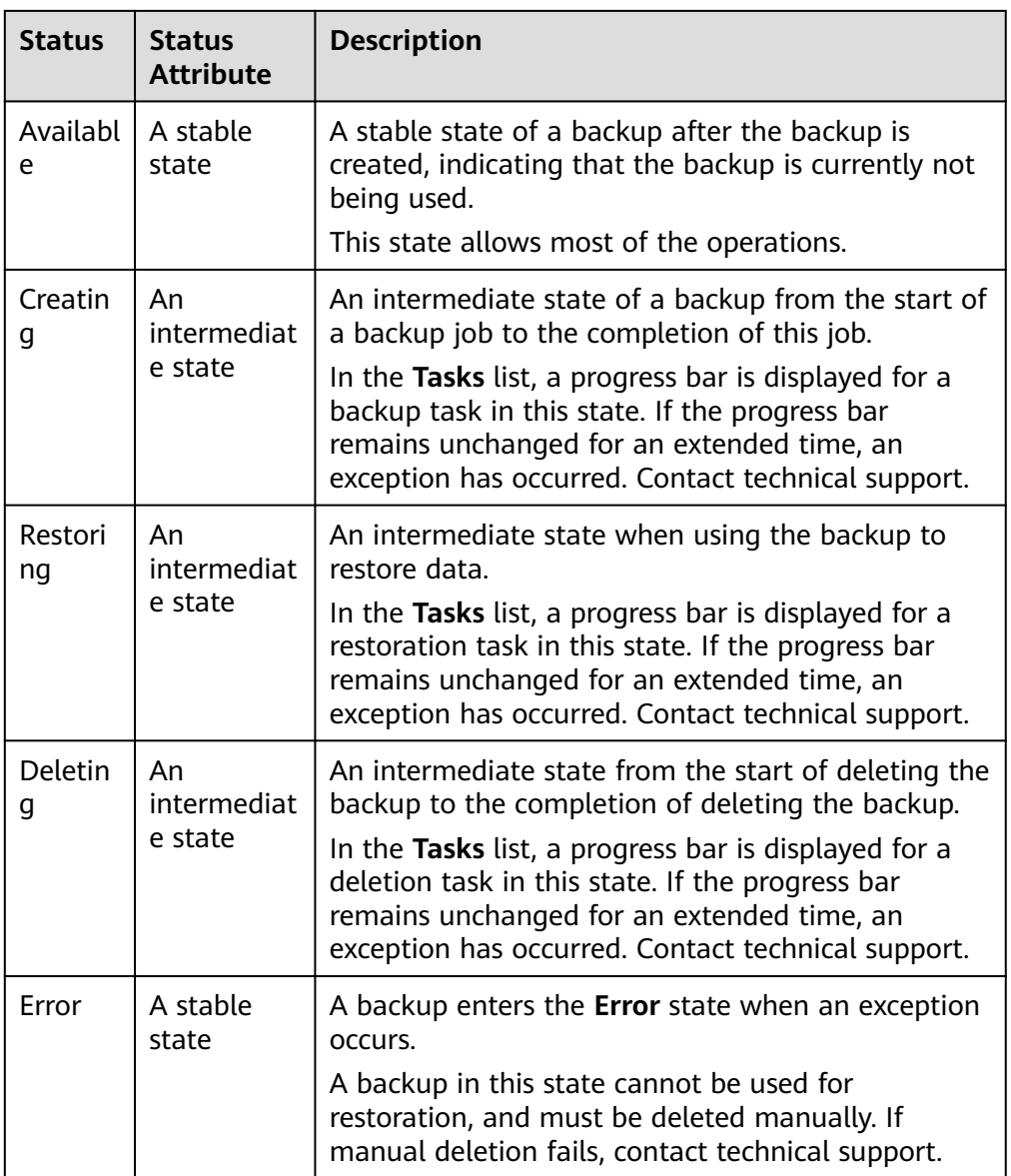

● You can search for backups by clicking **Advanced Search** in the upper right corner of the backup list.

You can search by specifying a backup status, backup name, backup ID, vault ID, server name, server ID, server type, whether the backup is a replica, or the creation date.

**Step 3** Click the backup name to view details about the backup.

**----End**

# **4.2 Sharing a Backup**

You can share a server or disk backup with other accounts. Shared backups can be used to create servers or disks.

# **Context**

### **Sharer**

- Backups can only be shared among accounts in the same region. They cannot be shared across regions.
- Encrypted backups cannot be shared.
- When a sharer deletes a shared backup, the backup will also be deleted from the recipient's account, but the disks or servers previously created using the backup will be retained.

### **Recipient**

- A recipient must have at least one backup vault to store the accepted shared backup, and the vault's remaining space must be greater than the size of the backup to be accepted.
- A recipient can choose to accept or reject a backup. After accepting a backup, the recipient can use the backup to create new servers or disks.
- When a sharer deletes a shared backup, the backup will also be deleted from the recipient's account, but the disks or servers previously created using the backup will be retained.

# **Procedure for the Sharer**

- **Step 1** Log in to the CBR console.
	- 1. Log in to the management console.
	- 2. Click  $\sqrt[6]{\ }$  in the upper left corner and select a region.
	- 3. Click  $\equiv$  and choose **Storage** > **Cloud Backup and Recovery**. Select a backup type from the left navigation pane.
- **Step 2** Click the **Backups** tab and set filter criteria to view the backups.
- **Step 3** Locate the target backup and choose **More** > **Share Backup** in the **Operation** column.

The backup name, server or disk name, backup ID, and backup type are displayed.

- Sharing a backup
- 1. Click the **Share Backup** tab.
- 2. Enter the account name of the recipient.
- 3. Click **Add**.

The account and project to be added will be displayed in the list. You can add multiple account names. A backup can be shared to a maximum of 10 projects.

- 4. Click **OK**.
- Canceling sharing
- 1. Click the **Cancel Sharing** tab, select the projects you want to cancel sharing, and click **OK**.

**----End**

## **Procedure for the Recipient**

**Step 1** Log in to the CBR console.

- 1. Log in to the management console.
- 2. Click  $\sqrt[6]{\ }$  in the upper left corner and select a region.
- 3.  $\text{Click} = \text{and choose } \text{Storage} > \text{Cloud } \text{Backup and } \text{Recovery. Select a}$ backup type from the left navigation pane.
- **Step 2** Click the **Backups** tab and then click **Backups Shared with Me**.
- **Step 3** Ensure that the recipient has at least one backup vault before accepting the shared backup. For how to purchase a backup vault, see **[Step 1: Create a Vault](#page-22-0)**.
- **Step 4** Click **Accept**. On the displayed page, select the vault used to store the shared backup. Ensure that the vault's remaining capacity is greater than the backup size.

**Automatic Association:** Determine whether to enable automatic association for the vault. If you select **Configure**, the vault automatically scans and associates in the next backup period servers that have not been backed up and performs backup.

**Step 5** View the shared backup you accepted in the backup list.

**----End**

# **4.3 Deleting a Backup**

You can delete unwanted backups to reduce space usage and costs.

CBR supports manual deletion of backups and automatic deletion of expired backups. The latter is executed based on the backup retention rule in the backup policy. For details, see **[Creating a Backup Policy](#page-47-0)**.

## **Prerequisites**

- There is at least one backup.
- The backup to be deleted is in the **Available** or **Error** state.

## **Procedure**

**Step 1** Log in to the CBR console.

1. Log in to the management console.

- 2. Click  $\sqrt[6]{\ }$  in the upper left corner and select a region.
- 3. Click  $\equiv$  and choose **Storage** > **Cloud Backup and Recovery**. Select a backup type from the left navigation pane.
- **Step 2** Click the **Backups** tab and locate the desired backup. For details, see **[Viewing a](#page-40-0) [Backup](#page-40-0)**.
- **Step 3** Choose **More** > **Delete** from the **Operation** column. Alternatively, select the backups you want to delete in a batch and click **Delete** in the upper left corner to delete them.

**Step 4** Click **Yes**.

**----End**

# **4.4 Replicating a Backup Across Regions**

CBR enables you to replicate backups of server backup vaults from one region to another.

Replicas of server backups can be used to create images and provision servers.

With cross-region replication, you can quickly deploy services in a different region. Data on the new resource in the destination region is the same as that on the original resource when you took the backup.

You can replicate backups in either of the following methods on the CBR console:

- Select a backup from the backup list and manually perform a replication.
- Select a backup vault and manually replicate it. Alternatively, you can configure a replication policy to periodically replicate backups that have not been replicated or failed to be replicated to the destination region.

This section uses the first method to describe how to replicate a backup. For details about the second method, see **[Replicating a Vault](#page-38-0)**.

#### $\Box$  Note

The replication constraints apply to both replication methods.

## **Constraints**

- A server backup can be replicated only when it meets all the following conditions:
	- a. It is an ECS backup.
	- b. It contains system disk data.
	- It is in the **Available** state.
- Only backups or backup vaults can be replicated. Replicated backups and vaults cannot be replicated again but their replicas can be used to create images.
- A backup can be replicated to multiple regions but can have only one replica in each destination region. The replication rule varies with the replication method:
	- Manual replication: A backup can be manually replicated to the destination region as long as it has no replica in that region. A backup can be manually replicated again if its replica in the destination region has been deleted.
	- Policy-based replication: A backup can only be automatically replicated to a destination region once. It cannot be automatically replicated to that region again, even if its replica has been deleted.
- Only replication-supported regions can be selected as destination regions.

# **Procedure**

**Step 1** Log in to the CBR console.

- 1. Log in to the management console.
- 2. Click  $\sqrt[6]{\ }$  in the upper left corner and select a region.
- 3. Click  $\equiv$  and choose **Storage** > **Cloud Backup and Recovery**. Select a backup type from the left navigation pane.
- **Step 2** Click the **Backups** tab and locate the desired backup. For details, see **[Viewing a](#page-40-0) [Backup](#page-40-0)**.
- **Step 3** Choose **More** > **Create Replica** in the **Operation** column of the backup.
- **Step 4** In the displayed dialog box, configure the parameters as described in **Table 4-2**.

| Parameter   | <b>Description</b>                                                                                                    |  |
|-------------|----------------------------------------------------------------------------------------------------|--|
| Name        | Replica name                                                                                                    |  |
|             | A name must contain 1 to 64 characters including digits, letters,<br>underscores $($ ), or hyphens $(-)$ .                                   |  |
| Description | Replica description                                                                                                    |  |
|             | It cannot exceed 255 characters.                                                                                                    |  |
| Destination | Region to which the backup is replicated                                                                                                    |  |
| Region      | Only the regions that support replication will be displayed.                                                                                 |  |
|             | If the selected region contains only one project, you can<br>directly select the region name.                                                |  |
|             | If the selected region has multiple projects, the default<br>project of the region is selected. You can select another<br>project if needed. |  |

**Table 4-2** Parameter description

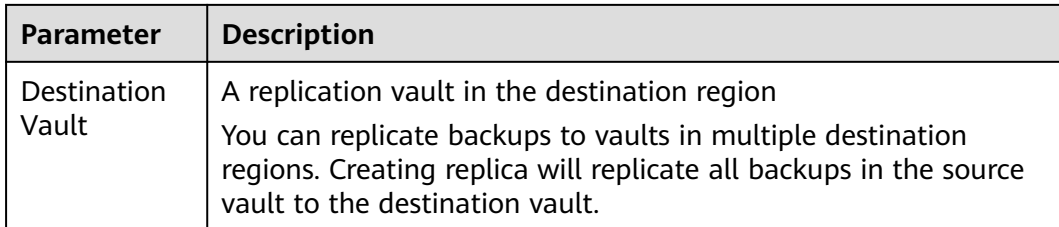

#### $\Box$  note

The traffic for cross-region replication is the size of the replicated backup.

- **Step 5** Click **OK**.
- **Step 6** After the replication is complete, you can switch to the destination region to view generated replicas. For details, see **[Viewing a Backup](#page-40-0)**. You can then use replicas to create images.

**----End**

# **5 Policy Management**

# <span id="page-47-0"></span>**5.1 Viewing the Policy of a Vault**

**Step 1** Log in to the CBR console.

- 1. Log in to the management console.
- 2. Click  $\sqrt[{\mathbb{Q}}$  in the upper left corner and select a region.
- 3. Click  $\equiv$  and choose **Storage** > **Cloud Backup and Recovery**. Select a backup type from the left navigation pane.
- **Step 2** Find the target vault and click the vault name to view its details.
- **Step 3** View the policy applied to the vault.

**----End**

# **5.2 Creating a Backup Policy**

A backup policy allows CBR to automatically back up vaults at specified times or intervals. Periodic backups can be used to restore data quickly against data corruption or loss.

To implement periodic backups, you need a backup policy first. You can use the default backup policy or create one as needed.

# **Constraints**

- Backup policies can be applied to the following types of vaults: server backup vaults, disk backup vaults, SFS Turbo backup vaults
- A backup policy must be enabled before it can be used for periodic backups.
- A maximum of 32 backup policies can be created in each account.
- When a backup time and a replication time are both configured, ensure that replication starts after backup is complete. Or, replication may fail.
- <span id="page-48-0"></span>● When expired backups are deleted, automatic backups will be deleted, but manual backups will not.
- Only servers in the **Running** or **Stopped** state and disks in the **Available** or **In-use** state can be backed up.
- CBR by default performs a full backup for a resource in the initial backup and incremental backups in all subsequent backups.
- The minimum interval between two full backups is 1 day.

## **Procedure**

**Step 1** Log in to the CBR console.

- 1. Log in to the management console.
- 2. Click  $\sqrt[{\mathbb{Q}}$  in the upper left corner and select a region.
- $\overline{\mathbf{3}}$ . Click  $\overline{\equiv}$  and choose **Storage** > **Cloud Backup and Recovery**.
- **Step 2** Choose **Policies** in the left navigation pane and click the **Backup Policies** tab. In the upper right corner, click **Create Policy**.
- **Step 3** Set the backup policy parameters. **Table 5-1** describes the parameters.

| <b>Parameter</b> | <b>Description</b>                                                                                                    | <b>Example Value</b>                                                                                                    |
|------------------|----------------------------------------------------------------------------------------------------|----------------------------------------------------------------------------------------------------|
| <b>Type</b>      | Select a policy type. In this section, we<br>select the backup policy.                                                              | Backup policy                                                                                                    |
| Name             | Backup policy name<br>A name must contain 1 to 64<br>characters including digits, letters,<br>underscores $($ ), or hyphens $(-)$ . | backup_policy                                                                                                    |
| <b>Status</b>    | Whether to enable the backup policy.                                                                                                | Only after a backup<br>policy is enabled and<br>applied will CBR<br>automatically backs up<br>the vault resources and<br>deletes expired backups. |

**Table 5-1** Backup policy parameters

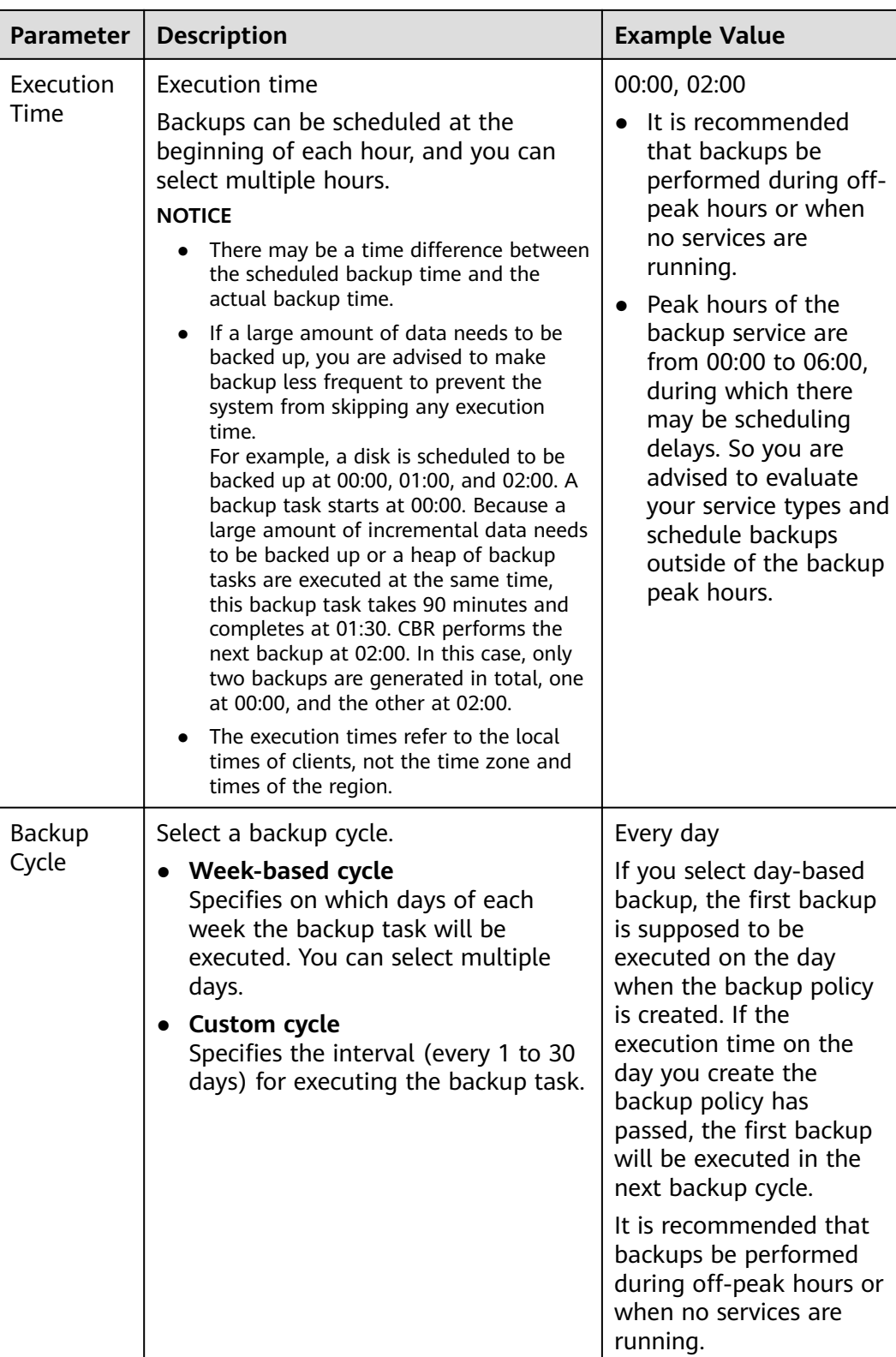

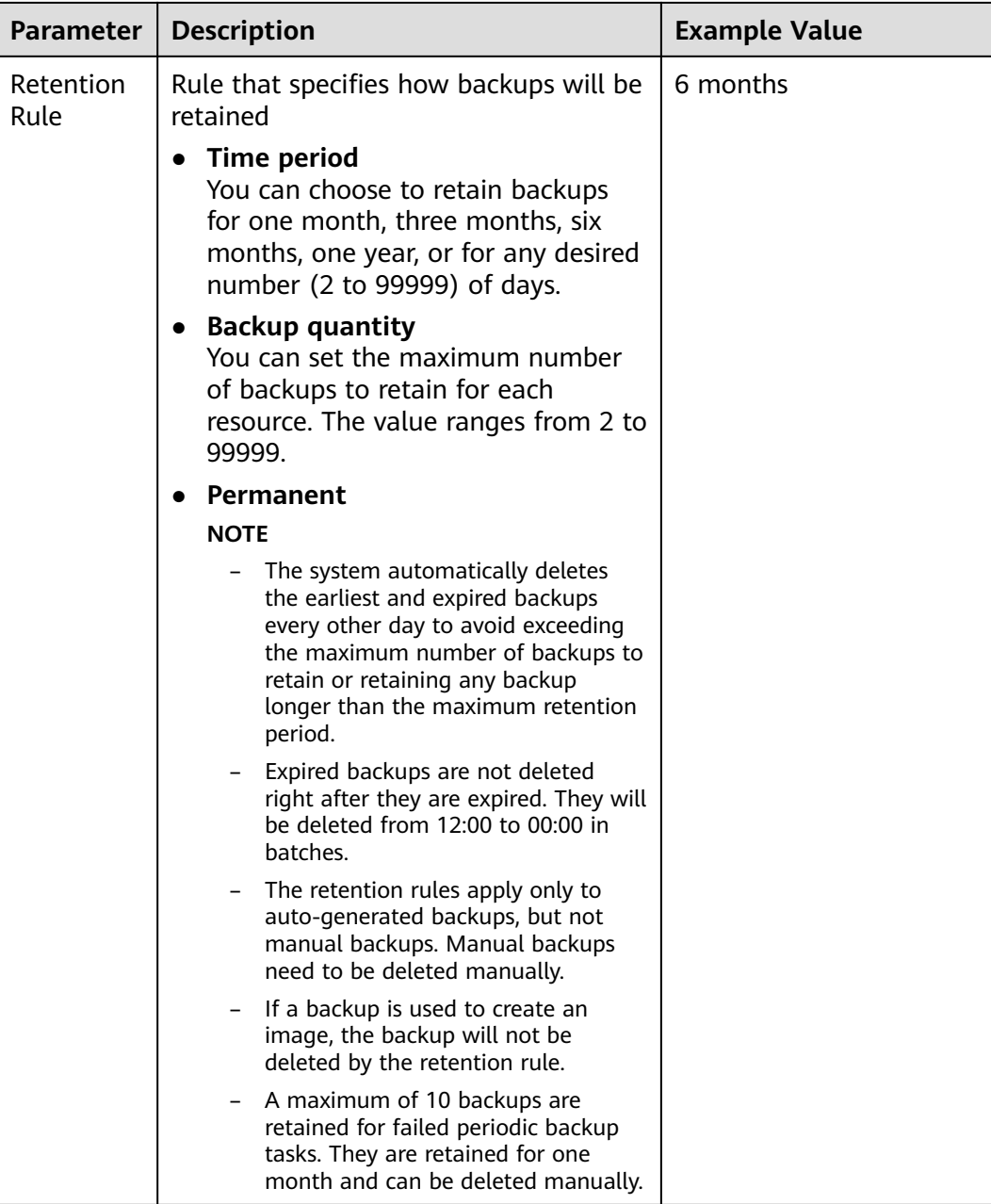

#### $\Box$  NOTE

More frequent backups create more backups or retain backups for a longer time, protecting data to a greater extent but occupying more storage space. Set an appropriate backup frequency as needed.

#### **Step 4** Click **OK**.

#### $\Box$  Note

You can locate the desired vault and choose **More** > **Apply Backup Policy** to apply the policy to the vault. Then you can view the applied policy on the vault details page. After the policy is applied, data will be periodically backed up to the vault based on the policy.

#### **----End**

# <span id="page-51-0"></span>**Example**

At 10:00 a.m. on Monday, a user sets a backup policy for their vault to instruct CBR to execute a backup task at 02:00 a.m. every day and retain a maximum of three backups. As of 11:00 a.m. on Saturday, three backups will be retained, which are generated on Thursday, Friday, and Saturday. The backups generated at 02:00 a.m. on Tuesday and Wednesday have been automatically deleted.

# **5.3 Creating a Replication Policy**

A replication policy allows CBR to periodically replicate backups that have not been replicated or failed to be replicated to the destination region.

When a backup time and a replication time are both configured, ensure that replication starts after backup is complete. Or, replication may fail.

# **Constraints**

● You can only apply replication policies to server backup vaults.

## **Procedure**

- **Step 1** Log in to the CBR console.
	- 1. Log in to the management console.
	- 2. Click  $\sqrt[6]{\ }$  in the upper left corner and select a region.
	- 3. Click  $\equiv$  and choose **Storage** > **Cloud Backup and Recovery**.
- **Step 2** Choose **Policies** in the left navigation pane and click the **Replication Policies** tab. In the upper right corner, click **Create Policy**.
- **Step 3** Set the replication policy parameters. **Table 5-2** describes the parameters.

**Table 5-2** Replication policy parameters

| Parameter | <b>Description</b>                                                                                                    | <b>Example Value</b> |
|-----------|----------------------------------------------------------------------------------------------------|----------------------|
| Type      | Select a policy type. In this section, we<br>select the replication policy.                                                              | Replication policy   |
| Name      | Replication policy name<br>A name must contain 1 to 64<br>characters including digits, letters,<br>underscores $($ ), or hyphens $(-)$ . | replication_policy   |

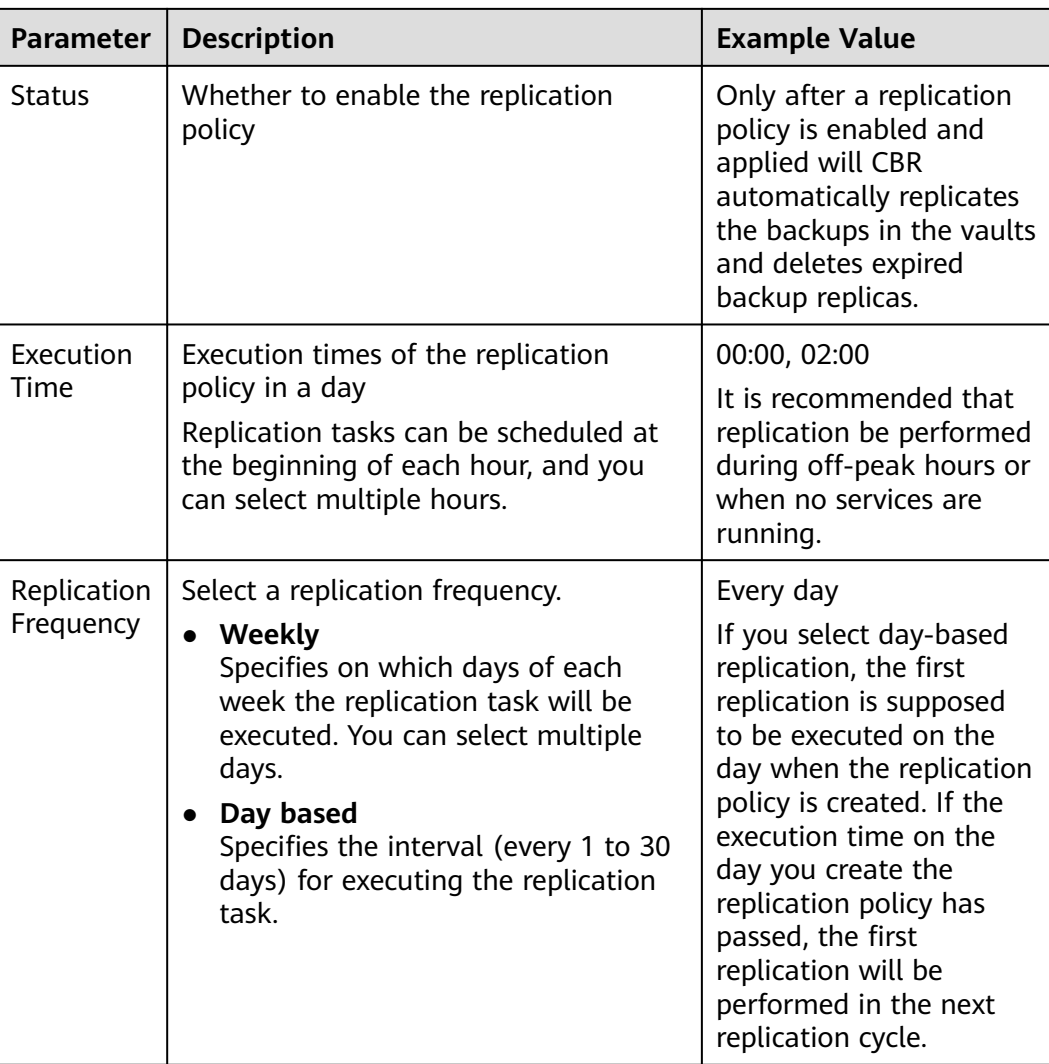

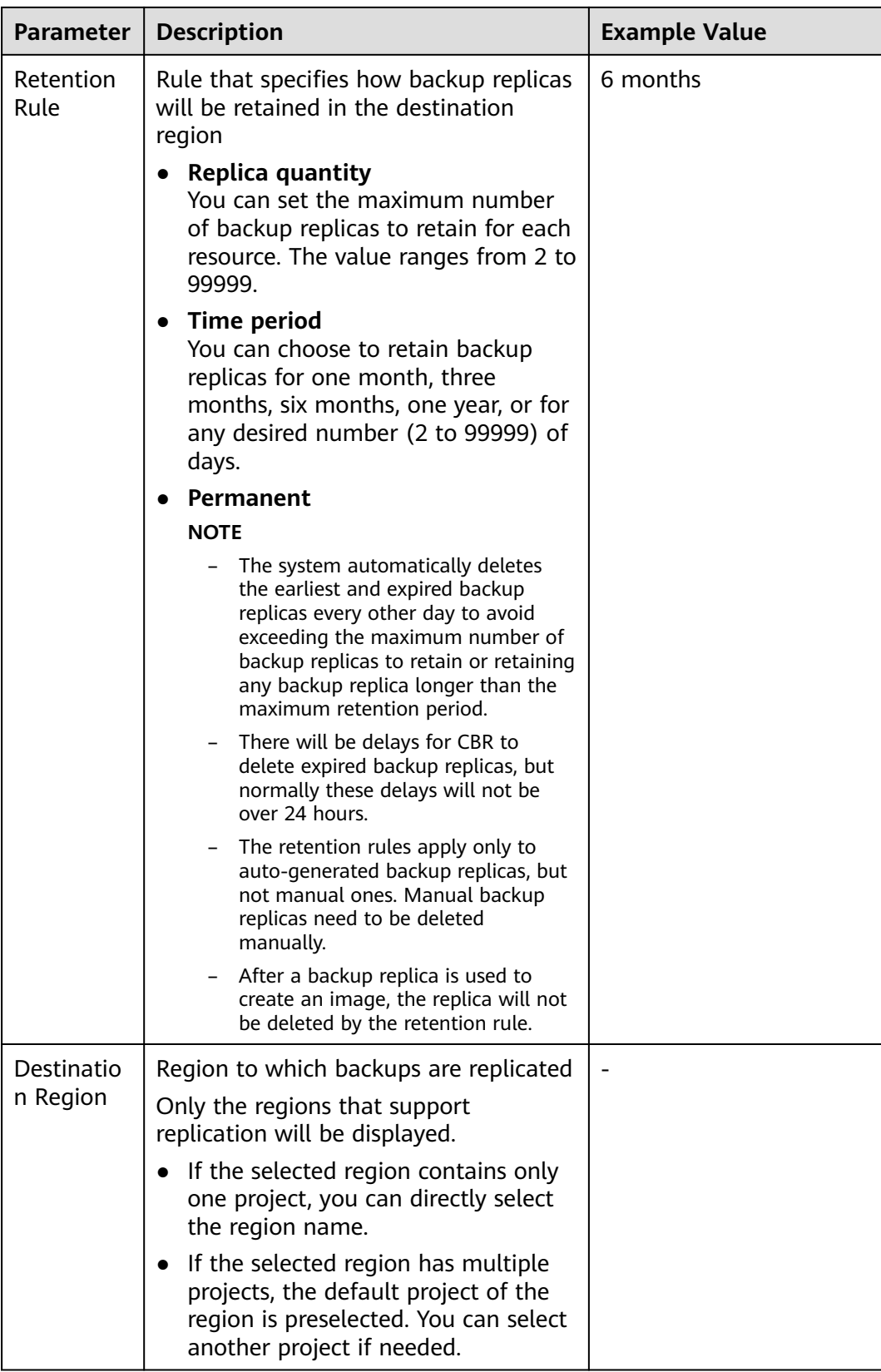

## **Step 4** Click **Create Now**.

**Step 5** Locate the desired vault and choose **More** > **Apply Replication Policy** to apply the replication policy to the vault. Then you can view the applied policy on the vault details page.

After the policy is applied, backups will be periodically replicated to the destination vault based on the policy.

**----End**

# **Example**

A user applies a replication policy to a vault in a given region at 11:00 a.m. on Thursday. According to this policy, backups will be replicated to the destination region on 02:00 a.m. everyday, and only two backup replicas will be retained. According to this vault's backup policy, two backups are automatically generated at 00:00 everyday. At 12:00 p.m. on Saturday, the replication vault will contain two backup replicas, which are replicated on Saturday. Backup replicas generated at 02:00 a.m. on Friday have been automatically deleted according to the replication policy.

# **5.4 Modifying a Policy**

You can modify a policy to better suit your services.

# **Prerequisites**

At least one policy has been created.

# **Procedure**

**Step 1** Log in to the CBR console.

- 1. Log in to the management console.
- 2. Click  $\sqrt[6]{\ }$  in the upper left corner and select a region.
- 3. Click  $\equiv$  and choose **Storage** > **Cloud Backup and Recovery**. Select a backup type from the left navigation pane.
- **Step 2** Find the target vault and click the vault name to view its details.
- **Step 3** In the **Policies** area, click **Edit** in the row of the policy to be edited.

Related parameters are described in **[Table 5-1](#page-48-0)** and **[Table 5-2](#page-51-0)**.

**Step 4** Click **OK**.

If the retention rule is modified, the new rule does not necessarily apply to existing backups. For details, see **[Why the New Retention Rule I Changed Is Not](#page-100-0) [Applied?](#page-100-0)**

**Step 5** Alternatively, select **Policies** from the navigation pane on the left and edit the desired policy.

**----End**

# **5.5 Deleting a Policy**

You can delete policies if they are no longer needed.

# **Prerequisites**

At least one policy has been created.

## **Procedure**

**Step 1** Log in to the CBR console.

- 1. Log in to the management console.
- 2. Click  $\sqrt[6]{\ }$  in the upper left corner and select a region.
- 3.  $Click \equiv$  and choose **Storage** > **Cloud Backup and Recovery.**
- **Step 2** Click the **Backup Policies** or **Replication Policies** tab, locate the row that contains the policy you want to delete, and click **Delete**.

#### $\cap$  note

Deleting a policy will not delete the backups or replicas generated based on the policy. You can manually delete unwanted backups or replicas.

**Step 3** Confirm the information and click **Yes**.

#### **----End**

# **5.6 Applying a Policy to a Vault**

You can apply a backup or replication policy to a vault to execute backup or replication tasks at specified times or intervals.

# **Constraints**

A vault can only be associated with one backup policy.

## **Procedure**

**Step 1** Log in to the CBR console.

- 1. Log in to the management console.
- 2. Click  $\sqrt[6]{\ }$  in the upper left corner and select a region.
- 3. Click  $\equiv$  and choose **Storage** > **Cloud Backup and Recovery**. Select a backup type from the left navigation pane.
- **Step 2** Find the target vault and choose **More** > **Apply Backup Policy** or **More** > **Apply Replication Policy**.
- **Step 3** Select an existing backup policy from the drop-down list or create a new one. For how to create a policy, see **[Creating a Backup Policy](#page-47-0)** and **[Creating a Replication](#page-51-0) [Policy](#page-51-0)**.
- **Step 4** After the policy is successfully applied, view details in the **Policies** area of the vault details page.

**----End**

# **5.7 Removing a Policy from a Vault**

If you no longer need automatic backup or replication for a vault, remove the policy from the vault.

## **Prerequisites**

A policy has been applied to the vault.

## **Procedure**

**Step 1** Log in to the CBR console.

- 1. Log in to the management console.
- 2. Click  $\sqrt[6]{\ }$  in the upper left corner and select a region.
- 3. Click  $\equiv$  and choose **Storage** > **Cloud Backup and Recovery**. Select a backup type from the left navigation pane.
- **Step 2** Find the target vault and click the vault name to view its details.
- **Step 3** In the **Policies** area, click **Remove Policy**.

#### $\Box$  Note

- If a policy is removed when a backup task is being executed for a resource in the vault, the backup task will continue and backups will be generated.
- After a policy is removed, backups retained by **Time period** will expire based on the retention rule, but backups retained by **Backup quantity** will not. You need manually delete unwanted backups.

#### **Step 4** Click **Yes**.

Tasks will no longer be executed based on this policy for the vault.

**----End**

# **6 Restoring Data**

# <span id="page-57-0"></span>**6.1 Restoring from a Cloud Server Backup**

When disks on a server are faulty or their data is lost, you can use a backup to restore the server to its state when the backup was created.

# **Constraints**

- When restoring from a cloud server backup, backup of a data disk cannot be restored to the system disk.
- Data cannot be restored to servers in the **Faulty** state.
- A backup replica cannot be used for restoration.

# **Prerequisites**

- Disks are running properly on the server whose data needs to be restored.
- The server has at least one **Available** backup.

# **Procedure**

- **Step 1** Log in to the CBR console.
	- 1. Log in to the management console.
	- 2. Click  $\sqrt[6]{\ }$  in the upper left corner and select a region.
	- 3. Click  $\equiv$  and choose **Storage** > **Cloud Backup and Recovery**. Select a backup type from the left navigation pane.
- **Step 2** Click the **Backups** tab. Locate the desired backup. For details, see **[Viewing a](#page-40-0) [Backup](#page-40-0)**.
- **Step 3** In the row of the backup, click **Restore Server**.

#### **NOTICE**

The current server data will be overwritten by the data captured at the time of backup. The restoration cannot be undone.

#### **Step 4** (Optional) Deselect **Start the server immediately after restoration**.

If you do so, manually start the server after the restoration is complete.

#### **NOTICE**

Servers will be shut down during restoration, so you are advised to perform a restoration during off-peak hours.

**Step 5** In the **Destination Disk** drop-down list, select the target disk to which the backup will be restored.

#### $\Box$  Note

- If the server has only one disk, the backup is restored to that disk by default.
- If the server has multiple disks, the backup is restored to the original disks by default. You can also restore the backup to a different disk of at least the same size as the original disk.
- When restoring from a cloud server backup, backup of a data disk cannot be restored to the system disk.

#### **NOTICE**

If the number of disks to be restored is greater than the number of disks that were backed up, restoration may cause data inconsistency.

For example, if the Oracle data is scattered across multiple disks and only some of them are restored, data inconsistency may occur and the application may fail to start.

**Step 6** Click **Yes** and confirm that the restoration is successful.

You can view the restoration status in the backup list. When the backup enters the **Available** state and no new restoration tasks failed, the restoration is successful. The resource is restored to the state when that backup was created.

For details about how to view failed restoration tasks, see **[Managing Tasks](#page-81-0)**.

#### **NOTICE**

If you use a cloud server backup to restore a logical volume group, you need to attach the logical volume group again.

Due to Window limitations, data disks may fail to be displayed after a Windows server is restored. If this happens, manually bring these data disks online. For details, see **[Data Disks Are Not Displayed After a Windows Server Is Restored](#page-113-0)**.

**----End**

# **6.2 Creating an Image from a Cloud Server Backup**

CBR allows you to create images using ECS backups. You can use the images to provision ECSs to rapidly restore service running environments.

You can also use server backups to create images and then provision servers to restore data if your servers were accidentally deleted.

CBR cross-region replication allows you to replicate backups to destination regions and then create images. You can use the images to provision ECSs.

## **Prerequisites**

- The ECS has been optimized before being backed up, and the Cloud-Init (for Linux) or Cloudbase-Init (for Windows) tool has been installed.
- The backup is in the **Available** state, or the backup is in the **Creating** state that is marked with "Image can be created."

#### $\Box$  Note

Once a backup creation starts, the backup enters the **Creating** state. After a period of time, a message stating "Image can be created" is displayed under **Creating**. In this case, the backup can be used for creating an image, even though it is still being created and cannot be used for restoration.

The backup contains the system disk data.

#### **Notes**

- Images created using a backup are the same, so CBR allows you to use a backup to create only one full-ECS image that contains the whole data of the system disk and data disks of an ECS, in order to save the image quota. After an image is created, you can use the image to provision multiple ECSs in a batch.
- A backup with an image created cannot be deleted directly. To delete such a backup, delete its image first. If a backup is automatically generated based on a backup policy and the backup has been used to create an image, the backup will not be counted as a retained backup and will not be deleted automatically.
- A backup is compressed when it is used to create an image, so the size of the generated image may be smaller than the backup size.

# **Procedure**

**Step 1** Log in to the CBR console.

- 1. Log in to the management console.
- 2. Click  $\sqrt[6]{\ }$  in the upper left corner and select a region.
- 3. Click  $\equiv$  and choose **Storage** > **Cloud Backup and Recovery**. Select a backup type from the left navigation pane.
- **Step 2** Click the **Backups** tab. Locate the desired backup. For details, see **[Viewing a](#page-40-0) [Backup](#page-40-0)**.
- **Step 3** In the row of the backup, choose **More** > **Create Image**.
- **Step 4** Create an image by referring to section "Creating a Full-ECS Image from a CBR Backup" in the Image Management Service User Guide.
- **Step 5** Use the image to provision ECSs when needed. For details, see section "Creating an ECS from an Image" in the *Image Management Service User Guide*.

**----End**

# **6.3 Restoring from a Cloud Disk Backup**

You can use a disk backup to restore the disk to its state when the backup was created.

## **Prerequisites**

- The disk to be restored is **Available**.
- Before restoring the disk data, stop the server to which the disk is attached and detach the disk from the server. After the disk data is restored, attach the disk to the server and start the server.

# **Constraints**

Backups can only be restored to original disks. If you want to restore a backup to a different disk, use the backup to create a new disk.

## **Procedure**

- **Step 1** Log in to the CBR console.
	- 1. Log in to the management console.
	- 2. Click  $\sqrt[6]{\ }$  in the upper left corner and select a region.
	- 3. Click  $\equiv$  and choose **Storage** > **Cloud Backup and Recovery**. Select a backup type from the left navigation pane.
- **Step 2** Click the **Backups** tab. Locate the desired backup. For details, see **[Viewing a](#page-40-0) [Backup](#page-40-0)**.

**Step 3** In the row of the backup, click **Restore Disk**.

#### **NOTICE**

- The backup data will overwrite the current disk data, and the restoration cannot be undone.
- If the restore button is grayed out, stop the server, detach the disk, and then try again. After the disk data is restored, attach the disk to the server and start the server.
- **Step 4** Click **Yes**. You can check whether data is successfully restored on the **Backups** tab page of **Cloud Disk Backups** or on the EVS console.

When the status of the backup changes to **Available**, the restoration is successful. The resource is restored to the state when that backup was created.

**Step 5** After the restoration is complete, re-attach the disk to the server. For details, see section "Attaching an Existing Non-Shared Disk" in the *Elastic Volume Service* User Guide.

**----End**

# **6.4 Creating a Disk from a Cloud Disk Backup**

You can use a disk backup to create a disk that contains the same data as the backup.

Disks created using system disk backups can only be used as data disks on servers. They cannot be used as system disks.

## **Procedure**

**Step 1** Log in to the CBR console.

- 1. Log in to the management console.
- 2. Click  $\sqrt[6]{\ }$  in the upper left corner and select a region.
- 3. Click  $\equiv$  and choose **Storage** > **Cloud Backup and Recovery**. Select a backup type from the left navigation pane.
- **Step 2** Click the **Backups** tab. Locate the desired backup. For details, see **[Viewing a](#page-40-0) [Backup](#page-40-0)**.
- **Step 3** Click **Create Disk** in the **Operation** column of the backup. The button is available only when the backup status is **Available**.
- **Step 4** Configure the disk parameters.

### $\Box$  Note

See the parameter description table in section "Create an EVS Disk" of the *Elastic Volume* Service User Guide for more information.

Pay attention to the following:

- You can choose the AZ to which the backup source disk belongs, or a different AZ.
- The new disk must be at least as large as the backup's source disk.

If the capacity of the new disk is greater than that of the backup's source disk, format the additional space by following the steps provided in section "Extending Disk Partitions and File Systems" of the Elastic Volume Service User Guide.

● You can create a disk of any type regardless of the backup's source disk type.

#### **Step 5** Click **Next**.

**Step 6** Go back to the disk list. Check whether the disk is successfully created.

You will see the disk status change as follows: **Creating**, **Available**, **Restoring**, **Available**. You may not notice the **Restoring** status because Instant Restore is supported and the restoration speed is very fast. After the disk status has changed from **Creating** to **Available**, the disk is successfully created. After the status has changed from **Restoring** to **Available**, backup data has been successfully restored to the created disk.

**----End**

# **6.5 Creating a File System from an SFS Turbo Backup**

In case of a virus attack, accidental deletion, or software or hardware fault, you can use an SFS Turbo file system backup to create a new file system. Once created, data on the new file system is the same as that in the backup.

#### **Procedure**

**Step 1** Log in to the CBR console.

- 1. Log in to the management console.
- 2. Click  $\sqrt[6]{\ }$  in the upper left corner and select a region.
- 3. Click  $\equiv$  and choose **Storage** > **Cloud Backup and Recovery**. Select a backup type from the left navigation pane.
- **Step 2** Click the **Backups** tab and locate the desired backup. For details, see **[Viewing a](#page-40-0) [Backup](#page-40-0)**.
- **Step 3** Click **Create File System** in the **Operation** column of the backup. The button is available only when the backup status is **Available**.
- **Step 4** Configure the file system parameters.

#### $\cap$  note

● You can learn about the parameter descriptions in table "Parameter description" under "Creating an SFS Turbo File System" in "Create a File System" of the Scalable File Service User Guide.

#### **Step 5** Click **Create Now**.

**Step 6** Go back to the file system list and check whether the file system is successfully created.

You will see the file system status change as follows: **Creating**, **Available**, **Restoring**, **Available**. You may not notice the **Restoring** status because Instant Restore is supported and the restoration speed is very fast. After the file system status has changed from **Creating** to **Available**, the file system is successfully created. After the status has changed from **Restoring** to **Available**, backup data has been successfully restored to the created file system.

**----End**

# **7 Application-Consistent Backup**

# **7.1 What Is Application-Consistent Backup?**

# **Overview**

There are three types of backups in terms of backup consistency:

- Inconsistent backup: An inconsistent backup contains data taken from different points in time. This typically occurs if changes are made to your files or disks during the backup. CBR cloud server backup uses the consistency snapshot technology for disks to protect data of ECSs. If you back up multiple EVS disks separately, the backup time points of the EVS disks are different. As a result, the backup data of the EVS disks is inconsistent.
- Crash-consistent backup: A crash-consistent backup captures all data on disks at the time of the backup and does not capture data in memory or any pending I/O operations. Although it cannot ensure application consistency, disks are checked by **chkdsk** upon operating system restart to restore damaged data and undo logs are used by databases to keep data consistent.
- Application-consistent backup: An application-consistent backup captures data in memory or any pending I/O operations and allows applications to achieve a quiescent and consistent state.

**[Figure 7-1](#page-65-0)** compares these backup types in detail.

CBR supports both crash-consistent backup (also called cloud server backup) and application-consistent backup.

Crash-consistent backup does not back up data in memory or pending I/O operations and cannot be used to restore applications. If your server is running a MySQL or SAP HANA database, you can use application-consistent backup. An application-consistent backup capture application information both in memory and in pending I/O operations and can be used to quickly restore applications.

<span id="page-65-0"></span>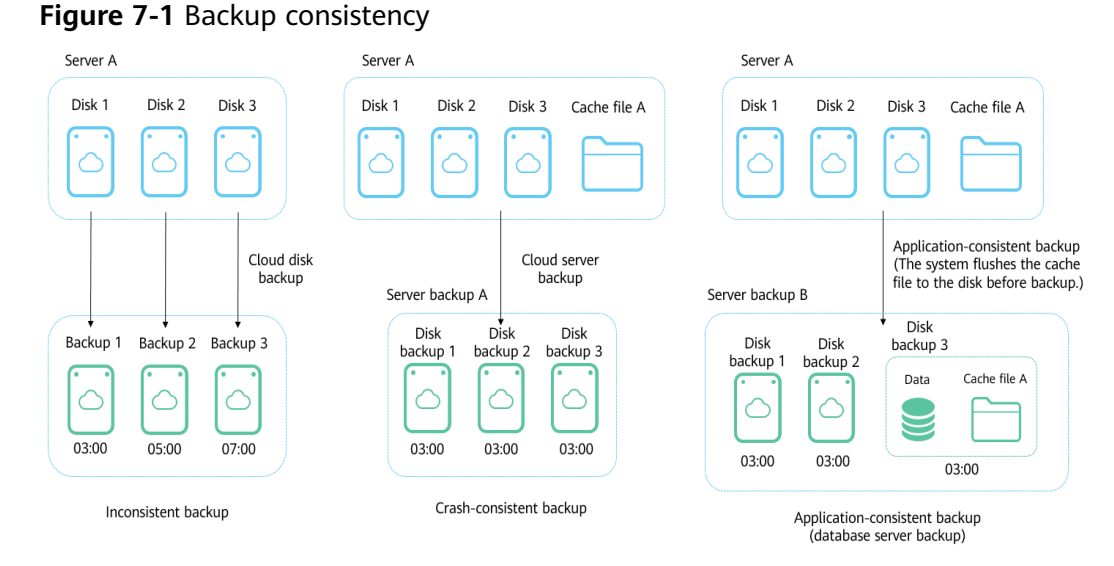

# **Differences Between Application-Consistent Backup and Cloud Server Backup**

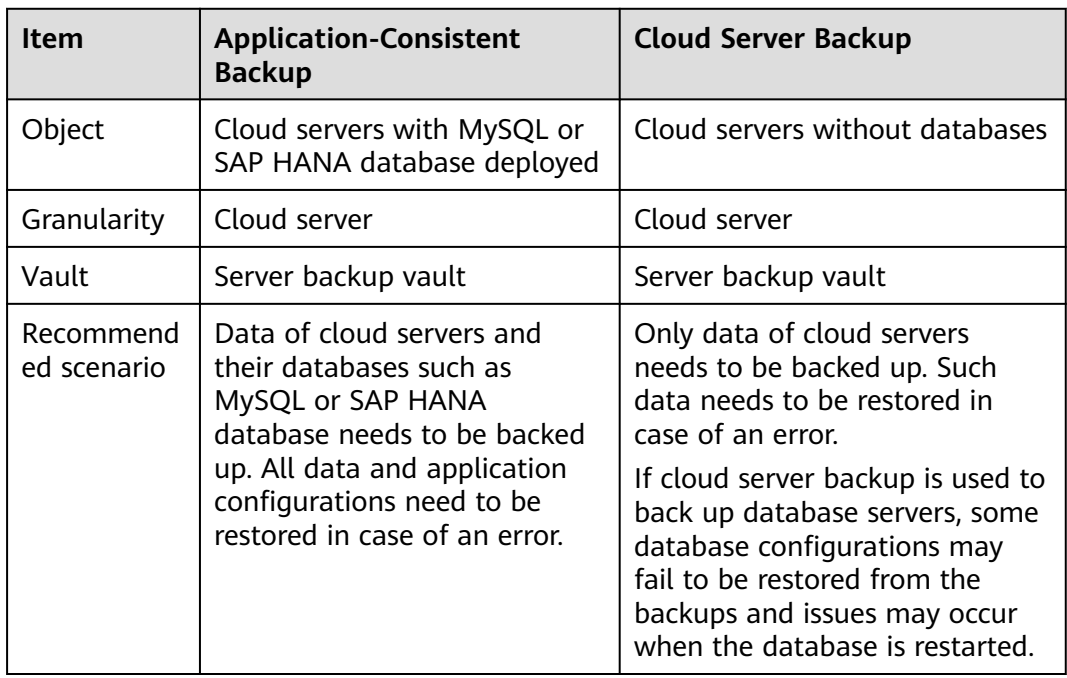

## **NOTICE**

There are two types of vaults to store server backups. Those store backups of nondatabase servers are server backup vaults, and those store backups of database servers are database server backup vaults.

# **Application Scope**

**[Table 7-1](#page-66-0)** lists the OSs that support the installation of Agent.

| <b>Database</b>                                          | <b>OS</b>      | <b>Version</b>                                                      |
|----------------------------------------------------------|----------------|---------------------------------------------------------------------|
| <b>SQL Server</b><br>2008/2012/2<br>019                  | Windows        | Windows Server 2008, 2008 R2, 2012, 2012 R2, and<br>2019 for x86 64 |
| <b>SQL Server</b><br>2014/2016/<br>Enterprise<br>Edition | <b>Windows</b> | Windows Server 2014, 2014 R2, and 2016<br>Datacenter for x86_64     |
| <b>MySQL</b><br>5.5/5.6/5.7                              | Red Hat        | Red Hat Enterprise Linux 6 and 7 for x86_64                         |
|                                                          | <b>SUSE</b>    | SUSE Linux Enterprise Server 11 and 12 for x86 64                   |
|                                                          | CentOS         | CentOS 6 and 7 for x86_64                                           |
|                                                          | EulerOS        | EulerOS 2.2 and 2.3 for x86 64                                      |
| <b>HANA</b><br>1.0/2.0                                   | <b>SUSE</b>    | SUSE Linux Enterprise Server 12 for x86_64                          |

<span id="page-66-0"></span>**Table 7-1** OSs that support installation of the Agent

For the databases not included in this list, you can customize a script to perform application-consistent backup by referring to section "Using a Custom Script to Implement Application-Consistent Backup" in the Cloud Backup and Recovery Best Practices.

## **Process**

**[Figure 7-2](#page-67-0)** shows the application-consistent backup process.

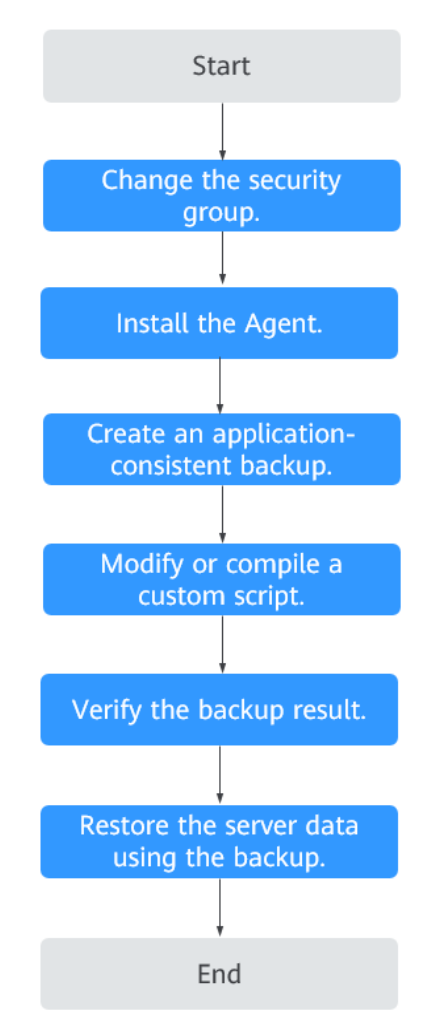

<span id="page-67-0"></span>**Figure 7-2** Application-consistent backup process

- **Step 1** Change the security group: Before performing an application-consistent backup task, change the security group of the server you want to back up. For details, see **[Changing a Security Group](#page-68-0)**.
- **Step 2** Install the agent: Change the security group and install the agent in any sequence. Ensure that the two operations are completed before backing up the desired server. For details, see **[Installing the Agent](#page-69-0)**.
- **Step 3** Create an application-consistent backup: After creating a server backup vault for storing application-consistent backups, associate it with the desired database server and then create an application-consistent backup. For details, see **[Creating](#page-75-0) [an Application-Consistent Backup](#page-75-0)**.
- **Step 4** Modify or compile a custom script: After backing up a database server on the CBR console, modify or compile a custom script on the database of the server. For details, see the Cloud Backup and Recovery Best Practices.
- **Step 5** Verify the backup result: After the backup is performed, verify that the backup succeeds. For details, see the Cloud Backup and Recovery Best Practices.
- **Step 6** Use the backup to restore server data: Use the application-consistent backup to restore server data. The restored database applications and data are the same as

those at the backup point in time. For details, see **[Restoring from a Cloud Server](#page-57-0) [Backup](#page-57-0)**.

**----End**

# <span id="page-68-0"></span>**7.2 Changing a Security Group**

## **Context**

A security group is a collection of access control rules for ECSs that have the same security protection requirements and are mutually trusted in a VPC. After a security group is created, you can create different access rules for the security group to protect the ECSs that are added to this security group. The default security group rule allows all outgoing data packets. ECSs in a security group can access each other without the need to add rules. The system creates a security group for each cloud account by default. You can also create custom security groups by yourself.

When creating a security group, you must add the inbound and outbound access rules and enable the ports required for application-consistent backup to prevent application-consistent backup failures.

## **Operation Instructions**

Before using the application-consistent backup function, you need to change the security group. To ensure network security, CBR has not set the inbound direction of a security group, so you need to manually configure it.

In the outbound direction of the security group, ports 1 to 65535 on the 100.125.0.0/16 network segment must be configured. In the inbound direction, ports 59526 to 59528 on the 100.125.0.0/16 network segment must be configured. The default outbound rule is 0.0.0.0/0, that is, all data packets are permitted. If the default rule in the outbound direction is not modified, you do not need to configure the outbound direction.

# **Procedure**

- **Step 1** Log in to the ECS console.
	- 1. Log in to the management console.
	- 2. Click  $\sqrt[{\mathbb{Q}}$  in the upper left corner and select a region.
	- 3. Under **Computing**, click **Elastic Cloud Server**.
- **Step 2** In the navigation pane on the left, choose **Elastic Cloud Server**. On the page displayed, select the target server. Go to the server details page.
- **Step 3** Click the **Security Groups** tab and select the target security group. On the right of the ECS page, click **Modify Security Group Rule** for an ECS. Click **Change Security Group** for a BMS. In the displayed dialog box, click **Manage Security Group**.
- **Step 4** On the **Security Groups** page, click the **Inbound Rules** tab, and then click **Add Rule**. The **Add Inbound Rule** dialog box is displayed. Select **TCP** for **Protocol/**

<span id="page-69-0"></span>**Application**, enter **59526-59528** in **Port & Source**, select **IP address** for **Source** and enter **100.125.0.0/16**. After supplementing the description, click **OK** to complete the setting of the inbound rule.

**Step 5** Click the **Outbound Rules** tab, and then click **Add Rule**. The **Add Outbound Rule** dialog box is displayed. Select **TCP** for **Protocol/Application**, enter **1-65535** in **Port & Source**, select **IP address** for **Destination** and enter **100.125.0.0/16**. After supplementing the description, click **OK** to complete the setting of the outbound rule.

**----End**

# **7.3 Installing the Agent**

Before enabling application-consistent backup, change the security group and successfully install the Agent on your ECSs.

If application-consistent backup is enabled but Agent is not installed on servers, application-consistent backup will fail, and a common server backup will be performed instead. To ensure that application-consistent backup is properly executed, download and install the Agent first.

## **Operation Instructions**

- During the Agent installation, the system requires the **rdadmin** user's permissions to run the installation program. To improve O&M security, change the user **rdadmin**'s password of the Agent OS regularly and disable this user's remote login permission. For details, see **[Changing the Password of User](#page-122-0) [rdadmin](#page-122-0)**.
- **Table 7-2** lists OSs that support installation of the Agent.

| <b>Database</b>                                          | <b>OS</b>      | Version                                                             |
|----------------------------------------------------------|----------------|---------------------------------------------------------------------|
| <b>SQL Server</b><br>2008/2012/<br>2019                  | <b>Windows</b> | Windows Server 2008, 2008 R2, 2012, 2012 R2,<br>and 2019 for x86 64 |
| <b>SQL Server</b><br>2014/2016/<br>Enterprise<br>Edition | <b>Windows</b> | Windows Server 2014, 2014 R2, and 2016<br>Datacenter for x86 64     |
| <b>MySQL</b><br>5.5/5.6/5.7                              | Red Hat        | Red Hat Enterprise Linux 6 and 7 for x86_64                         |
|                                                          | SUSE           | SUSE Linux Enterprise Server 11 and 12 for<br>x86 64                |
|                                                          | CentOS         | CentOS 6 and 7 for x86 64                                           |
|                                                          | EulerOS        | EulerOS 2.2 and 2.3 for x86 64                                      |

**Table 7-2** OSs that support installation of the Agent

<span id="page-70-0"></span>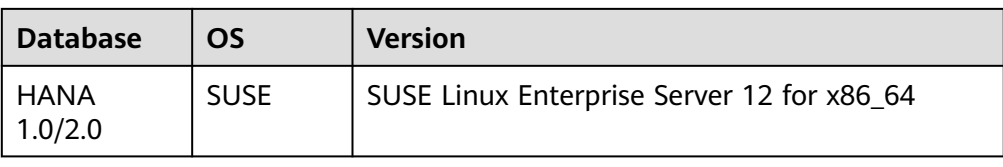

● **Table 7-3** lists the supported SHA256 values.

#### **Table 7-3** SHA256 values

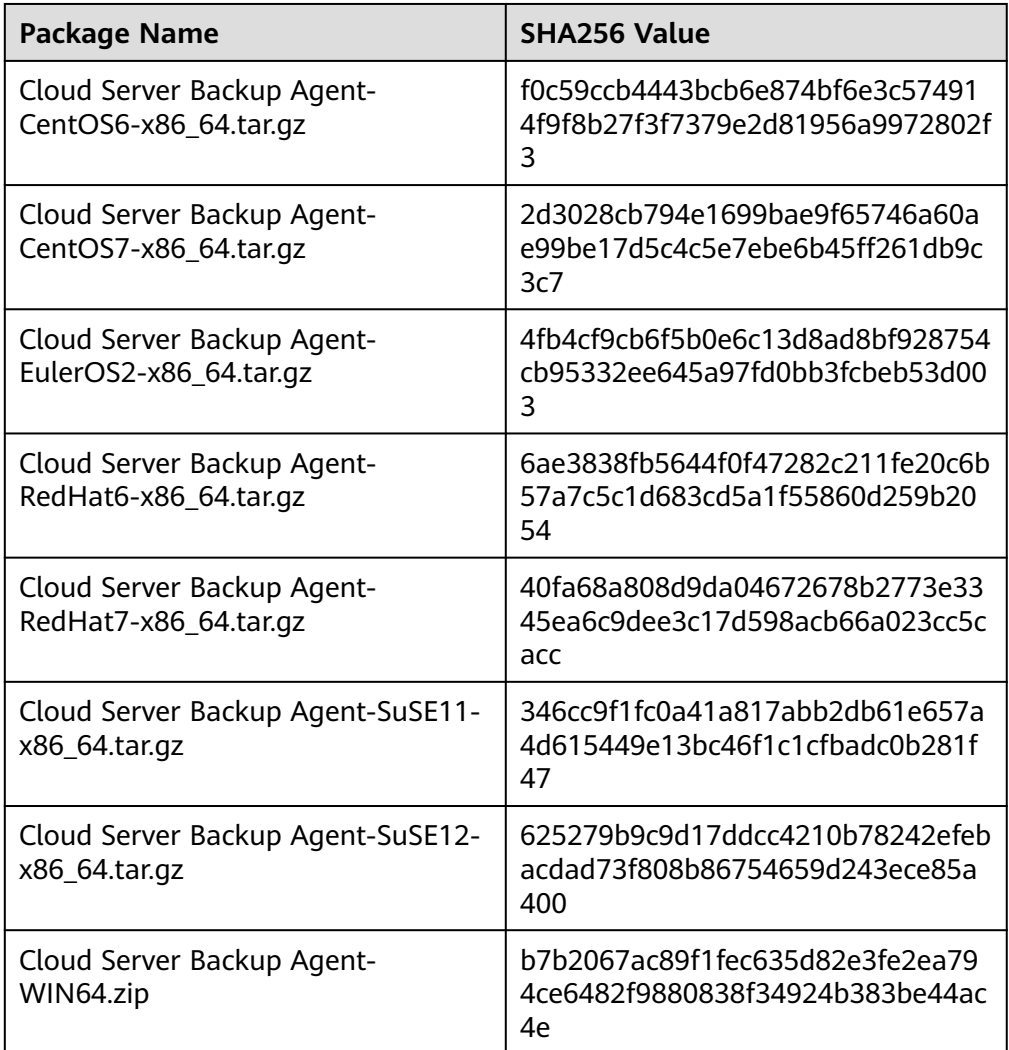

## **NOTICE**

To install the Agent, the system will open the firewall of a port from 59526 to 59528 of the ECS. When port 59526 is occupied, the firewall of port 59527 is enabled, and so on.

# **Prerequisites**

- The username and password for logging in to the console have been obtained.
- The security group has been configured.
- The **Agent Status** of the ECS is **Not installed**.
- If you use Internet Explorer, you need to add the websites you will use to trusted sites.

# **Installing the Agent for a Linux OS (Method 1)**

- **Step 1** Log in to the CBR console.
	- 1. Log in to the management console.
	- 2. Click  $\sqrt[6]{\ }$  in the upper left corner and select a region.
	- 3. Click  $\equiv$  and choose **Storage** > **Cloud Backup and Recovery**. Select a backup type from the left navigation pane.
- **Step 2** Click the **Agent Installation** tab.
- **Step 3** In method 1, select the corresponding Agent version as required, and copy the installation command in step 2.
- **Step 4** On the ECS page, select the target server and click **Remote Login** in the **Operation** column to log in to the ECS.

#### $\cap$  note

Ensure that the package's SHA256 value is the same as that listed in **[Table 7-3](#page-70-0)**.

For how to obtain the software package, go to method 2. Specifically, click **Download**, and then on the displayed page, select a version based on the target ECS OS and click **OK**.

**Step 5** Paste the installation command in step 2 to the ECS and run the command as user **root**.

If the execution fails, run the **yum install -y bind-utils** command to install the dig module. If the installation still fails, use method 2 to install the Agent for a Linux OS.

**Step 6** After the installation is complete, Agent is running properly. To implement application-consistent backup for MySQL, SAP HANA, or other types of databases, modify or compile a custom script by referring to the *Cloud Backup and Recovery* Best Practices.

**----End**

# **Installing the Agent for a Linux OS (Method 2)**

**Step 1** Log in to the CBR console.

1. Log in to the management console.
- 2. Click  $\sqrt[6]{\ }$  in the upper left corner and select a region.
- 3. Click  $\equiv$  and choose **Storage** > **Cloud Backup and Recovery**. Select a backup type from the left navigation pane.
- **Step 2** Click the **Agent Installation** tab.
- **Step 3** In method 2, click **Download**. On the displayed download page, select the version to be downloaded based on the OS of the target ECS, and click **OK**.
- **Step 4** After downloading the Agent to a local directory, check that the package's SHA256 value is the same as that listed in **[Table 7-3](#page-70-0)**.
- **Step 5** Use a file transfer tool, such as Xftp, SecureFX, or WinSCP, to upload the Agent installation package to your ECS.
- **Step 6** After the upload, go to the ECS page. Select the target server and click **Remote Login** in the **Operation** column to log in to the ECS.
- **Step 7** Run the **tar -zxvf** command to decompress the Agent installation package to any directory and run the following command to go to the **bin** directory:

**cd bin**

**Step 8** Run the following command to run the installation script:

#### **sh agent\_install\_ebk.sh**

**Step 9** The system displays a message indicating that the client is installed successfully. See **Figure 7-3**.

#### **Figure 7-3** Successful client installation for Linux

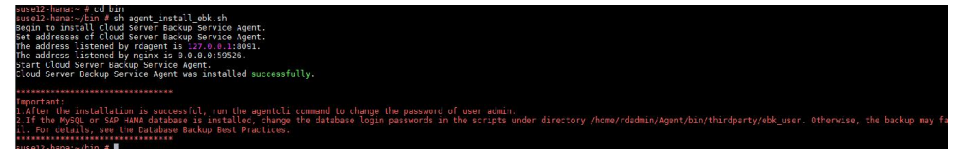

**Step 10** If the MySQL or SAP HANA database has been installed on the ECS, run the following command to encrypt the password for logging in to the MySQL or SAP HANA database:

#### **/home/rdadmin/Agent/bin/agentcli encpwd**

- **Step 11** Use the encrypted password in **previous step** to replace the database login password in the script in **/home/rdadmin/Agent/bin/thirdparty/ebk\_user/**.
- **Step 12** After the installation is complete, Agent is running properly. To implement application-consistent backup for MySQL, SAP HANA, or other types of databases, modify or compile a custom script by referring to the *Cloud Backup and Recovery* Best Practices.

**----End**

#### **Installing the Agent for a Windows OS (Method 1)**

- **Step 1** Log in to the CBR console.
	- 1. Log in to the management console.
	- 2. Click  $\sqrt[6]{\ }$  in the upper left corner and select a region.
	- 3. Click  $\equiv$  and choose **Storage** > **Cloud Backup and Recovery**. Select a backup type from the left navigation pane.
- **Step 2** Click the **Agent Installation** tab.
- **Step 3** In method 1, click **Download**. Save the downloaded installation package to a local directory.
- **Step 4** After downloading the Agent to a local directory, check that the package's SHA256 value is the same as that listed in **[Table 7-3](#page-70-0)**.
- **Step 5** Use a file transfer tool, such as Xftp, SecureFX, or WinSCP, to upload the Agent installation package to your ECS.
- **Step 6** Log in to the console and then log in to the ECS as the administrator.
- **Step 7** Decompress the installation package to any directory and go to the *Installation* path**\bin** directory.
- **Step 8** Double-click the **agent\_install\_ebk.bat** script to start the installation.
- **Step 9** The system displays a message indicating that the client is installed successfully. See **Figure 7-4**.

**Figure 7-4** Successful client installation for Windows

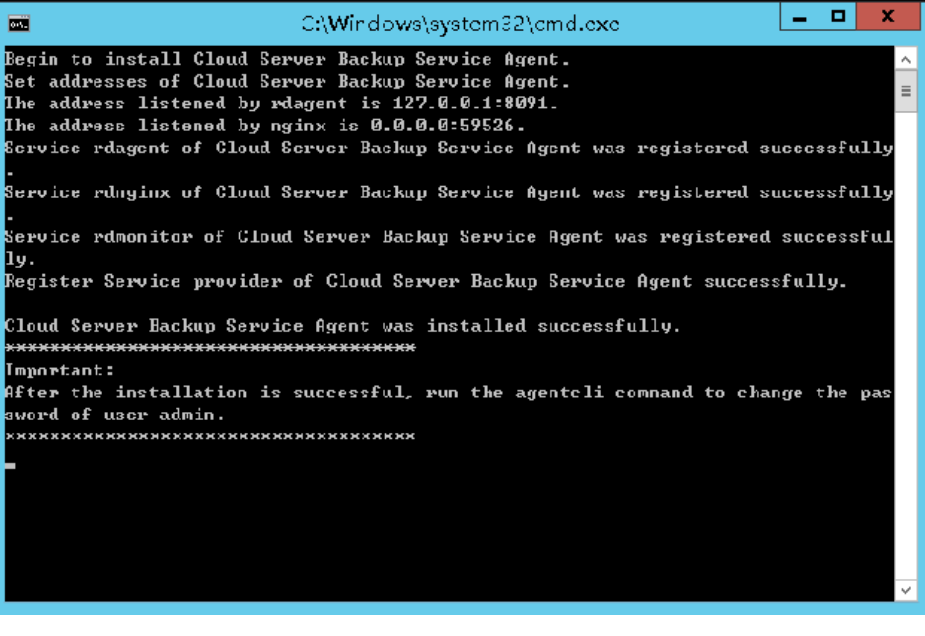

#### **Installing the Agent for a Windows OS (Method 2)**

- **Step 1** Log in to the CBR console.
	- 1. Log in to the management console.
	- 2. Click  $\heartsuit$  in the upper left corner and select a region.
	- 3. Click  $\equiv$  and choose **Storage** > **Cloud Backup and Recovery**. Select a backup type from the left navigation pane.
- **Step 2** Click the **Agent Installation** tab.
- **Step 3** On the ECS page, select the target server and click **Remote Login** in the **Operation** column to log in to the ECS as the administrator.
- **Step 4** Copy the installation commands in step 2 of method 2 to the server and run the command in the Command Prompt.
- **Step 5** Copy the installation command in step 3 of method 2 to the browser. The following uses **region1** as the example region. Then press **Enter** to download the installation package.

#### **https://csbs-agent-region1.obs.region1.myhwclouds.com/Cloud Server Backup Agent-WIN64.zip**

- **Step 6** After downloading the Agent to a local directory, check that the package's SHA256 value is the same as that listed in **[Table 7-3](#page-70-0)**.
- **Step 7** Decompress the file to obtain the installation file. Decompress the installation package to any directory and go to the Installation path**\bin** directory.
- **Step 8** Double-click the **agent install ebk.bat** script to start the installation.
- **Step 9** The system displays a message indicating that the client is installed successfully. See **[Figure 7-5](#page-75-0)**.

<span id="page-75-0"></span>**Figure 7-5** Successful client installation for Windows

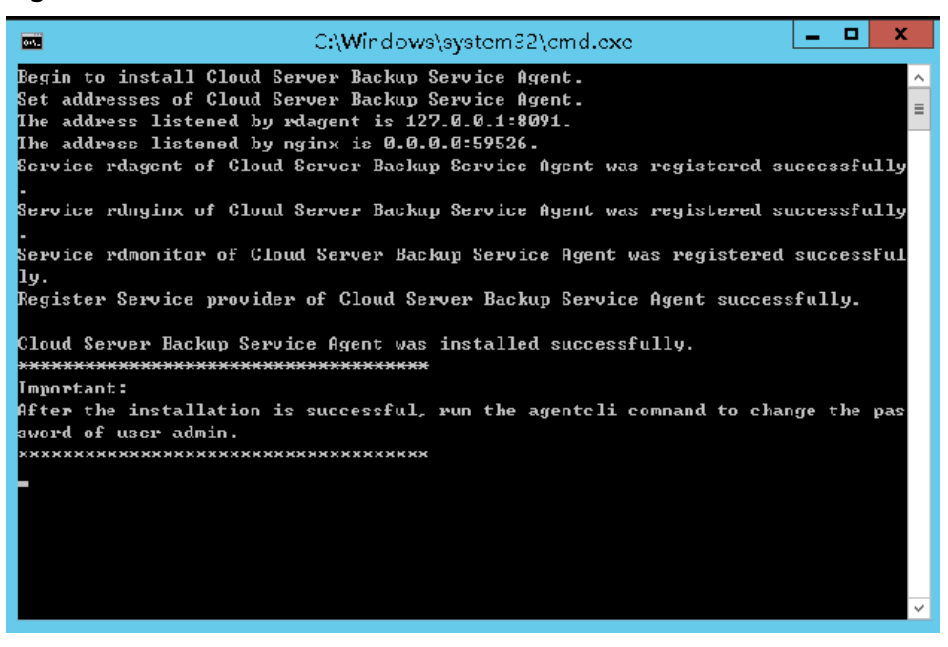

**----End**

## **7.4 Creating an Application-Consistent Backup**

Cloud server backup supports application-consistent backup in addition to crashconsistent backup. You can use cloud server backup to back up ECSs running MySQL or SAP HANA databases, because application-consistent backup ensures that the backed-up data is transactionally consistent.

#### **Constraints**

- Application-consistent backup is currently not supported for cluster applications, such as, MySQL Cluster. It is supported only for applications on standalone servers.
- You are advised to perform application-consistent backup in off-peak hours.

#### **Procedure**

**Step 1** Log in to the CBR console.

- 1. Log in to the management console.
- 2. Click  $\sqrt[6]{\ }$  in the upper left corner and select a region.
- 3. Click  $\equiv$  and choose **Storage** > **Cloud Backup and Recovery**. Select a backup type from the left navigation pane.
- **Step 2** Create a vault for application-consistent backups by referring to **[Creating a Server](#page-22-0) [Backup Vault](#page-22-0)**. Select **Enable** for **Application-Consistent Backup**.
- **Step 3** Associate the cloud servers with the created vault. Ensure that the Agent has been installed on the servers.

#### **Step 4** Create a cloud server backup by referring to **[Creating a Cloud Server Backup](#page-27-0)**.

- If an application-consistent backup is created successfully, a blue letter "A" is displayed next to the backup name in the backup list.
- If an application-consistent backup fails to be created, the system automatically creates a cloud server backup instead and stores the backup in the vault, and a gray letter "A" is displayed next to the backup name in the backup list. You can view the failure cause in the **Management Information** area on the backup details page.
- **Step 5** Return to the cloud server backup page as prompted. If the backup execution fails, rectify the fault based on the failure details shown on the page.

**----End**

#### **Follow-up Procedure**

If data is lost due to virus attacks or database faults, you can restore the data by following instructions in **[Restoring from a Cloud Server Backup](#page-57-0)** and **[Creating an](#page-59-0) [Image from a Cloud Server Backup](#page-59-0)**.

## **7.5 Uninstalling the Agent**

#### **Scenarios**

This section describes how to uninstall the Agent when application-consistent backup is no longer needed.

#### **Prerequisites**

The username and password for logging in to an ECS have been obtained.

#### **Uninstalling the Agent for Linux**

- **Step 1** Log in to the ECS and run the **su -root** command to switch to user **root**.
- **Step 2** In the **home/rdadmin/Agent/bin** directory, run the following command to uninstall the Agent. **Figure 7-6** displays an example. If the word **successfully** in green is displayed, the Agent is uninstalled successfully.

#### **sh agent\_uninstall\_ebk.sh**

**Figure 7-6** Agent uninstalled successfully from Linux

Confirm whether the customized configuration data, such as customized script, has been backed up e you wont to uninstall Cloud Server Backup Service Agent? (y/n, default:n): y<br>in uninstall Cloud Gerver Dackup Gervice Agent.<br>ud Server Backup Service Agent was uninstalled successfully.

**----End**

#### **Uninstalling the Agent for Windows**

**Step 1** Log in to the ECS.

**Step 2** In the *Installation path*/bin directory, double-click **agent uninstall ebk.bat**. The window for uninstalling the Agent is displayed.

After the uninstallation is complete and successful, the window will be automatically closed. See **Figure 7-7**.

**Figure 7-7** Agent uninstalled successfully from Windows

You are about to uninstall the Cloud Server Backup Service Agent. This operation stops the Cloud Server Backup Service<br>gent service and deletes the Cloud Server Backup Service Agent and customized configuration data which .<br>Suggestion: Confirm whether the customized configuration data, such as customized script, has been backed up. Are you sure you want to uninstall Cloud Server Backup Service Agent? (y/n, default:n): egin to uninstall Cloud Server Backup Service Agent... Service rdmonitor of Cloud Server Backup Service Agent was uninstalled successfully.<br>Service rdnginx of Cloud Server Backup Service Agent was uninstalled successfully.<br>Service rdagent of Cloud Server Backup Service Agent w Delete user rdadmin of Cloud Server Backup Service Agent...

**----End**

## **8 (Optional) Migrating Resources from CSBS/VBS**

#### **Context**

The cloud platform has launched the next-generation backup service, CBR. If you have backups in CSBS or VBS but want to switch to CBR to manage these historical backups, you can migrate them to CBR in a few clicks.

If you have never used CSBS or VBS, or do not need the historical backups anymore, skip this section.

#### **Migration Rules**

During migration, CBR will automatically create vaults based on the types of your historical resources.

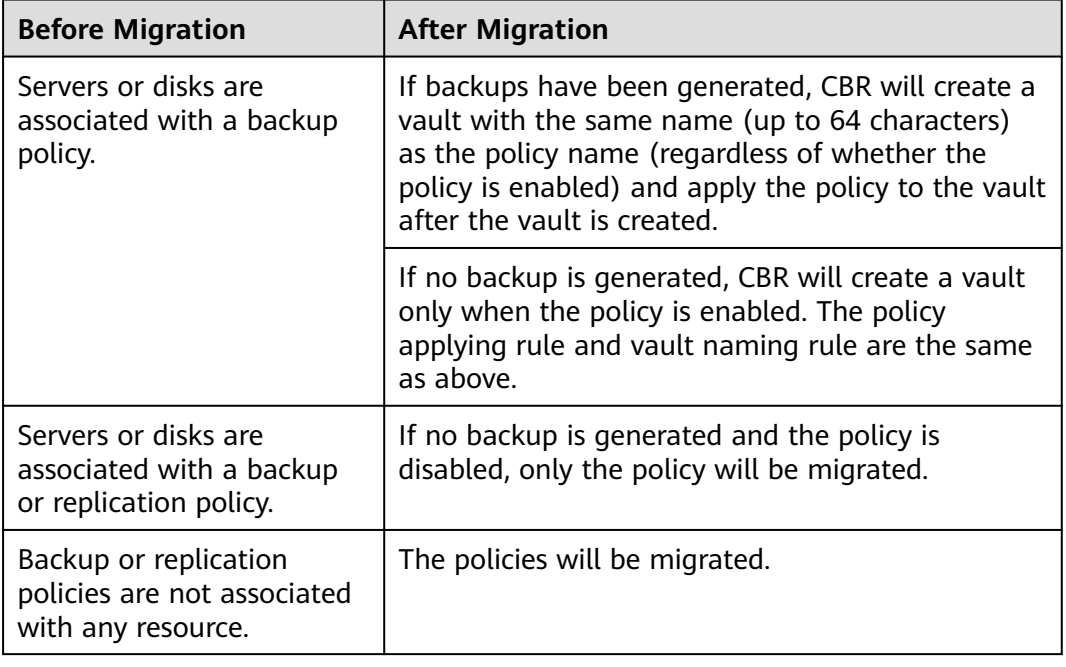

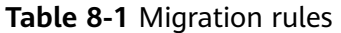

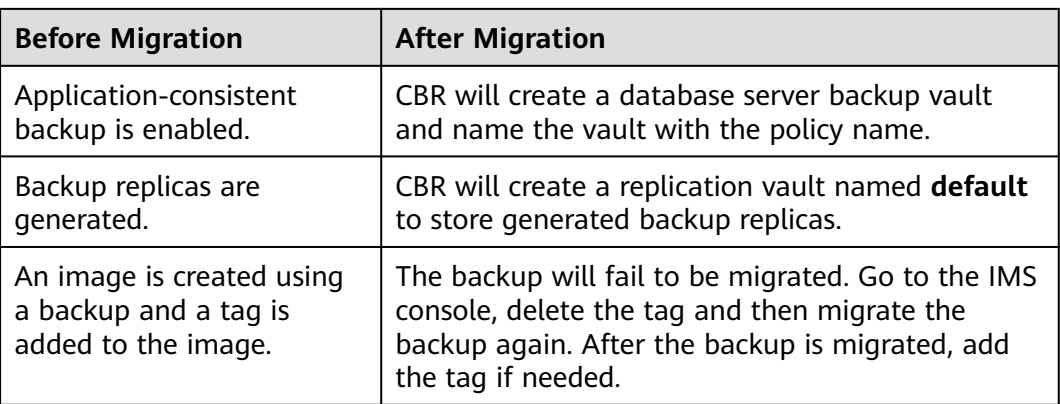

Other backups, including manual backups, will be stored in a server backup vault named **default**. Different vaults will be created based on different types of resources. For example, CBR will create a disk backup vault to store the migrated disk backups.

After the migration, backups created using CBR will also be displayed on the VBS console, but you will be billed only once.

#### $\cap$  note

To delete backups from the VBS console, find these backups in CBR and delete them. Then, the backups will also be deleted from the VBS console.

Base on the preceding rules, the capacity of each vault created by the system is predefined as 1.2 times of the total backup size.

For example, a user has a 100 GB ECS and a 50 GB ECS. The used storage capacity of the two ECSs is 20 GB and 10 GB, respectively. The user manually has backed up the two entire ECSs using cloud server backup. During migration, the capacity of the vault automatically created will be 1.2 times of the total backup size. In this example, the total backup size multiplied by 1.2 is 36 GB. So the system will automatically create a 36 GB vault.

#### **Constraints**

- The vaults you have created cannot be used for migration. Resources will automatically migrated to system-created vaults.
- Backup resources of one account only need to be migrated once.
- After resources are migrated, disk backups and server backups will be automatically stored in CBR vaults. No further operations are required.

#### **Procedure**

**Step 1** Log in to the CBR console.

- 1. Log in to the management console.
- 2. Click  $\sqrt[6]{\ }$  in the upper left corner and select a region.
- 3. Click  $\equiv$  and choose **Storage** > **Cloud Backup and Recovery**. Select a backup type from the left navigation pane.
- **Step 2** Click **Migrate to CBR** in the upper right corner. Read the content in the displayed dialog box and click **OK**.
- **Step 3** The system will automatically migrate resources. After the migration, a vault named **default** will be created and a message will be displayed in the upper part of the page indicating that the migration is successful.

**----End**

#### **FAQ**

1. Why Are CBR Backups Displayed on VBS Console?

If you have migrated data from CSBS and VBS to CBR, and created a backup on the CBR console, the same backup record will be generated on VBS Console. This is due to an underlying mechanism. VBS Console displays all backups generated by CBR, CSBS, and VBS.

2. How Do I Delete Backups from VBS Console?

After you have migrated data from CSBS and VBS to CBR, backups displayed in the VBS console cannot be deleted alone. Find these backups in CBR and delete them. Then, the backups will also be deleted from the VBS console.

- 3. What Are the Differences Between CBR, CSBS, and VBS? CBR integrates CSBS and VBS. In addition, CBR supports SFS Turbo backup.
- 4. What Can I Do If a Message Is Displayed Indicating that a Resource Has Been Bound with CSBS or VBS?

Choose **Cloud Server Backup Service** or **Volume Backup Service** from the service list. On the corresponding service console, check whether there are resources bound with policies on the **Policies** tab. If so, unbind the resources from the policy and go to the CBR console to associate the resources with a vault.

## **9 Managing Tasks**

You can view tasks in the task list, which shows policy-driven tasks that have been executed over the past 30 days.

#### **Prerequisites**

At least one task exists.

#### **Procedure**

**Step 1** Log in to the CBR console.

- 1. Log in to the management console.
- 2. Click  $\heartsuit$  in the upper left corner and select a region.
- 3. Choose **Storage** > **Cloud Backup and Recovery** > **Tasks**.
- **Step 2** Filter tasks by task type, task status, task ID, resource ID, resource name, vault ID, vault name, and time.
- **Step 3** Click  $\checkmark$  in front of the task to view the task details.

If a task fails, you can view the failure cause in the task details.

**----End**

## **10 Monitoring**

## **10.1 CBR Metrics**

#### **Scenarios**

This section describes metrics reported by CBR as well as their namespaces and dimensions. You can use the console or APIs provided by Cloud Eye to query the metrics generated for CBR.

#### **Namespace**

SYS.CBR

#### **Metrics**

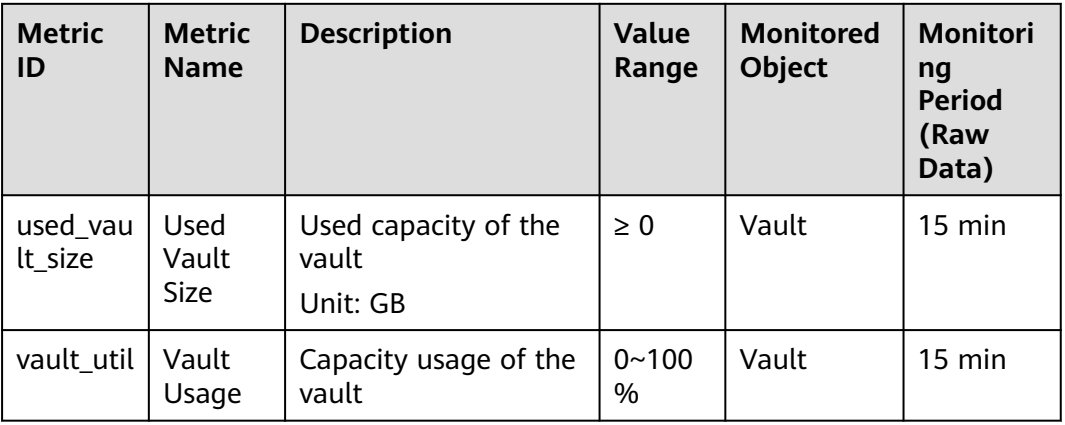

**Table 10-1** CBR metrics

#### **Dimensions**

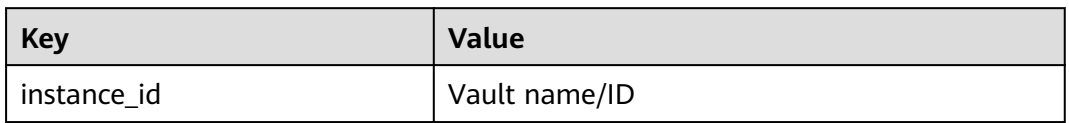

#### **Viewing Monitoring Statistics**

- **Step 1** Log in to the management console.
- **Step 2** View the monitoring graphs using either of the following methods.
	- Method 1: Choose **Storage** > **Cloud Backup and Recovery**. In the vault list, locate the vault whose monitoring data you want to view and choose **More** > **View Monitoring Data** in the **Operation** column.
	- Method 2: Choose **Management & Deployment** > **Cloud Eye** > **Cloud Service Monitoring** > **Cloud Backup and Recovery**. In the vault list, click **View Metric** in the **Operation** column of the vault whose monitoring data you want to view.
- **Step 3** View the vault monitoring data by metric or monitored duration.

For more information, see the Cloud Eye User Guide.

**----End**

## **11 Auditing**

You can use Cloud Trace Service (CTS) to trace operations in CBR.

#### **Prerequisites**

CTS has been enabled.

#### **Key Operations Recorded by CTS**

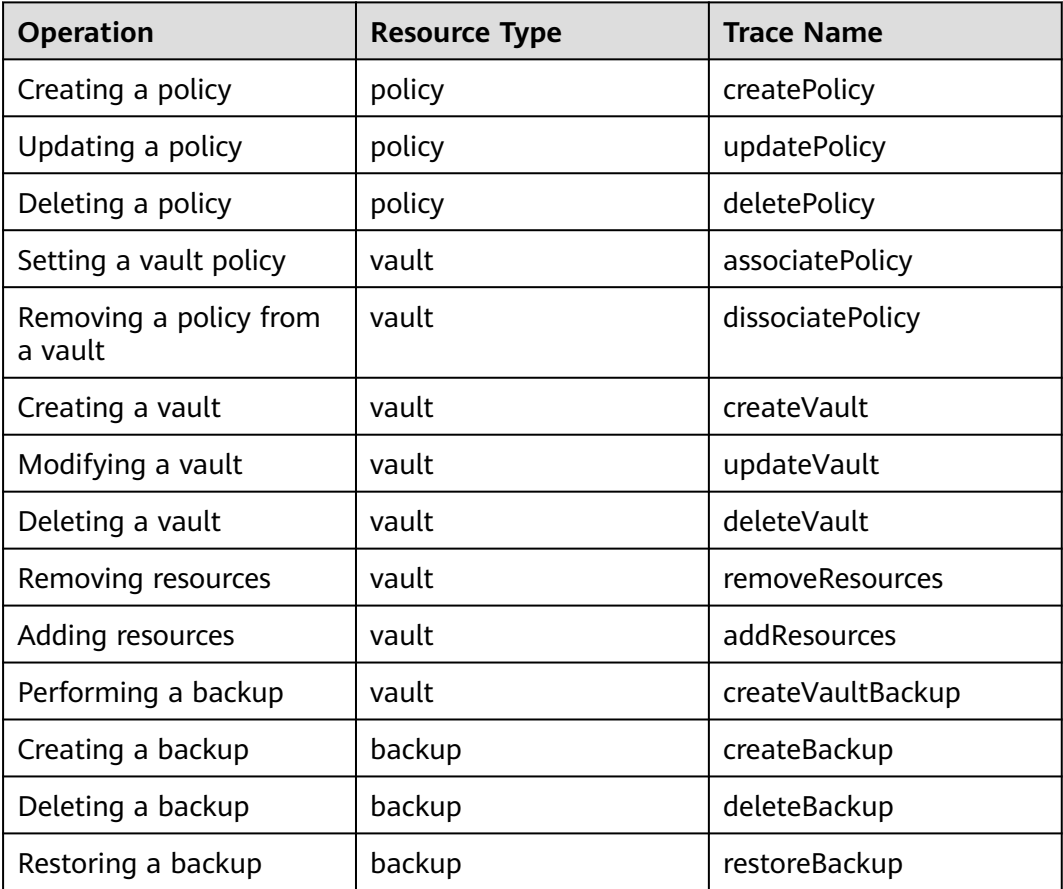

**Table 11-1** CBR operations that can be recorded by CTS

#### **Viewing Audit Logs**

For how to view audit logs, see section "Querying Real-Time Traces" in the *Cloud* Trace Service User Guide.

#### **Disabling or Enabling a Tracker**

The following procedure illustrates how to disable an existing tracker on the CTS console. After the tracker is disabled, the system will stop recording operations, but you can still view existing operation records.

- **Step 1** Log in to the management console.
- **Step 2** In the upper left corner of the page, click  $\heartsuit$  and select a region.
- **Step 3** Click **Service List** and choose **Management & Deployment** > **Cloud Trace Service**.
- **Step 4** Choose **Tracker List** in the left navigation pane.
- **Step 5** In the tracker list, click **Disable** in the **Operation** column.
- **Step 6** Click **Yes**.
- **Step 7** After the tracker is disabled, the available operation changes from **Disable** to **Enable**. To enable the tracker again, click **Enable** and then click **Yes**. The system will start recording operations again.

**----End**

## **12 Quotas**

#### **What Is Quota?**

Quotas can limit the number or amount of resources available to users, such as the maximum number of ECSs or EVS disks that can be created.

If the existing resource quota cannot meet your service requirements, you can apply for a higher quota.

#### **How Do I View My Quotas?**

- 1. Log in to the management console.
- 2. In the upper right corner of the page, click  $\overline{\mathbb{I}}$  . The **Service Quota** page is displayed.
- 3. View the used and total quota of each type of resources on the displayed page.

If a quota cannot meet service requirements, apply for a higher quota.

#### **How Do I Apply for a Higher Quota?**

The system does not support online quota adjustment.

If you need to adjust a quota, contact the operations administrator.

# **13 FAQs**

## **13.1 Concepts**

## **13.1.1 What Are Full Backup and Incremental Backup?**

#### **Description**

A full backup backs up all data at a certain time point.

An incremental backup backs up the changed data since the last full or incremental backup.

CBR uses the permanent incremental backup technology. A full backup is performed for a resource in the initial backup and incremental backups in all subsequent backups. If a full backup expires and is deleted, its next incremental backup will be regarded as the resource's full backup.

Suppose that server **X** has backups **A**, **B**, and **C** in time sequence. Backup A is a full backup, and backups B and C are incremental backups. Only changed data blocks are backed up in incremental backups and unchanged data blocks are indexed using pointers, so each incremental backup can be regarded as a virtual full backup.

If backup A is deleted, data blocks in backup A indexed by subsequent backups will not be deleted. Only data blocks that are exclusive to backup A are deleted. So, backups B and C can still be used to restore data. Or if backups A and B are deleted, backup C can also be used to restore data independently. There is no obvious difference between their restoration speeds.

#### **Differences**

- Backup duration: A full backup backs up the entire resource data which is usually larger than an incremental backup, so full backup take a longer time.
- Restoration duration: Both full backups and incremental backups can be restored. There is no obvious difference between their restoration speeds.
- Reliability: The latest incremental backup depends on the last full backup and intermediate incremental backups. If any backup data block is damaged,

subsequent backups may be affected, which will reduce the backup reliability. All full backup data is independent and does not depend on previous backups. So full backups are more reliable.

You are advised to configure periodic full backup (for example, once every 30 days) and daily incremental backup to reduce the interval of full backup on which incremental backup depends and improve the reliability of backups.

#### $\Box$  note

In extreme cases, the size of a backup is the same as the disk size. The used capacity in a full backup and the changed capacity in an incremental backup are calculated based on the data block change in a disk rather than the file change in the operating system. The size of a full backup cannot be evaluated based on the file capacity in the operating system, and the size of an incremental backup cannot be evaluated based on the file size change.

## **13.1.2 What Are the Differences Between Backup and Disaster Recovery?**

The following table lists the main differences between backup and disaster recovery (DR).

| <b>Item</b> | <b>Backup</b>                                                                                                    | <b>DR</b>                                                                                                    |  |
|-------------|----------------------------------------------------------------------------------------------------|----------------------------------------------------------------------------------------------------|--|
| Purpose     | To prevent data loss. It<br>adopts the snapshot or<br>backup techniques to<br>generate data backups that<br>can be used to restore data<br>when data loss or<br>corruption occurs. | To ensure service continuity. It takes<br>the replication techniques (such as<br>application-layer replication, host-<br>based replication at the I/O layer,<br>and storage-layer replication) to<br>construct standby service hosts and<br>data in a remote center, so that the<br>remote center can take over services<br>whenever the primary center is<br>faulty. |  |
| Scenario    | It offers protection against<br>virus attacks, accidental<br>deletions, software and<br>hardware faults.                                                                           | It enables failover upon software<br>and hardware faults, as well as<br>natural disasters, such as tsunami,<br>fires, and earthquakes, to fast<br>recover services. When the source AZ<br>recovers, you can easily fail back to<br>the source AZ.                                                                                                    |  |
| Cost        | The cost is 1 to 2% of the<br>production system's cost.                                                                                                    | The cost is 20 to 100% of the<br>production system's, varying with<br>the RPO/RTO requirements. For<br>active-active DR, the service system<br>deployed in the standby center is<br>required to be the same as that in<br>the active system. In this case, the<br>cost on infrastructure doubles.                                                                     |  |

**Table 13-1** Differences between backup and DR

#### $\Box$  Note

Recovery Point Objective (RPO) specifies the maximum acceptable period in which data can be lost.

Recovery Time Objective (RTO) specifies the maximum acceptable amount of time for restoring the entire system after a disaster occurs.

## **13.1.3 What Are the Differences Between Backups and Snapshots?**

Both backups and snapshots provide data redundancy for disks to improve data reliability. **Table 13-2** lists the differences between them.

| <b>Item</b>   | <b>Storage Solution</b>                                                                                                    | Data<br>Synchronization                                                                                                    | <b>Service Recovery</b>                                                                                                    |
|---------------|----------------------------------------------------------------------------------------------------|----------------------------------------------------------------------------------------------------|----------------------------------------------------------------------------------------------------|
| <b>Backup</b> | Backup data is<br>stored in OBS,<br>instead of disks. This<br>ensures data<br>restoration upon disk<br>data loss or<br>corruption.                                                                                                    | A backup is the<br>data copy of a<br>disk at a given<br>point in time. CBR<br>supports<br>automatic backup<br>by configuring<br>backup policies.<br>Deleting a disk<br>will not clear its<br>backups.                                                                                                    | You can restore<br>backups to their<br>original disks or<br>create new disks<br>from the backups.                                   |
| Snapshot      | Snapshot data is<br>stored with disk<br>data.<br><b>NOTE</b><br>Creating a backup<br>requires a certain<br>amount of time<br>because data needs to<br>be transferred.<br>Therefore, creating or<br>rolling back a<br>snapshot consumes<br>less time than<br>creating a backup. | A snapshot is the<br>state of a disk at<br>a specific point in<br>time. If a disk is<br>deleted, all the<br>snapshots created<br>for this disk will<br>also be deleted. If<br>you have<br>reinstalled or<br>changed the<br>server OS,<br>snapshots of the<br>system disk are<br>automatically<br>deleted.<br>Snapshots of the<br>data disks can be<br>used as usual. | You can use a<br>snapshot to roll<br>back its original<br>disk or create a<br>disk for data<br>restoration and<br>service recovery. |

**Table 13-2** Differences between backups and snapshots

## **13.1.4 What Are the Differences Between Backups and Images?**

CBR and Image Management Service (IMS) have some complementary functions and can be used together in certain scenarios. Like CBR, IMS can also be used to back up ECSs.

#### **Differences Between Backups and Images**

**Table 13-3** lists the differences between them.

| Item            | <b>CBR</b>                                                                                                    | <b>IMS</b>                                                                                                    |  |
|-----------------|----------------------------------------------------------------------------------------------------|----------------------------------------------------------------------------------------------------|--|
| Concept         | A backup contains the status,<br>configuration, and data of a<br>cloud server or disk stored at<br>a specific time point for<br>recovery in case of a fault. It is<br>used to ensure data security<br>and improve availability.                                                                                                    | An image provides all<br>information required for starting<br>a cloud server. It is used to<br>create a cloud server and deploy<br>software environments in<br>batches. A system disk image<br>contains an OS and pre-installed<br>application software for running<br>services. A data disk image<br>contains service data. A full-ECS<br>image contains data of the<br>system disk and data disks.                                                                                                    |  |
| Usage<br>method | Data storage location:<br>$\bullet$<br>Unlike server or disk data,<br>backups are stored in OBS.<br>Deleting a disk will not<br>clear its backups.<br>Operation object: A server<br>or disk can be backed up at<br>a given point in time. CBR<br>supports automatic backup<br>and automatic deletion by<br>configuring backup policies.<br>• Usage: Backups can be<br>used to restore data to the<br>original server or disk, or to<br>create a new disk or full-<br>ECS image.<br>Support exporting to a<br>local PC: No | Data storage location: Unlike<br>server or disk data, backups<br>are stored in OBS. If a server<br>or disk that is created using<br>an image is deleted, the<br>image will not be cleared.<br>Operation object: The system<br>disk and data disks of a<br>server can be used to create<br>private images. You can also<br>create private images using<br>external image files.<br>Usage: System disk images or<br>$\bullet$<br>full-ECS images can be used<br>to create new servers, and<br>data disk images can be used<br>to create new disks for service<br>migration.<br>Support exporting to a local<br>PC: Yes However, full-ECS<br>images cannot be exported to<br>a local PC. |  |

**Table 13-3** Differences between backups and images

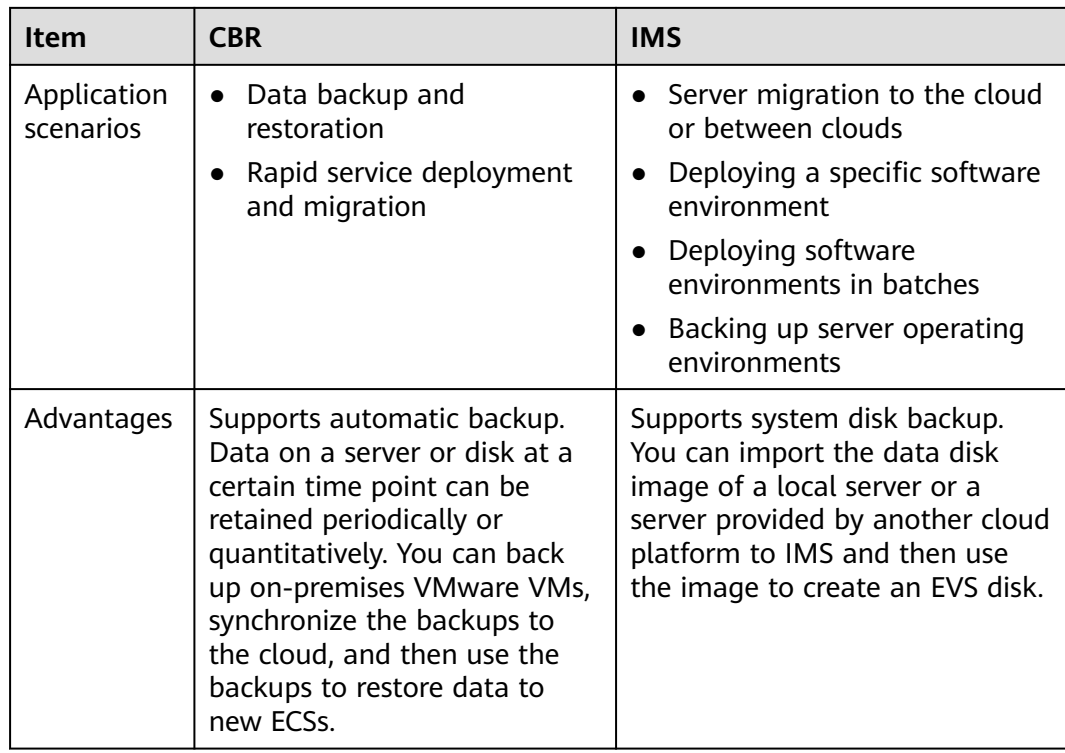

#### $\Box$  Note

Although backups and images are stored in OBS, you cannot view backup and image data in OBS, because they do not occupy your resources.

#### **Relationship Between Backups and Images**

- 1. You can use an ECS backup to create a full-ECS image.
- 2. Before creating a full-ECS image for an ECS, you need to back up the target ECS.
- 3. A backup is compressed when it is used to create an image, so the size of the generated image may be smaller than the backup size.

### **13.1.5 What Are the Differences Between Cloud Server Backup and Cloud Disk Backup?**

**Table 13-4** describes the differences between cloud server backup and cloud disk backup.

| <b>Item</b>                                 | <b>Cloud Server Backup</b>                       | <b>Cloud Disk Backup</b>                              |  |
|---------------------------------------------|--------------------------------------------------|-------------------------------------------------------|--|
| Resources to<br>be backed up<br>or restored | All disks (system and data<br>disks) on a server | One or more specified disks<br>(system or data disks) |  |

**Table 13-4** Differences between cloud server backup and cloud disk backup

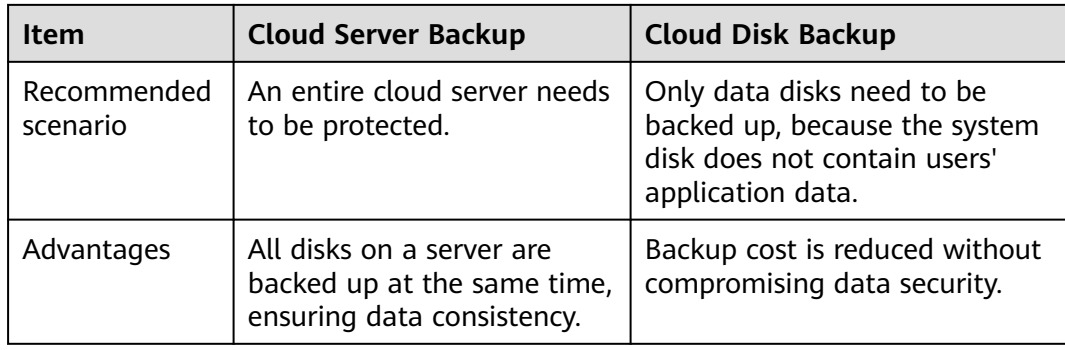

## **13.2 Backup**

### **13.2.1 Do I Need to Stop the Server Before Performing a Backup?**

No. You can back up servers that are in use. When a server is running, data is written into disks on the server, and some newly generated data is cached in the server memory. During a backup task, data in the memory will not be automatically written into disks, so the disk data and their backups may be inconsistent.

To ensure data integrity, you are advised to perform the backup during off-peak hours when no data is written to the disks. For applications that require strict consistency, such as databases and email systems, you are advised to enable application-consistent backup.

## **13.2.2 Can I Back Up a Server Deployed with Databases?**

Yes. CBR provides application-consistent backup. For details about the function compatibility, see **Table 13-5**. For applications or databases with which the application-consistent function is incompatible, you are advised to suspend all data write operations before performing backup. If write operations cannot be suspended, you can stop the application systems or the server for offline backup. If you do not perform the preceding operations before backup, status of the server after restoration will be similar to restart upon an unexpected power failure. In this case, log rollback will be performed on databases to keep data consistent.

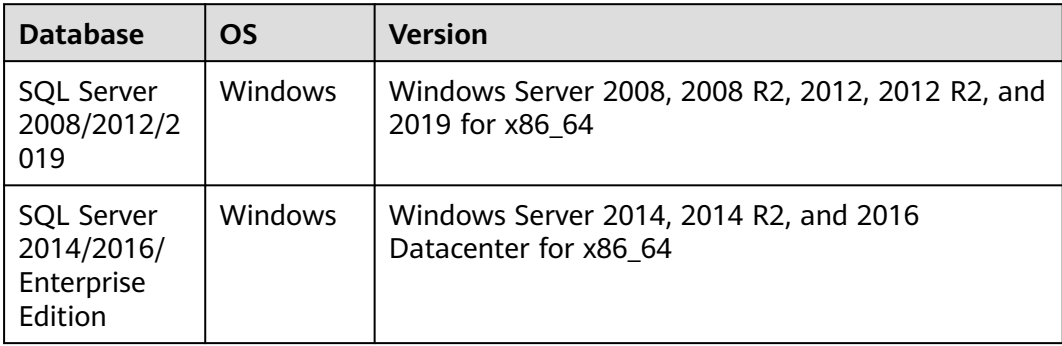

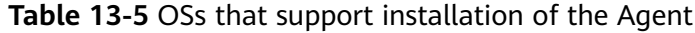

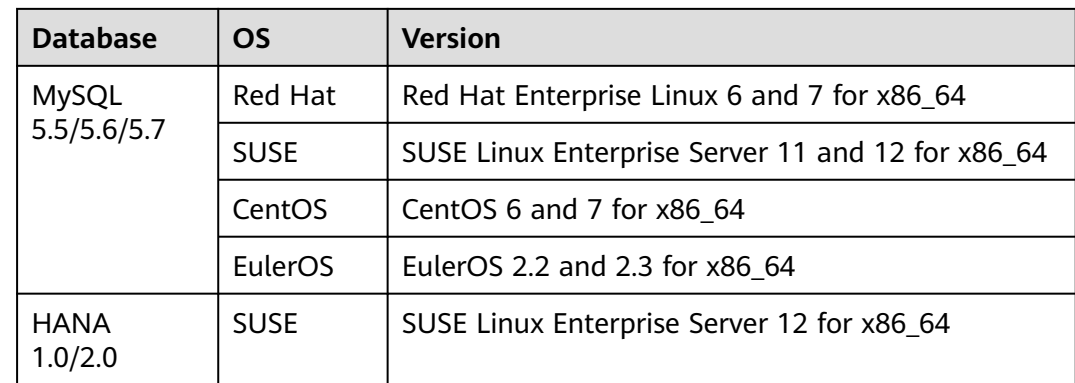

## **13.2.3 How Can I Distinguish Automatic Backups From Manual Backups?**

They can be distinguished by name prefix:

- Automatic backups: **autobk\_**xxxx
- Manual backups: **manualbk** xxxx or custom names

## **13.2.4 Can I Choose to Back Up Only Some Partitions of a Disk?**

No. The minimum backup granularity supported by CBR is disks.

## **13.2.5 Does CBR Support Cross-Region Backup?**

You can replicate backups to a destination region and create images in the destination region using the generated replicas.

## **13.2.6 Can I Back Up Two Disks to One Target Disk?**

No. One target disk corresponds to one source disk. The data of two disks cannot be backed up to one target disk.

### **13.2.7 How Do I Replicate a Disk to the Same AZ in a Region as the Source Disk?**

Back up the desired disk. Then use the disk backup to create a new disk, and select the same AZ as that of the source disk for the new one.

## **13.2.8 Will the Server Performance Be Affected If I Delete Its Backups?**

No. Backups are not stored on a server. Therefore, deleting its backups has no impact on the server performance.

## **13.2.9 Can I Use Its Backup for Restoration After a Resource Is Deleted?**

Yes. Resources and backups are not stored together. If a resource is deleted, its backup still stays in your CBR vault. You can use the backup to restore the resource to a backup point in time.

## **13.2.10 How Many Backups Can I Create for a Resource?**

You can create as many backups for a resource as needed.

## **13.2.11 Can I Use an Incremental Backup to Restore Data After a Full Backup Is Deleted?**

Yes.

CBR allows you to use any backup, no matter it is a full or incremental one, to restore the full data of a resource. By virtue of this, manual or automatic deletion of a backup will not affect the restoration function.

Suppose server **X** has backups **A**, **B**, and **C** (in time sequence) and every backup involves data changes. If backup **B** is deleted, you can still use backup **A** or **C** to restore data.

## **13.2.12 Can I Stop an Ongoing Backup Task?**

No. An ongoing backup task cannot be stopped.

## **13.2.13 How Do I Reduce the Vault Space Occupied by Backups?**

#### **Symptom**

The size of a disk backup is much greater than the used space of the disk displayed on a server. Even if you delete large files from the disk and back up the disks again, the backup size does not reduce significantly.

#### **Possible Cause**

After files are deleted from a disk, the data remains though it is no longer available. When you use CBR to back up a disk, all disk data including the invisible data will be backed up. For the backup principles, see **[Why Is My Backup Size](#page-96-0) [Larger Than My Disk Size?](#page-96-0)**.

#### **Solution**

Currently, CBR cannot help reduce the backup size. You can use a third-party tool to do this but need to evaluate the security of the tool by yourself.

## **13.2.14 How Do I View the Size of Each Backup?**

You cannot view the size of each backup.

However, you can view the size of all backups for each resource. On the **Backups** tab page, click the name of the target backup to view its details.

## **13.2.15 How Do I View My Backup Data?**

You can check your backup data in the following ways:

#### $\Box$  Note

Backup data cannot be viewed on the CBR console.

#### **Server Backups**

- 1. Create an image from a server backup. For details, see **[Creating an Image](#page-59-0) [from a Cloud Server Backup](#page-59-0)**.
- 2. Use the image to create a server. For details, see section "Creating an ECS from an Image" in the Image Management Service User Guide.
- 3. Log in to the server to view the data.

#### **Disk Backups**

- 1. Create a new disk from a disk backup. For details, see **[Creating a Disk from a](#page-61-0) [Cloud Disk Backup](#page-61-0)**.
- 2. Attach the created disk to a server. For details, see section "Attaching a Non-Shared Disk" or "Attaching a Shared Disk" in the *Elastic Volume Service* Getting Started..
- 3. Log in to the server to view the data.

#### **SFS Turbo Backups**

- 1. Create a new SFS Turbo file system from an SFS turbo backup. For details, see **[Creating a File System from an SFS Turbo Backup](#page-62-0)**.
- 2. Mount the file system to a server.
	- To mount the file system to a Linux server, see section "Mounting an NFS File System to ECSs (Linux)" in the *Scalable File Service Getting Started.*
	- To mount the file system to a Windows server, see section "Mounting an NFS File System to ECSs (Windows)" in the *Scalable File Service Getting* Started.
- 3. Log in to the server to view the data.

## **13.2.16 How Long Will My Backups Be Kept?**

Manual backup: The name of a manual backup is usually in the format of **manualbk** xxxx or is customized. If you do not delete manual backups, manual backups will always be kept.

Automatic backup: The name of an automatic backup is in the format of **autobk** xxxx. If a retention rule has been set in the policy, automatic backups will be kept and deleted based on the retention rule. If the policy's retention rule has been changed during the backup execution, some automatic backups may not be deleted. For details, see **[Why the New Retention Rule I Changed Is Not](#page-100-0) [Applied?](#page-100-0)**

## <span id="page-96-0"></span>**13.3 Capacity**

## **13.3.1 Why Is My Backup Size Larger Than My Disk Size?**

#### **Symptoms**

- There is no difference or an increase in size between the original backup and a backup generated after a file is deleted.
- The ECS backup size is larger than the used disk space obtained from the file system.

#### **Possible Causes**

Possible causes are as follows:

- The backup mechanism itself causes this problem. The cloud server backups, SFS Turbo backups, and cloud disk backups created using CBR are all blocklevel backups. Different from file-level backups, block-level backups are performed by sector (512 bytes) each time.
- The metadata of the file systems on the disk occupies disk space.
- To reduce performance overhead, the file system adds a delete marker for the deleted file, but does not erase the data that has been written to the sector, and the metadata on the sector still exists. Block-level backups cannot detect whether data on a sector is deleted or not, but only determine whether a backup needs to be performed by checking whether all data blocks are zero blocks.
- CBR determines whether data in each sector changes by comparing two snapshots. Data changes include data addition, modification, and deletion. Backup is not performed if there are no data changes. If there are data changes, CBR further checks whether data blocks in the sector are all zero blocks. If so, backup is also not performed. Backups are performed only when there are non-zero blocks. If the data is deleted but metadata in the sector is not, the data block is also recognized as a non-zero block, and backups will be performed.

## **13.3.2 What Can I Do If the Vault Capacity Is Not Enough?**

If your vault capacity is used up, CBR will not continue to back up your resources. New backups will never overwrite previous backups.

You can handle the storage insufficiency by either expanding the vault capacity or reducing the number of retained backups.

● Expanding vault capacity

If you want to retain the generated backups, expand the vault capacity..

- Reducing the number of retained backups
	- a. Locate the target vault and delete unwanted backups by referring to .
	- b. If the vault is applied with a backup policy, you can:
- i. Decrease the backup frequency, shorten the retention period (automatically deleting expired backups), or reduce the number of servers associated with the vault.
- ii. Disable the backup policy or remove the policy from the vault.. To remove the policy, see . Then, automatic backup will stop, and the vault used space will not change.

## **13.3.3 Why Does the Used Capacity of a Vault Change Only Slightly After I Deleted Unwanted Backups?**

#### **Symptoms**

After unwanted backups are deleted from the vault, the used capacity of the vault decreases by only 1 GB to 2 GB.

#### **Possible Causes**

The backup mechanism of CBR:

- By default, CBR performs a full backup for a resource for the first time and backs up all used data blocks. All subsequent backups are incremental. An incremental backup backs up only the data blocks changed since the last backup.
- Each incremental backup is a virtual full backup. Correlated data blocks are indexed by using pointers.
- When you delete a backup, no matter manually or automatically, only data blocks that are not referenced by other backups will be deleted.

**Figure 13-1** Backup mechanism

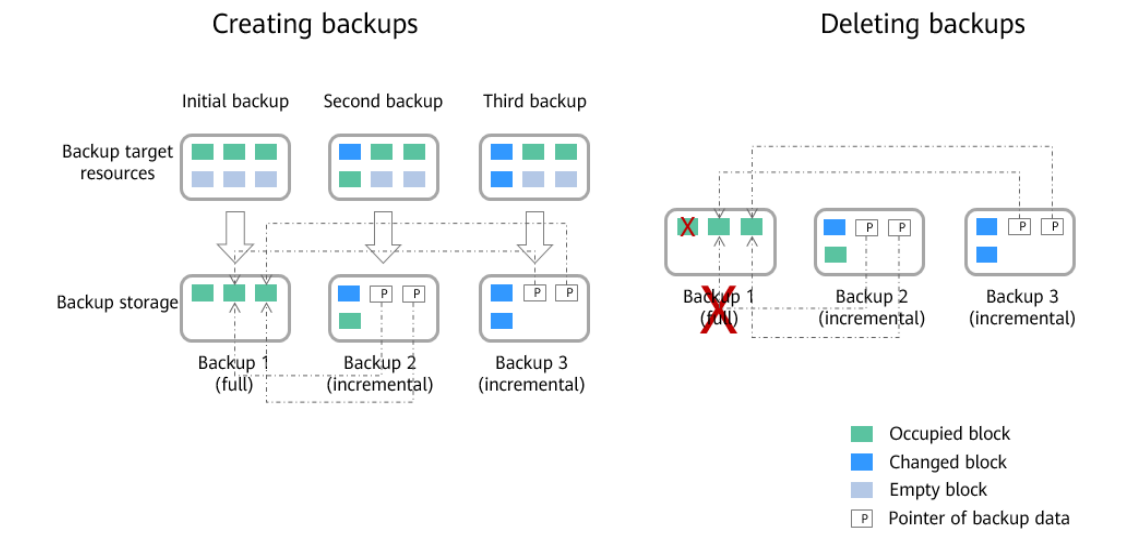

## **13.3.4 Will Backup Continue If the Usage of a Vault Reaches the Upper Limit?**

If the vault is just used up or its remaining space is not enough for the next backup, the next backup can be executed successfully.

However, backup stops once the usage of the vault exceeds the upper limit.

## **13.4 Restoration**

## **13.4.1 Do I Need to Stop the Server Before Restoring Data Using Backups?**

The system shuts down the server before restoring server data, and automatically starts up the server after the restoration is complete.

If you deselect **Start the server immediately after restoration**, you need to manually start the server after the restoration is complete.

## **13.4.2 Can I Use a System Disk Backup to Recover an ECS?**

Yes. However, before the recovery, you need to detach the system disk to be recovered from the ECS.

You can also use a backup of the system disk to create new disks. However, newly created disks cannot be used as system disks.

## **13.4.3 Do I Need to Stop the Server Before Restoring Data Using Disk Backups?**

Yes. Before restoring the disk data using a disk backup, you must stop the server to which the disk is attached, and detach the disk from the server. After the disk data is restored, attach the disk to the server and start the server.

## **13.4.4 Can a Server Be Restored Using Its Backups After It Is Changed?**

Yes. If a server has been backed up and then changed (adding, deleting, or expanding disks), its backups can still be used to restore data. You are advised to back up data again after the change.

If you have added a disk after a backup and then use the backup to restore data, data on the new disk will not change.

If you have deleted a disk after a backup and then use the backup to restore data, data on the deleted disk cannot be restored.

## **13.4.5 Can a Disk Be Restored Using Its Backups After Its Capacity Is Expanded?**

Yes. After restoration, the capacity of the expanded disk goes back to the original capacity before expansion. If you want to use the capacity added to the disk, you

need to attach the restored disk to a server, log in to the server, and then manually modify the file system configuration. For detailed operations, see sections about post-expansion operations on disks in the *Elastic Volume Service* User Guide.

## **13.4.6 What Can I Do if the Password Becomes a Random One After I Use a Backup to Restore a Server or Use an Image to Create a Server?**

For details about how to reset the password, see section "Passwords" in the *Elastic* Cloud Server User Guide.

## **13.4.7 What Changes Will Be Made to the Original Backup When I Use the Backup to Restore a Server?**

- For Linux:
	- Check whether drivers related to the PV driver exist. If yes, delete them.
	- Modify the **grub** and **syslinux** configuration files to add the OS kernel boot parameters and change the disk partition name to **UUID=**UUID of the disk partition.
	- Change the names of the disk partitions in the **/etc/fstab** file to **UUID=**UUID of the disk partition.
	- Delete services of VMware tools.
	- Linux OSs automatically copy the built-in VirtIO driver to initrd or initramfs.
- For Windows:
	- Inject the VirtIO driver offline to solve the problem that the system cannot start when UVP VMTools is not installed.

### **13.4.8 How Do I Restore Data to a New Server?**

You can restore data on your original server to a new server in either of the following ways:

● Method 1:

Create an image using the backup of the original server and then use the image to create a new server. For details, see **[Creating an Image from a](#page-59-0) [Cloud Server Backup](#page-59-0)**.

Method  $2$ :

If a new server has already been created, perform the following steps:

#### $m$  note

Data consistency is not guaranteed using method 2.

a. Back up the disks on the original server.

Ensure that all disks on the server are backed up. For how to back up server disks, see **[Creating a Cloud Disk Backup](#page-29-0)**.

b. Create new disks from the backups.

Create new disks using their backups one by one. For details, see **[Creating a Disk from a Cloud Disk Backup](#page-61-0)**.

c. Attach the new disks to the new server. For details, see section "Attaching a Non-Shared Disk" or "Attaching a Shared Disk" in the *Elastic Volume* Service Getting Started.

## <span id="page-100-0"></span>**13.4.9 How Do I Restore a Data Disk Backup to a System Disk?**

You can use a disk backup to create a new disk and attach the new disk to a server. Then copy data in the data disk to the system disk.

## **13.4.10 Can I Stop an Ongoing Restoration Task?**

No. An ongoing restoration task cannot be stopped.

## **13.5 Policies**

## **13.5.1 How Do I Configure Automatic Backup for a Server or Disk?**

- 1. Go to the Cloud Backup and Recovery console and create a backup vault. You are advised to set the vault capacity to at least twice the total capacity of the resources you want to back up.
- 2. Associate resources with the vault during or after the creation.
- 3. Go to the **Policies** page to configure a backup policy. You are advised to set the backup execution time at off-peak hours, for example, early in the morning. Set the backup retention rule as needed. If your vault capacity is small, set a small value for the number of backups to be kept or the days that backups will be retained. Retention rule does not apply to manual backups.
- 4. Apply the policy you defined to the vault. The system then will back up the resources that are associated with the vault at the specified time and retains the backups based on the retention rule.

## **13.5.2 Why the New Retention Rule I Changed Is Not Applied?**

The scenarios of a retention rule change are as follows:

#### **Rule Type Unchanged, with Only a New Backup Quantity Configured**

The new rule will be applied to the backups generated based on the old policy. After a backup is generated, regardless of an automatic or a manual one, the system verifies and uses the latest retention rule.

Example: A user has a vault associated with a disk. At 10:00 a.m. on Monday, the user applies a backup policy to the vault, based on which a backup task will be executed at 02:00 a.m. every day and three most recent backups will be kept. At 10:00 a.m. on Thursday, three backups are kept. Then the user changes the number of backups kept from three to one, and the new policy will be applied immediately. If the user then perform manual backups or wait until the system automatically create a backup at 02:00 a.m. on Friday, the system will verify and

use the latest retention rule after the backup task is complete. In this case, only one most recent backup will be kept. Manual backups are not affected by policies, so they will not be deleted.

#### **Rule Type Changed from Backup Quantity to Time Period/Permanent**

The new rule will be applied only to the new backups. Backups generated based on the old policy will not be automatically deleted.

Example: A user has a vault associated with a disk. At 10:00 a.m. on Monday, the user applies a backup policy to the vault, based on which a backup task will be executed at 02:00 a.m. every day and three most recent backups will be kept. At 10:00 a.m. on Thursday, three backups are kept. Then the user changes the retention rule type from backup quantity to time period and sets to retain the backups from the last one month. The new policy will be applied immediately. If the user then perform manual backups or wait until the system automatically create a backup at 02:00 a.m. on Friday, the system will verify and use the latest retention rule after the backup task is complete. The three backups generated based on the old policy will still be kept (the number of backups does not exceed the quantity set in the old retention rule). They will not be automatically deleted and you need manually delete them if needed. Backups generated based on the new policy will be kept based on the new retention rule.

#### **Rule Type Changed from Time Period to Time Period/Permanent**

The new policy will only be applied to the new backups. Backups generated based on the old policy will be kept based on the old policy.

Example: A user has a vault associated with a disk. At 10:00 a.m. on August 5, the user applies a backup policy to the vault, based on which a backup task will be executed at 02:00 a.m. every day and the backups generated from the last one month will be kept. At 10:00 a.m. on August 8, three backups are kept. Then the user changes the backup retention time from the last one month to the last three months. At 02:00 a.m. on September 6, the backup generated on August 6 based on the old policy will be deleted. The backup generated on August 9 will be deleted two months later based on the new policy.

#### **Rule Type Changed from Time Period to Backup Quantity**

Both the old and new policies will be applied to the backups generated based on the old policy. The union set of the old and new rules will be applied.

#### **New policy applied to old backups**

Example: A user has a vault associated with a disk. At 10:00 a.m. on August 5, the user applies a backup policy to the vault, based on which a backup task will be executed at 02:00 a.m. every day and the backups generated from the last one month will be kept. At 10:00 a.m. on August 8, three backups are kept. Then the user changes the retention rule type from time period to backup quantity and sets to retain the most recent seven backups. At 10:00 a.m. on August 15, the backups generated on August 9, 10, 11, 12, 13, 14, and 15 will be kept. The backups generated on August 6, 7, and 8 have been deleted based on the new policy.

#### **Old policy applied to old backups**

Example: A user has a vault associated with a disk. At 10:00 a.m. on August 5, the user applies a backup policy to the vault, based on which a backup task will be executed at 02:00 a.m. every day and the backups generated from the last three days will be kept. At 10:00 a.m. on August 8, three backups are kept. Then the user changes the retention rule type from time period to backup quantity and sets to retain the most recent seven backups. At 10:00 a.m. on August 10, the backups generated on August 8, 9, and 10 will be kept. The backups generated on August 6 and 7 have been deleted based on the old policy.

## **13.5.3 How Do I Back Up Multiple Resources at a Time?**

- 1. Log in to the CBR console and click **Cloud Server Backups** or **Cloud Disk Backups** on the left navigation pane. On the displayed page, create a backup vault. It is recommended that the capacity of the vault be at least twice the total size of resources to be backed up.
- 2. Associate resources with the vault during or after the creation.
- 3. After the resources are associated, choose **More** > **Perform Backup** in the **Operation** column of the target vault. You can manually back up two or more resources at a time.

Alternatively, you can set a backup policy for the vault. In this way, the system will automatically back up the associated resources at the scheduled time.

## **13.5.4 How Do I Retain My Backups Permanently?**

#### **Manual Backups**

You can permanently keep backups that you manually created as long as you do not delete them and your account balance is sufficient.

#### **Automatic Backups**

To keep automatically generated backups permanently, set **Retention Rule** to **Permanent** or set the retention period to **99999** days.

## **13.5.5 How Can I Cancel Auto Backup or Auto Replication?**

To cancel auto backup or auto replication, remove the policy from the vault or disable the policy.

## **13.5.6 How Can I Have the System Automatically Delete Backups That I No Longer Need?**

- 1. Log in to the CBR console and create a backup vault.
- 2. Associate resources with the vault during or after the creation.
- 3. Go to the **Policies** page to configure a backup policy. You are advised to set the backup execution time at off-peak hours, for example, early in the morning. Set the backup retention rule as needed. If your vault capacity is small, set a small value for the number of backups to be kept or the days that backups will be retained. Ensure that the vault has enough space to keep all backups automatically generated based on the policies before the retention

rule takes effect. Or, auto backup will fail, and the quantity-based retention rule may not take effect. Retention rules are not applied to manual backups.

4. Apply the backup policy to your vault. The system will back up the resources associated with the vault at the specified time and keep backups based on the retention rule.

## **13.5.7 Why Aren't My Backups Deleted Based on the Retention Rule?**

- 1. The policy applied to the vault is not enabled. Go to the **Policies** page to enable the policy.
- 2. The policy's retention rule was changed during the backup execution. For details, see **[Why the New Retention Rule I Changed Is Not Applied?](#page-100-0)**
- 3. The backups are created manually. The policy's retention rule does not apply to manual backups. They can only be deleted manually.

## **13.6 Optimization**

## **13.6.1 What Are Common Problems During Cloud-Init Installation?**

You are advised to install Cloud-Init after the restoration to ensure the new server restored by using backups support custom configurations.

To install Cloud-Init, see section "Installing Cloud-Init" in the *Image Management* Service User Guide.

To configure Cloud-Init, see section "Configuring Cloud-Init" in the Image Management Service User Guide.

This section illustrates the FAQs encountered when installing Cloud-Init and their solutions.

#### **Ubuntu 16.04/CentOS 7: Failed to Set Cloud-Init Automatic Start**

**Symptom** 

After Cloud-Init is installed, run the following command to set Cloud-Init automatic start:

**systemctl enable cloud-init-local.service cloud-init.service cloudconfig.service cloud-final.service**

Information similar to the following is displayed:

**Figure 13-2** Failed to set Cloud-Init automatic start

```
root@ecs–wjq–ubuntu14:~# systemctl enable cloud–init–local<br>rvice cloud–config.service cloud–final.service<br>Failed to execute operation: Unit file is masked<br>root@ecs–wjq–ubuntu14:~#
```
- **Solution** 
	- a. Run the following command:

**systemctl unmask cloud-init-local.service cloud-init.service cloudconfig.service cloud-final.service**

b. Run the following commands to set automatic start again:

**systemctl enable cloud-init-local.service cloud-init.service cloudconfig.service cloud-final.service**

c. Run the following commands to check the Cloud-Init status:

**systemctl status cloud-init-local.service cloud-init.service cloudconfig.service cloud-final.service**

As shown in the following figures, **failed** is displayed and all services are in the **inactive** state.

This is because the address that the system uses to access Cloud-Init is redirected to **/usr/bin/**, but the actual installation path is **/usr/local/bin**.

**Figure 13-3** Checking Cloud-Init status

| root@ecs-wiq-ubuntu14:~# systemctl status cloud-init-local.service               |
|----------------------------------------------------------------------------------|
| . cloud-init-local.service - Initial cloud-init job (pre-networking)             |
| Loaded: loaded (/lib/systemd/system/cloud-init-local.service; enabled; vendor    |
| Active: failed (Result: exit-code) since Fri 2018-08-17 07:12:20 UTC: 1min 25    |
| Process: 4418 ExecStart=/usr/bin/cloud-init init --local (code=exited, status=   |
|                                                                                  |
| Main PID: 4418 (code=exited, status=203/EXEC)                                    |
|                                                                                  |
| Aug 17 07:12:20 ecs-wjq-ubuntu14 systemd[1]: Starting Initial cloud-init job (pr |
| Aug 17 07:12:20 ecs-wig-ubuntu14 sustemd[1]: cloud-init-local.service: Main proc |
| Aug 17 07:12:20 ecs-wjq-ubuntu14 systemd[1]: Failed to start Initial cloud-init  |
| Aug 17 07:12:20 ecs-wjq-ubuntu14 systemd[1]: cloud-init-local.service: Unit ente |
|                                                                                  |
| Aug 17 07:12:20 ecs-wjq-ubuntu14 systemd[1]: cloud-init-local.service: Failed wi |
| $1ines 1-11/11 (END)$                                                            |

**Figure 13-4** Checking Cloud-Init status

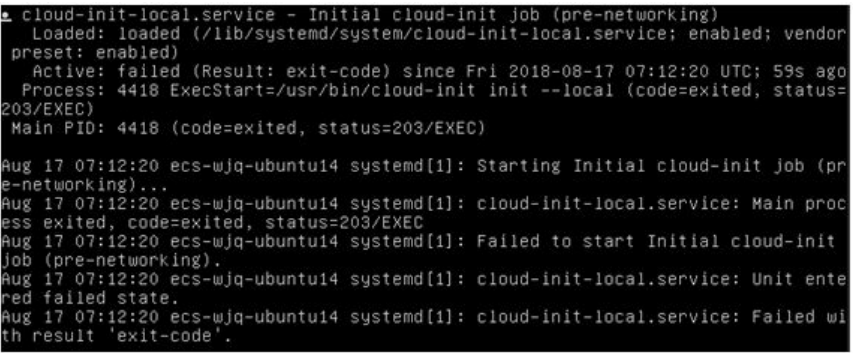

d. Run the **cp /usr/local/cloud-init /usr/bin/** command to copy the **cloudinit** file to the **usr/bin** directory, and then run the following command to restart Cloud-Init:

# **systemctl restart cloud-init-local.service cloud-init.service cloudconfig.service cloud-final.service**

**Figure 13-5** Restarting Cloud-Init

|                     |  |  | tus cloud-init-local.service                   |                                                                                                    | root@ecs-wjq-ubuntu14:~# systemctl start cloud-init-local.service; systemctl sta |
|---------------------|--|--|------------------------------------------------|----------------------------------------------------------------------------------------------------|----------------------------------------------------------------------------------|
|                     |  |  |                                                | cloud-init-local.service - Initial cloud-init job (pre-networking)                                                                                   |                                                                                  |
|                     |  |  |                                                | Loaded: loaded (/lib/sustemd/sustem/cloud-init-local.service; enabled; vendor                                                                        |                                                                                  |
|                     |  |  |                                                | Active: active (exited) since Fri 2018-08-17 07:18:01 UTC; 4ms ago<br>Process: 4491 ExecStart=/usr/bin/cloud-init init --local (code=exited, status= |                                                                                  |
|                     |  |  | Main PID: 4491 (code=exited, status=0/SUCCESS) |                                                                                                    |                                                                                  |
|                     |  |  |                                                |                                                                                                    |                                                                                  |
|                     |  |  |                                                | Aug 17 07:18:01 ecs-wjq-ubuntu14 cloud-init[4491]:                                                                                                   | [CLOUDINIT] util.py[DEBUG]: R                                                    |
|                     |  |  |                                                | Aug 17 07:18:01 ecs-wjq-ubuntu14 cloud-init[4491]:                                                                                                   | [CLOUDINIT] util.pu[DEBUG]: R                                                    |
|                     |  |  |                                                | Aug 17 07:18:01 ecs-wig-ubuntu14 cloud-init[4491]:                                                                                                   | [CLOUDINIT] __init __. pu[DEBUG                                                  |
|                     |  |  |                                                | Aug 17 07:18:01 ecs-wjq-ubuntu14 cloud-init[4491]:                                                                                                   | [CLOUDINIT] util.pu[DEBUG]: R                                                    |
|                     |  |  |                                                | Aug 17 07:18:01 ecs-wjq-ubuntu14 cloud-init[4491]:                                                                                                   | [CLOUDINIT] util.pu[DEBUG]:                                                      |
|                     |  |  |                                                | Aug 17 07:18:01 ecs-wig-ubuntu14 cloud-init[4491]:                                                                                                   | [CLOUDINIT] util.pu[DEBUG]:                                                      |
|                     |  |  |                                                | Aug 17 07:18:01 ecs-wjq-ubuntu14 cloud-init[4491]:                                                                                                   | [CLOUDINIT] cloud-init [DEBUG]                                                   |
|                     |  |  |                                                | Aug 17 07:18:01 ecs-wjq-ubuntu14 cloud-init[4491]:                                                                                                   | [CLOUDINIT] util.pu[DEBUG]:                                                      |
|                     |  |  |                                                | Aug 17 07:18:01 ecs-wig-ubuntu14 cloud-init[4491]:                                                                                                   | [CLOUDINIT] util.pu[DEBUG]: R                                                    |
|                     |  |  |                                                | Aug 17 07:18:01 ecs-wjq-ubuntu14 cloud-init[4491]:                                                                                                   | $[CLOUDINIT]$ $util.py[DEBUG]:$                                                  |
| $1ine1-16/16$ (FND) |  |  |                                                |                                                                                                    |                                                                                  |

e. Run the following commands to check the Cloud-Init status: **systemctl status cloud-init-local.service cloud-init.service cloudconfig.service cloud-final.service**

#### **Ubuntu14.04: chkconfig and systemctl Not Installed**

- **Symptom** 
	- chkconfig is not installed.
- Solution

Run the following commands to install chkconfig:

- # **apt-get update**
- # **apt-get install sysv-rc-conf**
- # **cp /usr/sbin/sysv-rc-conf /usr/sbin/chkconfig**

After the installation completes, run the following command to query the Cloud-Init version:

#### **cloud-init -v**

Information similar to the following is displayed:

-bash:/usr/bin/cloud-init:not found this command

Solution: Run the following command to copy the **cloud-init** file to the **usr/bin** directory:

# **cp /usr/local/bin/cloud-init /usr/bin**/

#### **Debian 9.5: Failed to Query the Cloud-Init Version and Set Automatic Start**

1. After Cloud-Init is installed, run the following command to query its version: **cloud-init -v**

Information similar to the following is displayed:

-bash:/usr/bin/cloud-init:not found this command

Solution: Run the **# cp /usr/local/bin/cloud-init /usr/bin/** command to copy the **cloud-init** file to the **usr/bin** directory.

2. Run the **cloud-init init --local** command.

Information similar to the following is displayed:

**Figure 13-6** Information returned when Cloud-Init automatic start is successfully set

g:<br>as it is painfully slow wit! 02:31:45 +0000. Up 704.40 se

Cause analysis: The compilation fails because the GNU compiler collection (GCC) is not installed.

Solution

After GCC is installed, run the following command to install Cloud-Init:

**yum -y install gcc**

3. After Cloud-Init is installed, run the following command to set Cloud-Init automatic start:

#### **systemctl enable cloud-init-local.service cloud-init.service cloudconfig.service cloud-final.service**

Information similar to the following is displayed:

#### **Figure 13-7** Failed to set Cloud-Init automatic start

.<br>Failed to enable unit: Unit file /etc/systemd/system/cloud-init-local.service is masked.

#### Solution

- a. Run the following command:
	- # **systemctl unmask cloud-init-local.service cloud-init.service cloudconfig.service cloud-final.service**
- b. Run the following commands to set automatic start again:

# **systemctl enable cloud-init-local.service cloud-init.service cloudconfig.service cloud-final.service**

c. Run the following command to restart Cloud-Init:

# **systemctl restart cloud-init-local.service cloud-init.service cloudconfig.service cloud-final.service**

Run the **systemctl status** command to check the Cloud-Init status. Information similar to the following is displayed:

#### **Figure 13-8** Checking the Cloud-Init status

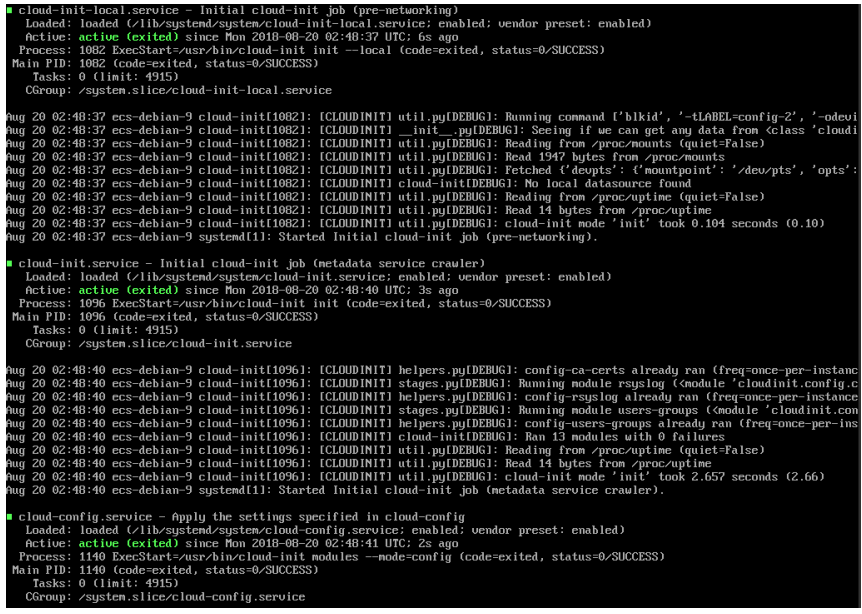

#### **CentOS 7/Fedora 28: Required C Compiler Not Installed**

**Symptom** 

After Cloud-Init is installed, run the following command:

#### **cloud-init init --local**

The following information is displayed:

/usr/lib/python2.5/site-packages/Cheetah/Compiler.py:1532: UserWarning: You don't have the C version of NameMapper installed! I'm disabling Cheetah's useStackFrames option as it is painfully slow with the Python version of NameMapper. You should get a copy of Cheetah with the compiled C version of NameMapper. "\nYou don't have the C version of NameMapper installed!

Possible Cause

This alarm is generated because the C version of NameMapper needs to be compiled when installing Cloud-Init. However, GCC is not installed in the system, and the compilation cannot be performed. As a result, the C version of NameMapper is missing.

**Solution** 

Run the following command to install GCC:

#### **yum -y install gcc**

Reinstall Cloud-Init.

#### **CentOS 7/Fedora: Failed to Use the New Password to Log In to the Server Created from a Backup After Cloud-Init Is Successfully Installed**

**Symptom** 

After Cloud-Init is installed, the new password cannot be used to start the new server. After logging in to the server using the old password, you find the NIC is not started.

**Figure 13-9** NIC not started

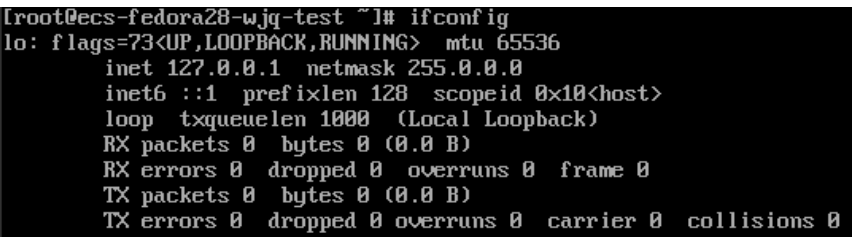

Solution

Log in to the server, open the DHCP configuration file **/etc/sysconfig/ network-scripts/ifcfg-eth**X, and comment out **HWADDR**.

## **13.6.2 What Can I Do If Injecting the Key or Password Using Cloud-Init Fails After NetworkManager Is Installed?**

A major cause is that the version of Cloud-Init is incompatible with that of NetworkManager. In Debian 9.0 and later versions, NetworkManager is incompatible with Cloud-Init 0.7.9.
## **Solution**

Uninstall the current version of Cloud-Init and install Cloud-Init 0.7.6 or an earlier version.

# **13.6.3 What Can Cloud-Init Do?**

Cloud-Init initializes specified custom configurations, such as the host name, key, and user data, of a newly created server.

## **Installation Methods**

If you have restored a server using a backup, it is recommended that you install Cloud-Init or Cloudbase-Init on the server.

- For Windows OSs, download and install Cloudbase-Init.
- For Linux OSs, download and install Cloud-Init.

# **13.7 Others**

# **13.7.1 Is There a Quota for CBR Vaults?**

There are no quotas on CBR vaults. You can create as many vaults as needed.

# **13.7.2 Can I Merge My Vaults?**

No. Vaults cannot be merged.

# **13.7.3 How Do I Delete a Backup That Has Been Used to Create an Image While Retaining the Image?**

Use the image to create a server and the server to create another image. Delete the original image and then you can delete the backup.

# **13.7.4 Can I Export Disk Backup Data to Another Server?**

You can export disk backup data by creating a new disk using a disk backup and then attaching the new disk to a server.

# **13.7.5 Why Do I Need a Vault to Accept the Image Shared to Me?**

Before accepting a shared full-ECS image, you need a vault to store the image. Later, this vault is used to store the ECSs provisioned.

An accepted full-ECS image does not occupy the vault space. Do not delete this vault. Or, ECSs will fail to be provisioned using the accepted image.

# **13.7.6 Can I Download Backup Data to a Local PC?**

No. CBR backup data cannot be downloaded to a local PC.

# **13.7.7 How Do I Copy Disk Data to Another Account?**

If the two accounts are in the same region, you can use CBR backup sharing to copy disk data between accounts. Cross-region backup sharing is currently not supported.

# **14 Troubleshooting Cases**

# **14.1 Failed to Execute a Backup Task**

## **Symptom**

A manual or scheduled backup task fails.

## **Troubleshooting**

Possible causes are listed here in order of their probability.

If the fault persists after you have ruled out one cause, move on to the next one.

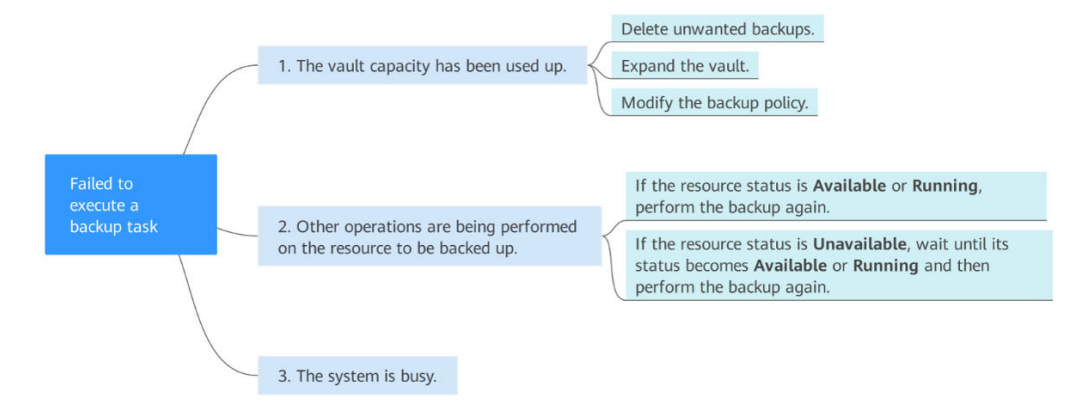

## **Figure 14-1** Troubleshooting

### **Table 14-1** Troubleshooting

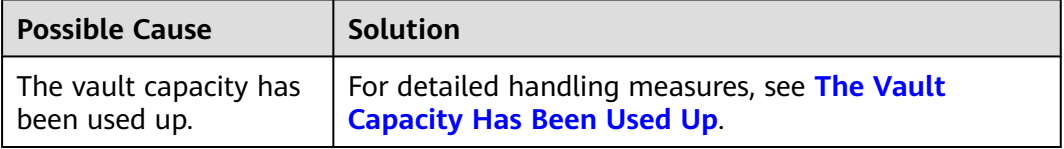

<span id="page-111-0"></span>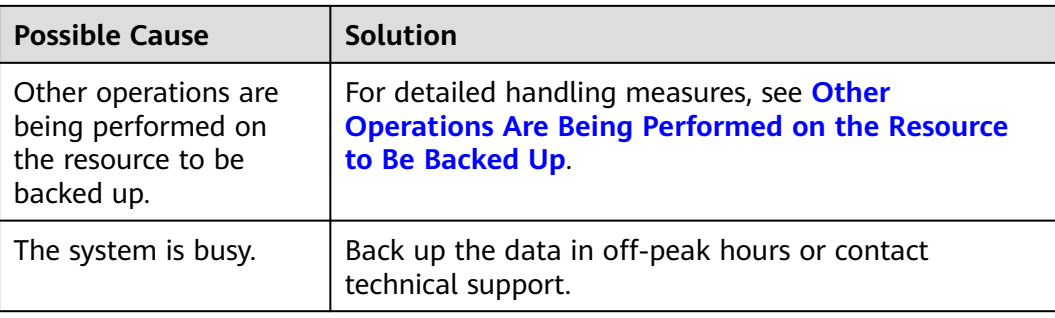

## **The Vault Capacity Has Been Used Up**

Backup stops once the usage of the vault exceeds the upper limit. Take the following measures when the storage capacity of your vault is not enough:

- Log in to the CBR console, locate the target vault, and delete unwanted backups by following instructions in "Deleting a Backup".
- If you want to retain the generated backups, expand the vault capacity..
- If a backup policy has been applied to the vault, disable the backup policy or remove the policy from the vault.. Then, automatic backup is disabled, and the storage capacity of the vault will not change. You can also modify the backup policy or dissociate resources from the vault.

## **Other Operations Are Being Performed on the Resource to Be Backed Up**

Automatic backup may fail when other operations, such as backup and restoration, are being performed on the target resource.

- 1. Log in to the CBR console and check whether the status of the target resource is **Available** or **Running**.
- 2. If yes, perform the backup again. If no, wait until the status of the target resource becomes **Available** or **Running**.

# **14.2 Failed to Delete a Backup**

## **Symptom**

The **Delete** button is unavailable, or a backup fails to be deleted.

## **Troubleshooting**

Possible causes are listed here in order of their probability.

If the fault persists after you have ruled out one cause, move on to the next one.

#### **Table 14-2** Troubleshooting

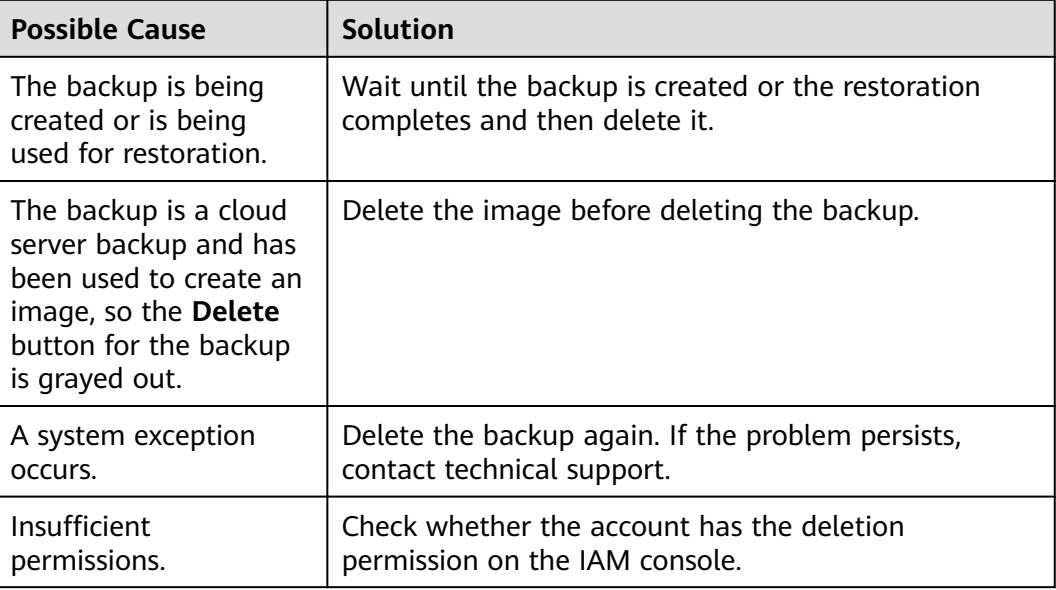

# **14.3 Failed to Attach Disks**

## **Symptom**

Failed to attach disks despite following the procedure: Create EVS disks using the same disk backup (XFS file system backup) and attach them to the same server (to which multiple EVS disks with XFS file system backup have been attached). Running the **mount** command to attach disks fails.

## **Possible Cause**

The superblock of an EVS disk (with XFS file systems) stores a universally unique identifier (UUID) about the file system. If a server has multiple disks (with XFS file systems), multiple UUIDs will exist on the server. Multiple disks may have the same UUID, which can cause the file system mounting to fail.

## **Troubleshooting Methods**

When attaching an EVS disk, use parameters without UUID control or reallocate a new UUID to ensure that each UUID is unique.

## **Solution**

- **Step 1** Log in to the server to which EVS disks failed to be attached.
- **Step 2** Resolve the problem in either of the following ways:
	- Use a parameter without UUID when attaching an EVS disk: Run **mount -o nouuid /dev/Device name /Mount path**, for example:

## **mount -o nouuid /dev/sda6 /mnt/aa**

Reallocate a new UUID: Run xfs admin -U generate /dev/Device name.

### $\Box$  Note

Because setting a parameter without UUID requires you to execute the command every time, you are advised to reallocate a new UUID.

**----End**

# **14.4 Data Disks Are Not Displayed After a Windows Server Is Restored**

## **Symptom**

When a Windows server is restored, the data disks are not displayed.

## **Possible Cause**

Due to the limitations of Windows operating systems, data disks are in offline mode after a server is restored.

## **Solution**

- **Step 1** On the Windows desktop, right-click the **My Computer** icon.
- **Step 2** Choose **Manage** from the shortcut menu. The **Computer Management** page is displayed.
- **Step 3** In the navigation tree, choose **Storage** > **Disk Management**.

Data disks are in the offline state, as shown in **[Figure 14-2](#page-114-0)**.

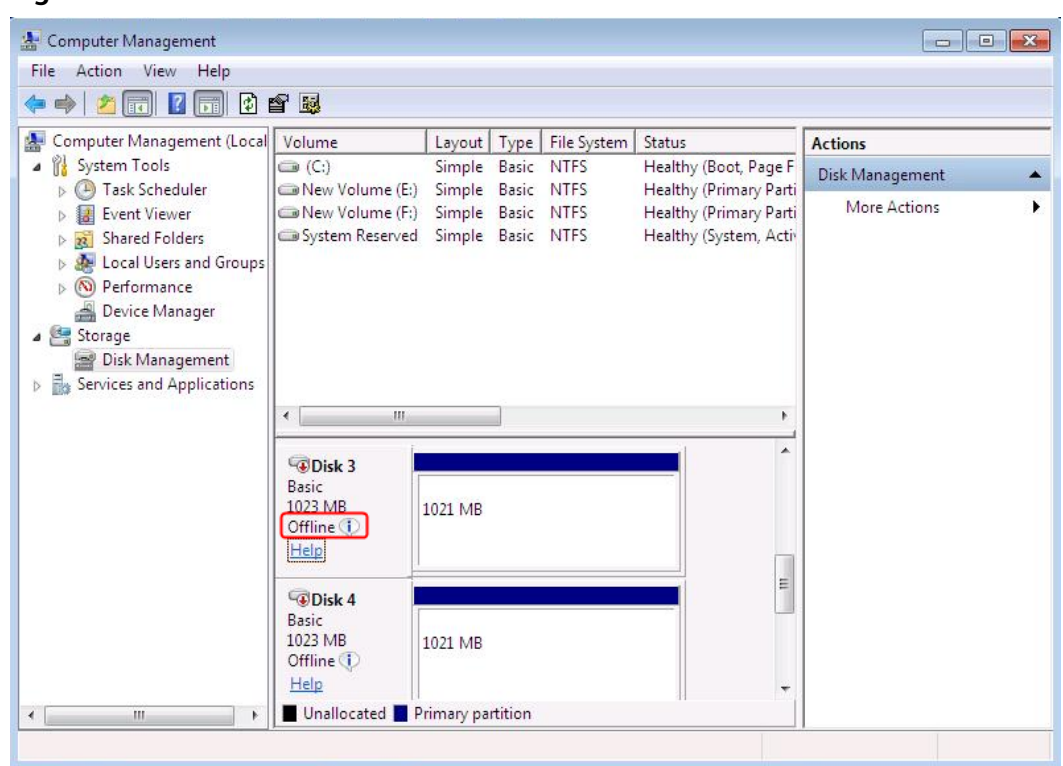

<span id="page-114-0"></span>**Figure 14-2** Data disks in the offline state

**Step 4** Right-click a data disk in the offline state and choose **Online**, as shown in **Figure 14-3**.

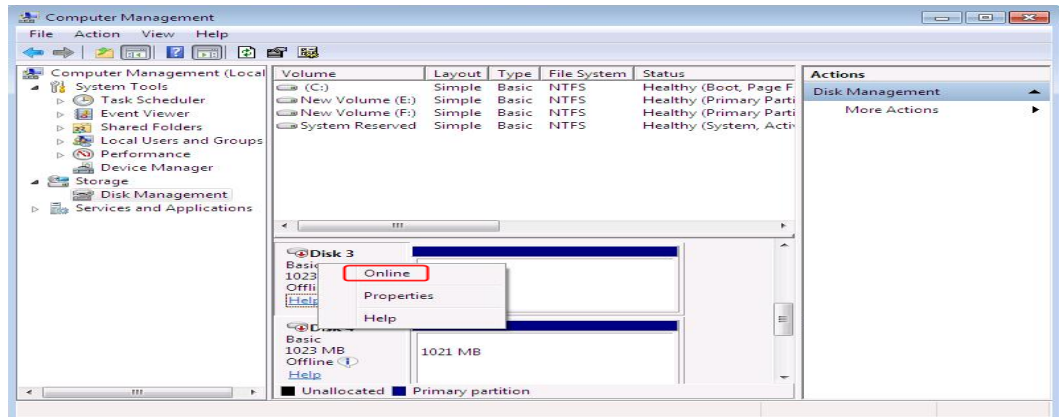

**Figure 14-3** Setting a data disk to be online

After the data disk status changes to **Online**, the data disk will be displayed in the disk list, as shown in **[Figure 14-4](#page-115-0)**.

In addition, the data disk will be properly displayed on the server.

| Action View<br>Help<br>File         |                                       |                                                    |             |                        |                 |  |
|-------------------------------------|---------------------------------------|----------------------------------------------------|-------------|------------------------|-----------------|--|
| $\vert$ 2<br><b>IFFEL</b><br>請      | 0 6 题                                 |                                                    |             |                        |                 |  |
| Computer Management (Local<br>爆     | Volume                                | Layout   Type   File System                        |             | Status                 | <b>Actions</b>  |  |
| System Tools                        | $\bigoplus$ (C:)                      | Simple Basic                                       | <b>NTFS</b> | Healthy (Boot, Page F  | Disk Management |  |
| Task Scheduler<br>Œ)                | New Volume (E:)                       | Simple Basic NTFS                                  |             | Healthy (Primary Parti | More Actions    |  |
| <b>Event Viewer</b>                 | New Volume (F:)                       | Simple Basic                                       | <b>NTFS</b> | Healthy (Primary Parti |                 |  |
| <b>Shared Folders</b>               | New Volume (H:) Simple Basic NTFS     |                                                    |             | Healthy (Primary Parti |                 |  |
| Local Users and Groups<br>ЯH        | New Volume (I:)                       | Simple Basic NTFS                                  |             | Healthy (Primary Parti |                 |  |
| (N) Performance<br>$\triangleright$ | System Reserved                       | Simple Basic NTFS                                  |             | Healthy (System, Activ |                 |  |
| Device Manager                      |                                       |                                                    |             |                        |                 |  |
| Storage                             |                                       |                                                    |             |                        |                 |  |
| Disk Management                     |                                       |                                                    |             |                        |                 |  |
| Services and Applications           |                                       |                                                    |             |                        |                 |  |
|                                     | m.<br>$\overline{ }$                  |                                                    |             | ь                      |                 |  |
|                                     |                                       |                                                    |             |                        |                 |  |
|                                     | Disk 3                                |                                                    |             |                        |                 |  |
|                                     | Basic                                 | New Volume (H:)                                    |             |                        |                 |  |
|                                     | 1023 MB                               | 1021 MB NTFS                                       |             |                        |                 |  |
|                                     | Online<br>Healthy (Primary Partition) |                                                    |             |                        |                 |  |
|                                     |                                       |                                                    |             |                        |                 |  |
|                                     |                                       |                                                    |             | E                      |                 |  |
|                                     | $\n  Disk 4$                          |                                                    |             |                        |                 |  |
|                                     | Basic                                 | <b>New Volume</b>                                  |             |                        |                 |  |
|                                     | 1023 MB<br>Online                     | <b>1021 MB NTFS</b><br>Healthy (Primary Partition) |             |                        |                 |  |
|                                     |                                       |                                                    |             |                        |                 |  |
|                                     |                                       |                                                    |             |                        |                 |  |

<span id="page-115-0"></span>**Figure 14-4** Viewing online data disks

**----End**

# **14.5 Failed to Download or Install the Agent Required by Application-Consistent**

## **Symptom**

The system displays a message indicating that the script cannot be downloaded or the Agent fails to be installed in Linux mode 2.

## **Possible Causes**

- Cause 1: The DNS cannot resolve the OBS domain name.
- Cause 2: The OpenSSL version of the target server is too early.

## **Solution for Cause 1**

Cause 1: The DNS cannot resolve the domain name.

You need to manually change the DNS server address. Obtain the IP address from technical support. If the problem persists, try later or use the Linux mode 1 to install it.

## **Procedure (Linux)**

**Step 1** Log in to the server as the **root** user.

**Step 2** Run the **vi /etc/resolv.conf** command to edit the **/etc/resolv.conf** file. Add the DNS server IP address above the existing name server information, as shown in **Figure 14-5**.

#### **Figure 14-5** Configuring DNS

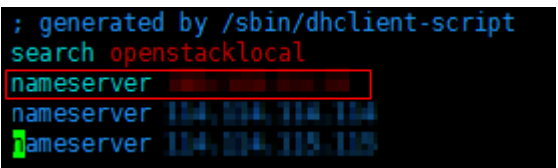

The format is as follows:

nameserver DNS server IP address

- **Step 3** Press **Esc**, input **:wq**, and press **Enter** to save the changes and exit the vi editor.
- **Step 4** Run the following command to check whether the IP address is added. If yes, the operation is complete.

**cat /etc/resolv.conf**

**----End**

**Procedure (Windows)**

- **Step 1** Go to the ECS console and log in to the ECS running Windows Server 2012.
- **Step 2** Click **This PC** in the lower left corner.
- **Step 3** On the page that is displayed, right-click **Network** and choose **Properties** from the drop-down list. The **Network and Sharing Center** page is displayed, as shown in **Figure 14-6**. Click **Local Area Connection**.

**Figure 14-6** Page for network and sharing center

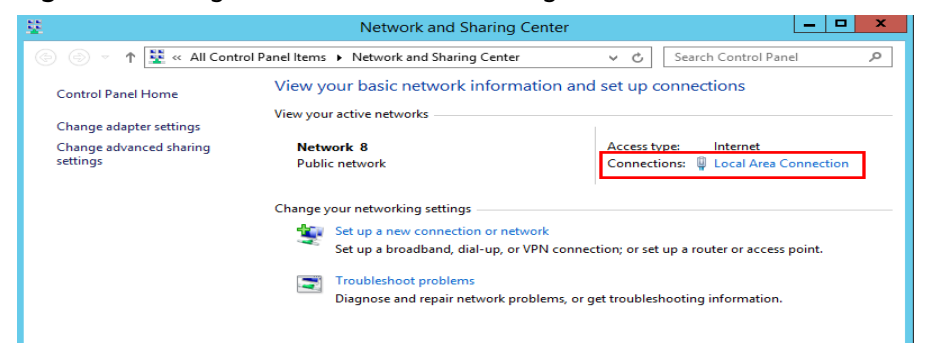

**Step 4** In the **Activity** area, select **Properties**. See **[Figure 14-7](#page-117-0)**.

## <span id="page-117-0"></span>**Figure 14-7** Local area connection

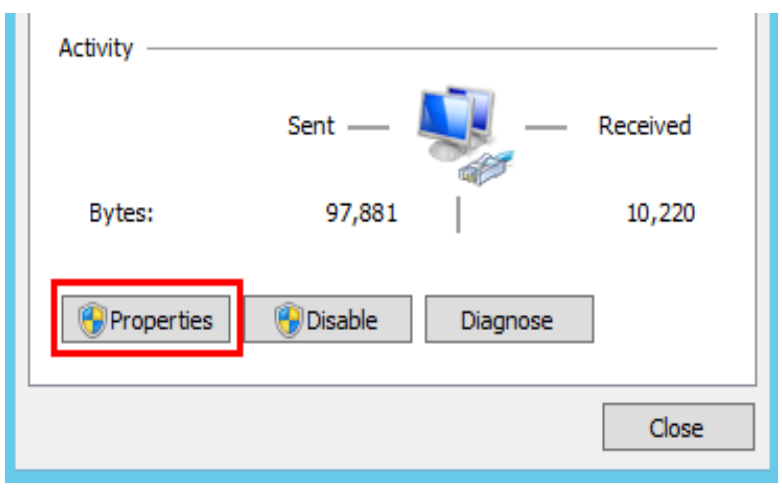

**Step 5** In the **Local Area Connection Properties** dialog box that is displayed, select **Internet Protocol Version 4 (TCP/IPv4)** and click **Properties**. See **Figure 14-8**.

**Figure 14-8** Local area connection properties

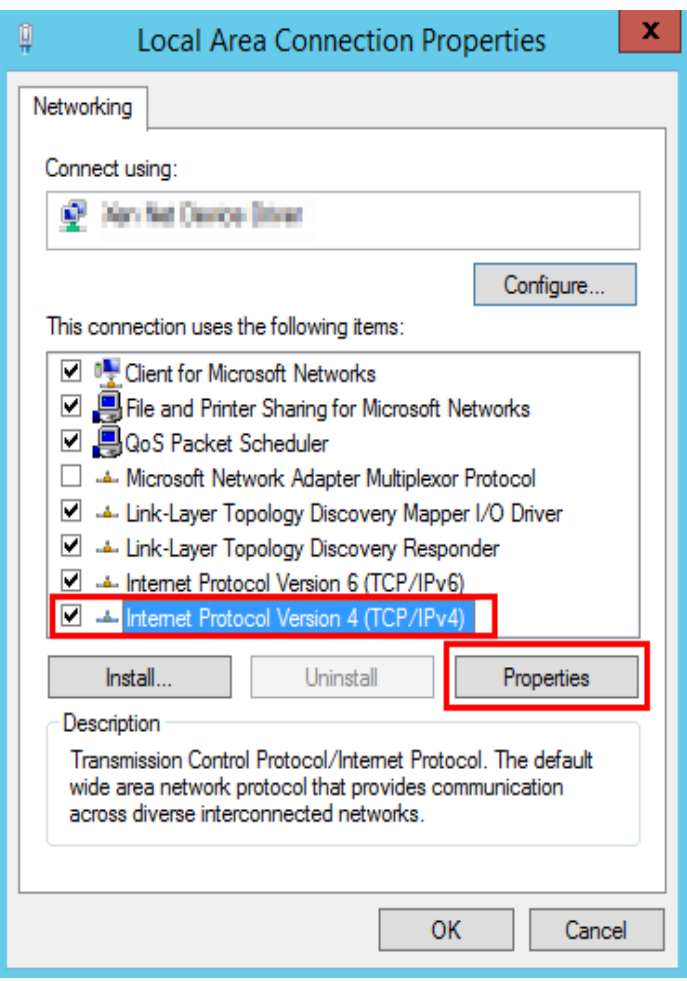

**Step 6** In the dialog box that is displayed, select **Use the following DNS server addresses:** and configure DNS, as shown in **[Figure 14-9](#page-118-0)**. You need to manually <span id="page-118-0"></span>change the DNS server address. Obtain the IP address from technical support. Then click **OK**.

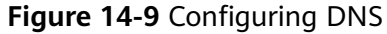

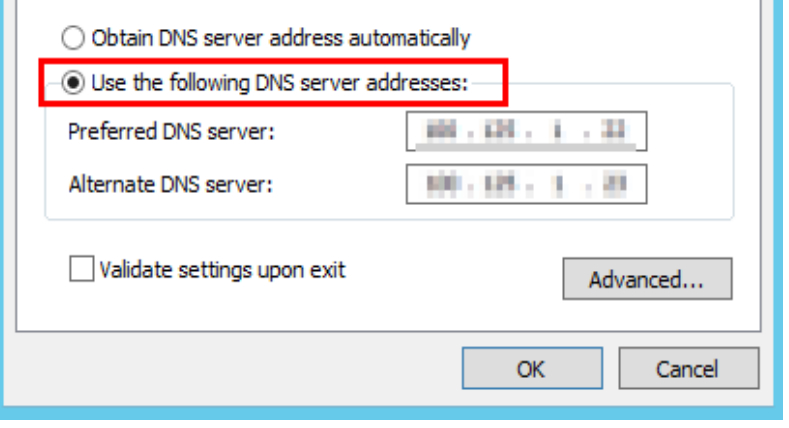

**----End**

## **Solution for Cause 2**

Cause 2: The OpenSSL version of the target server is too early.

- **Step 1** Use a remote management tool (such as PuTTY or Xshell) to connect to your ECS through the elastic IP address.
- **Step 2** Select the Agent version based on your needs, copy the command of installation mode 2 to the server, and change **https** to **http** in wget. Run the command as the root user.

**----End**

# **14.6 A Server Created Using an Image Enters Maintenance Mode After Login**

## **Symptom**

A server is created using the image of a cloud server backup. However, upon login to the server, the server enters maintenance mode and cannot be used.

## **Possible Cause**

After the server creation, the configuration parameters contained in the **/etc/fstab** file in the system disk of the new server are that of the backup source server, causing the UUID information to be inconsistent with the new data disks. As a result, the ECS encounters an error when uploading **/etc/fstab** during the bootup and enters maintenance mode.

## **Solution**

The following uses CentOS as an example.

- **Step 1** After creating an ECS using an image, log in to the ECS console, click **Remote Login** in the row of the ECS.
- **Step 2** On the maintenance mode page that is displayed, access the system as prompted.

**Figure 14-10** Maintenance mode of the system

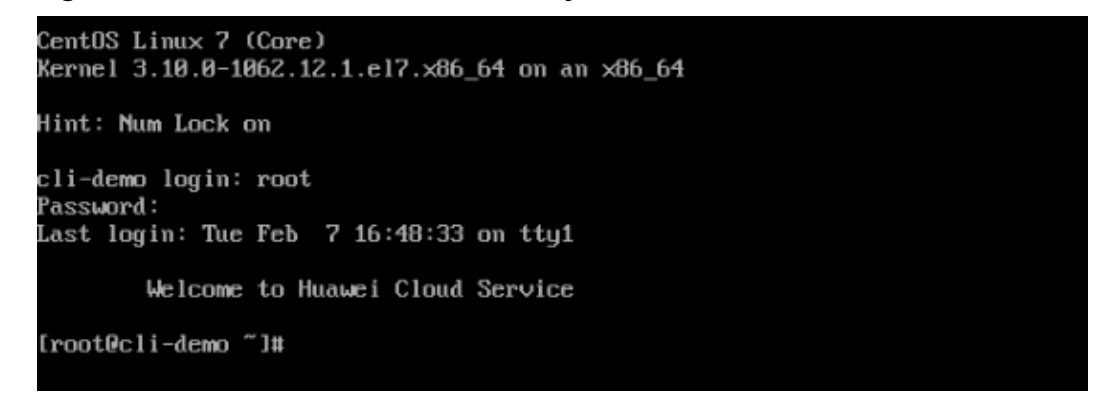

**Step 3** Run the **cat /etc/fstab** command to check the disk attachment information.

**Figure 14-11** Data disk UUIDs

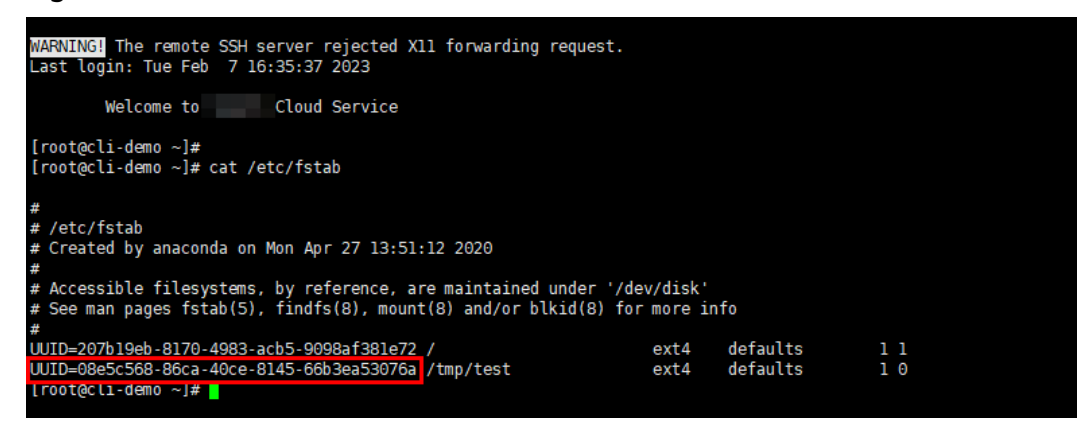

**Step 4** Run the **vi /etc/fstab** command to open the file, press **i** to enter the editing mode, and delete the attachment information of all data disks. Then, press **Esc** to exit the editing mode and run **:wq!** to save the change and exit.

**Figure 14-12 /etc/fstab** after being updated

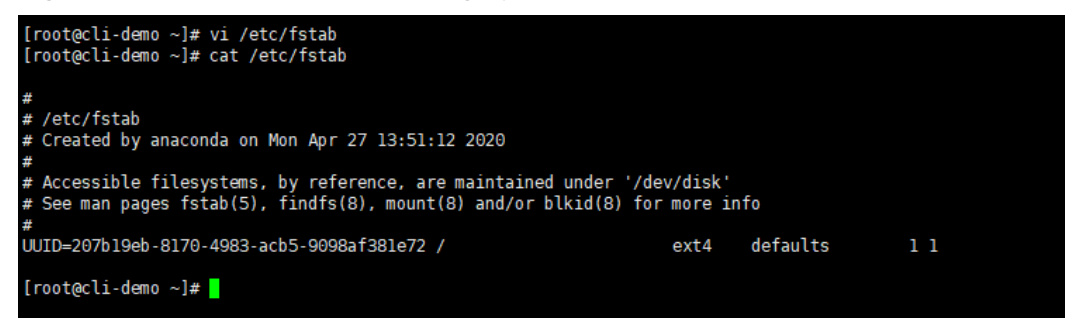

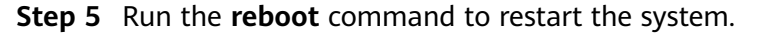

**Figure 14-13** Normal bootup page

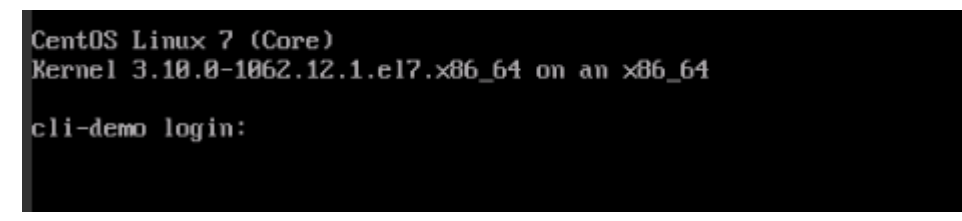

**Step 6** After entering the system, attach the data disks manually.

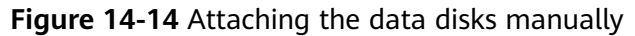

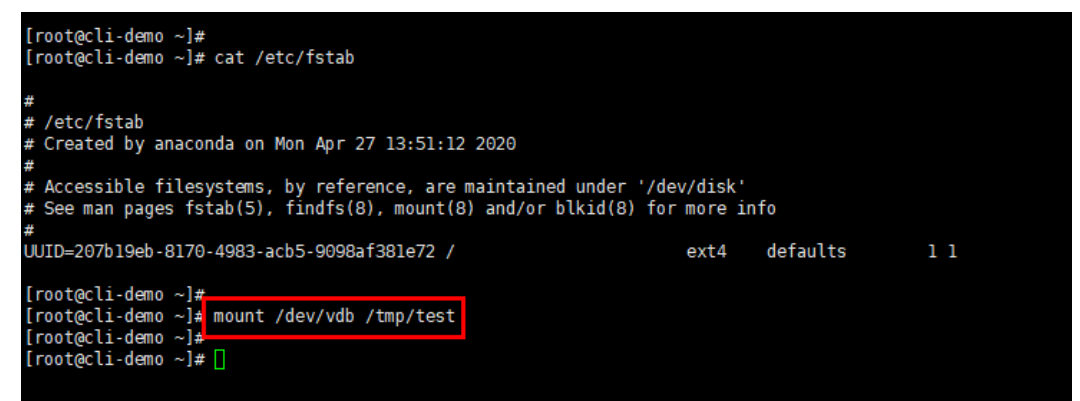

**Step 7** Run the **blkid** command to obtain the UUID information of the data disks.

**Figure 14-15** Obtaining UUIDs of data disks

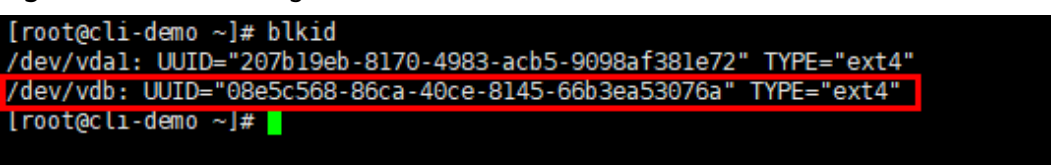

**Step 8** Run the **vi /etc/fstab** command to open the file, press **i** to enter the editing mode, and add the attachment information of all data disks. Then, press **Esc** to exit the editing mode and run **:wq!** to save the change and exit.

**Figure 14-16** Adding attachment information of data disks

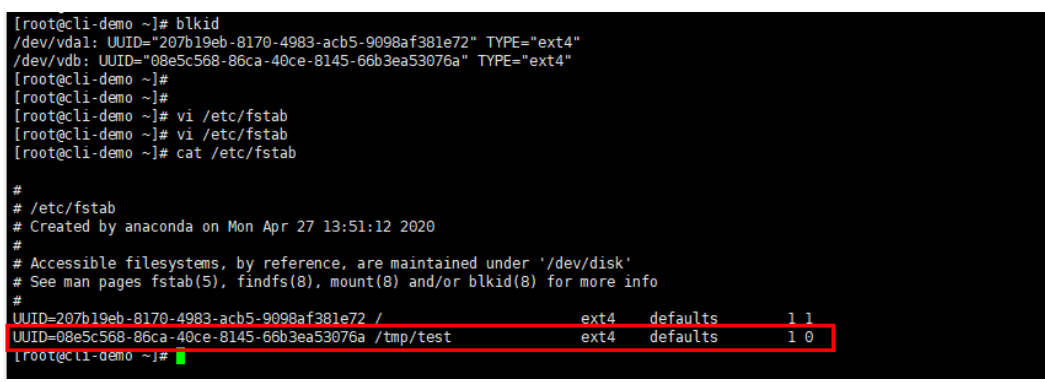

After the information is added, the system will automatically attach the data disks on restart.

**----End**

# **A Appendix**

# <span id="page-122-0"></span>**A.1 Agent Security Maintenance**

# **A.1.1 Changing the Password of User rdadmin**

## **Scenarios**

- To improve O&M security, you are advised to change the user **rdadmin**'s password of the client OS regularly and disable this user's remote login permission.
- In Linux, user *rdadmin* does not have a password.
- This section describes how to change the password of user **rdadmin** in Windows Server 2012. Change the password according to actual situation in other versions.

## **Prerequisites**

- The username and password for logging in to the console have been obtained.
- The username and password for logging in to a Windows ECS have been obtained.

## **Procedure**

- **Step 1** Go to the ECS console and log in to the Windows ECS.
- **Step 2** Choose **Start** > **Control Panel**. In the **Control Panel** window, click **User Accounts**.
- **Step 3** On the displayed **User Account Control** dialog box, select **rdadmin** and click **Reset Password**.
- **Step 4** Enter the new password and click **OK**.
- **Step 5** In **Task Manager**, click the **Services** tab and then click **Open Service**.

**Step 6** Select RdMonitor and RdNginx respectively. In the displayed dialog box, select **Login**, change the password to the one entered in **[Step 4](#page-122-0)**, and click **OK**.

**----End**

# **A.1.2 Changing the Password of the Account for Reporting Alarms (SNMP v3)**

To enhance the system O&M security, you are advised to change the password of the account for reporting alarms.

## **Prerequisites**

- The username and password for logging in to the console have been obtained.
- The username and password for logging in to a server have been obtained.

## **Context**

This section introduces the procedures in Windows and Linux.

## **NOTICE**

There may be security risks if you use the same password for SNMP v3 authentication and data encryption. To ensure system security, you are advised to set different passwords for SNMP v3 authentication and data encryption.

Obtain the initial authentication password from technical support.

## $\Box$  Note

The password must meet the following complexity requirements:

- Contains 8 to 16 characters.
- Contains at least one of the following special characters:  $\sim$ !@#\$%^&\*()-\_=+\|  $[{}^{1}$ [{}];:'",<.>/?
- Contains at least two of the following types of characters:
	- Uppercase letters
	- Lowercase letters
	- Numeric characters
- Cannot be the same as the username or the username in reverse order.
- Cannot be the same as the old passwords.
- Cannot contain spaces.

## **Procedure (Windows)**

- **Step 1** Log in to the server where the Agent is installed.
- **Step 2** Open the CLI and go to the *Installation path*\bin directory.
- **Step 3** Run the **agentcli.exe chgsnmp** command, enter the server login password, and press **Enter**.

Please choose operation: 1: Change authentication password 2: Change private password 3: Change authentication protocol 4: Change private protocol 5: Change security name 6: Change security Level 7: Change security model 8: Change context engine ID 9: Change context name Other: Quit Please choose:

#### $\Box$  Note

**admin** is the username configured during the Agent installation.

- **Step 4** Select the SN of the authentication password or data encryption password that you want to change and press **Enter**.
- **Step 5** Type the old password and press **Enter**.
- **Step 6** Type a new password and press **Enter**.
- **Step 7** Type the new password again and press **Enter**.

The password is changed.

**----End**

## **Procedure (Linux)**

- **Step 1** Log in to the Linux server using the server password.
- **Step 2** Run the **TMOUT=0** command to prevent PuTTY from exiting due to session timeout.

#### $\Box$  Note

After you run the preceding command, the system continues to run even when no operation is performed, which brings security risks. To ensure system security, run the **exit** command to exit the system after you finish the operations.

- **Step 3** Run the **su rdadmin** command to switch to user **rdadmin**.
- **Step 4** Run the **/home/rdadmin/Agent/bin/agentcli chgsnmp** command, enter the server login password, and press **Enter**.

#### $\Box$  Note

The installation path of the Agent is **/home/rdadmin/Agent**.

- Please choose operation:
- 1: Change authentication password
- 2: Change private password
- 3: Change authentication protocol 4: Change private protocol
- 5: Change security name
- 6: Change security Level
- 7: Change security model
- 8: Change context engine ID
- 9: Change context name
- Other: Quit
- Please choose:
- **Step 5** Select the SN of the authentication password or data encryption password that you want to change and press **Enter**.
- **Step 6** Type the old password and press **Enter**.
- **Step 7** Type a new password and press **Enter**.
- **Step 8** Type the new password again and press **Enter**.

The password is changed.

**----End**

# **A.1.3 Replacing the Server Certificate**

For security purposes, you may want to use a Secure Socket Layer (SSL) certificate issued by a third-party certification authority. The Agent allows you to replace authentication certificates and private key files as long as you provide the authentication certificates and private-public key pairs. The update to the certificate can take effect only after the Agent is restarted, hence you are advised to update the certificate during off-peak hours.

## **Prerequisites**

- The username and password for logging in to the console have been obtained.
- The username and password for logging in to a server have been obtained.
- New certificates in the X.509v3 format have been obtained.

## **Context**

- The Agent is pre-deployed with the Agent CA certificate **bcmagentca**, private key file of the CA certificate **server.key** (), and authentication certificate **server.crt**. All these files are saved in **/home/rdadmin/Agent/bin/nginx/conf** (if you use Linux) or **\bin\nginx\conf** (if you use Windows).
- You need to restart the Agent after replacing a certificate to make the certificate effective.

## **Procedure (Linux)**

- **Step 1** Log in the Linux server with the Agent installed.
- **Step 2** Run the **TMOUT=0** command to prevent PuTTY from exiting due to session timeout.

### $\Box$  Note

After you run the preceding command, the system continues to run even when no operation is performed, which brings security risks. To ensure system security, run the **exit** command to exit the system after you finish the operations.

**Step 3** Run the **su - rdadmin** command to switch to user **rdadmin**.

**Step 4** Run the **cd /home/rdadmin/Agent/bin** command to go to the script path.

### $\cap$  note

The installation path of the Agent is **/home/rdadmin/Agent**.

- **Step 5** Run the sh agent stop.sh command to stop the Agent running.
- **Step 6** Place the new certificates and private key files in the specified directory.

 $\Box$  Note

Place new certificates in the **/home/rdadmin/Agent/bin/nginx/conf** directory.

**Step 7** Run the **/home/rdadmin/Agent/bin/agentcli chgkey** command.

The following information is displayed: Enter password of admin:

#### $\Box$  Note

**admin** is the username configured during the Agent installation.

**Step 8** Type the login password of the Agent and press **Enter**.

The following information is displayed:

Change certificate file name:

**Step 9** Enter a name for the new certificate and press **Enter**.

#### $\Box$  Note

If the private key and the certificate are the same file, names of the private key and the certificate are identical.

The following information is displayed:

Change certificate key file name:

**Step 10** Enter a name for the new private key file and press **Enter**.

The following information is displayed:

Enter new password: Enter the new password again:

- **Step 11** Enter the protection password of the private key file twice. The certificate is then successfully replaced.
- **Step 12** Run the **sh agent\_start.sh** command to start the Agent.

**----End**

## **Procedure (Windows)**

- **Step 1** Log in to the Windows server with the Agent installed.
- **Step 2** Open the CLI and go to the *Installation path*\bin directory.
- **Step 3** Run the **agent\_stop.bat** command to stop the Agent running.
- **Step 4** Place the new certificates and private key files in the specified directory.

 $\Box$  Note

Place new certificates in the *installation path*\bin\nginx\conf directory.

**Step 5** Run the **agentcli.exe chgkey** command.

The following information is displayed:

Enter password of admin:

#### $\Box$  note

**admin** is the username configured during the Agent installation.

**Step 6** Enter a name for the new certificate and press **Enter**.

#### $\Box$  note

If the private key and the certificate are the same file, names of the private key and the certificate are identical.

The following information is displayed: Change certificate key file name:

**Step 7** Enter a name for the new private key file and press **Enter**.

The following information is displayed:

Enter new password: Enter the new password again:

- **Step 8** Enter the protection password of the private key file twice. The certificate is then successfully replaced.
- **Step 9** Run the **agent start.bat** command to start the Agent.

**----End**

# **A.1.4 Replacing CA Certificates**

### **Scenarios**

A CA certificate is a digital file signed and issued by an authentication authority. It contains the public key, information about the owner of the public key, information about the issuer, validity period, and certain extension information. It is used to set up a secure information transfer channel between the Agent and the server.

If the CA certificate does not comply with the security requirements or has expired, replace it for security purposes.

## **Prerequisites**

- The username and password for logging in to an ECS have been obtained.
- A new CA certificate is ready.

## **Procedure (Linux)**

- **Step 1** Log in the Linux server with the Agent installed.
- **Step 2** Run the following command to prevent logout due to system timeout:

**TMOUT=0**

**Step 3** Run the following command to switch to user **rdadmin**:

**su - rdadmin**

**Step 4** Run the following command to go to the path to the Agent start/stop script:

#### **cd /home/rdadmin/Agent/bin**

**Step 5** Run the following command to stop the Agent running:

#### **sh agent\_stop.sh**

**Step 6** Run the following command to go to the path to the CA certificate:

#### **cd /home/rdadmin/Agent/bin/nginx/conf**

**Step 7** Run the following command to delete the existing CA certificate:

#### **rm bcmagentca.crt**

- **Step 8** Copy the new CA certificate file into the **/home/rdadmin/Agent/bin/nginx/conf** directory and rename the file **bcmagentca.crt**.
- **Step 9** Run the following command to change the owner of the CA certificate:

#### **chown rdadmin:rdadmin bcmagentca.crt**

**Step 10** Run the following command to modify the permissions on the CA certificate:

#### **chmod 400 bcmagentca.crt**

**Step 11** Run the following command to go to the path to the Agent start/stop script:

#### **cd /home/rdadmin/Agent/bin**

**Step 12** Run the following command to start the Agent:

#### **sh agent\_start.sh**

**----End**

## **Procedure (Windows)**

- **Step 1** Log in to the ECS with the Agent installed.
- **Step 2** Go to the *Installation path*\bin directory.
- **Step 3** Run the **agent stop.bat** script to stop the Agent.
- **Step 4** Go to the *Installation path*\nginx\conf directory.
- **Step 5** Delete the **bcmagentca.crt** certificate file.
- **Step 6** Copy the new CA certificate file into the *Installation path*\nginx\conf directory and rename the file **bcmagentca.crt**.
- **Step 7** Go to the *Installation path***\bin** directory.
- **Step 8** Run the **agent start.bat** script to start the Agent.

**----End**

# **A.2 Change History**

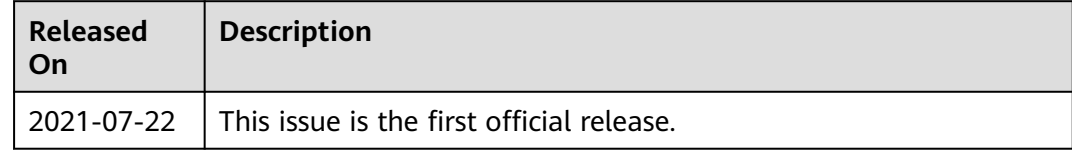

# **A.3 Change History**